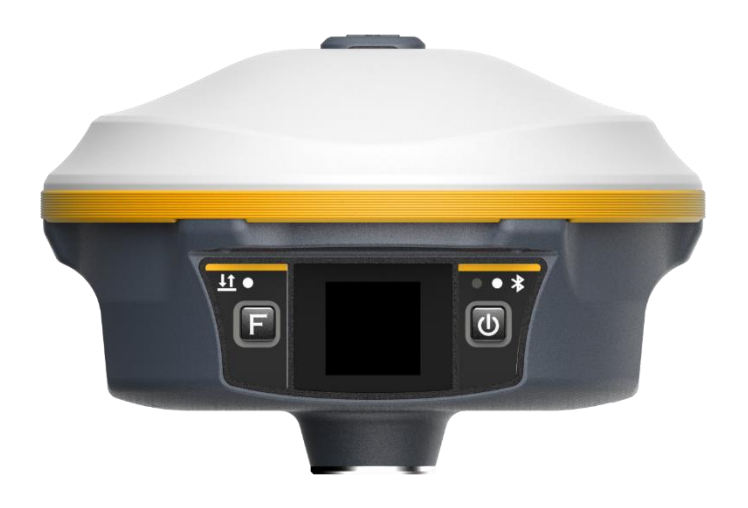

# Аппаратура спутниковая геодезическая **South Galaxy G5** Руководство по эксплуатации

Москва 2023 г.

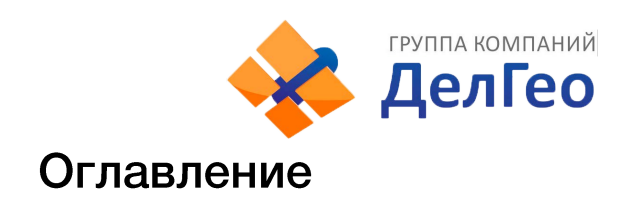

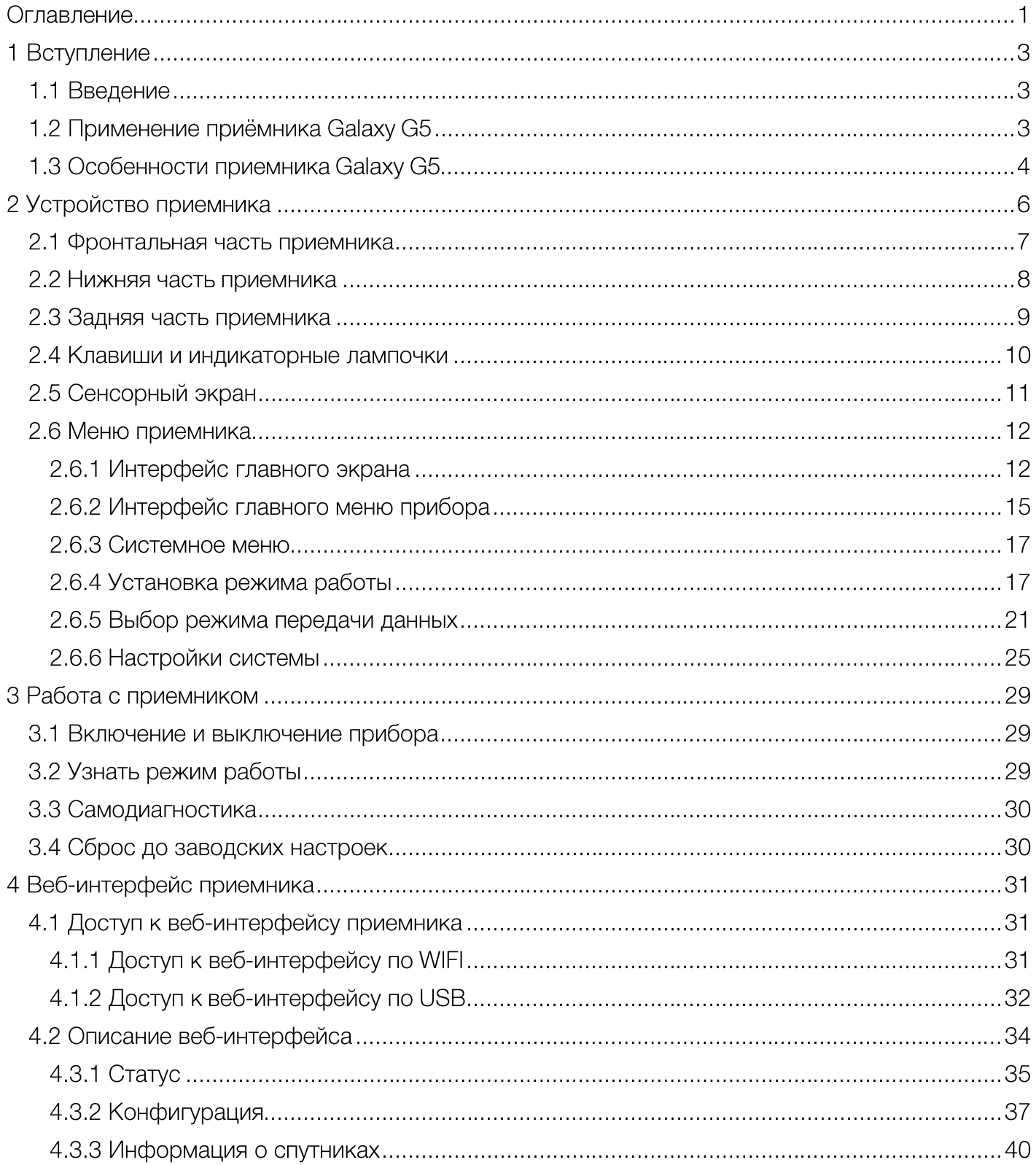

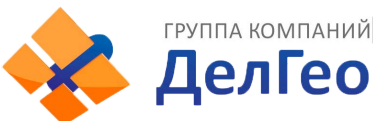

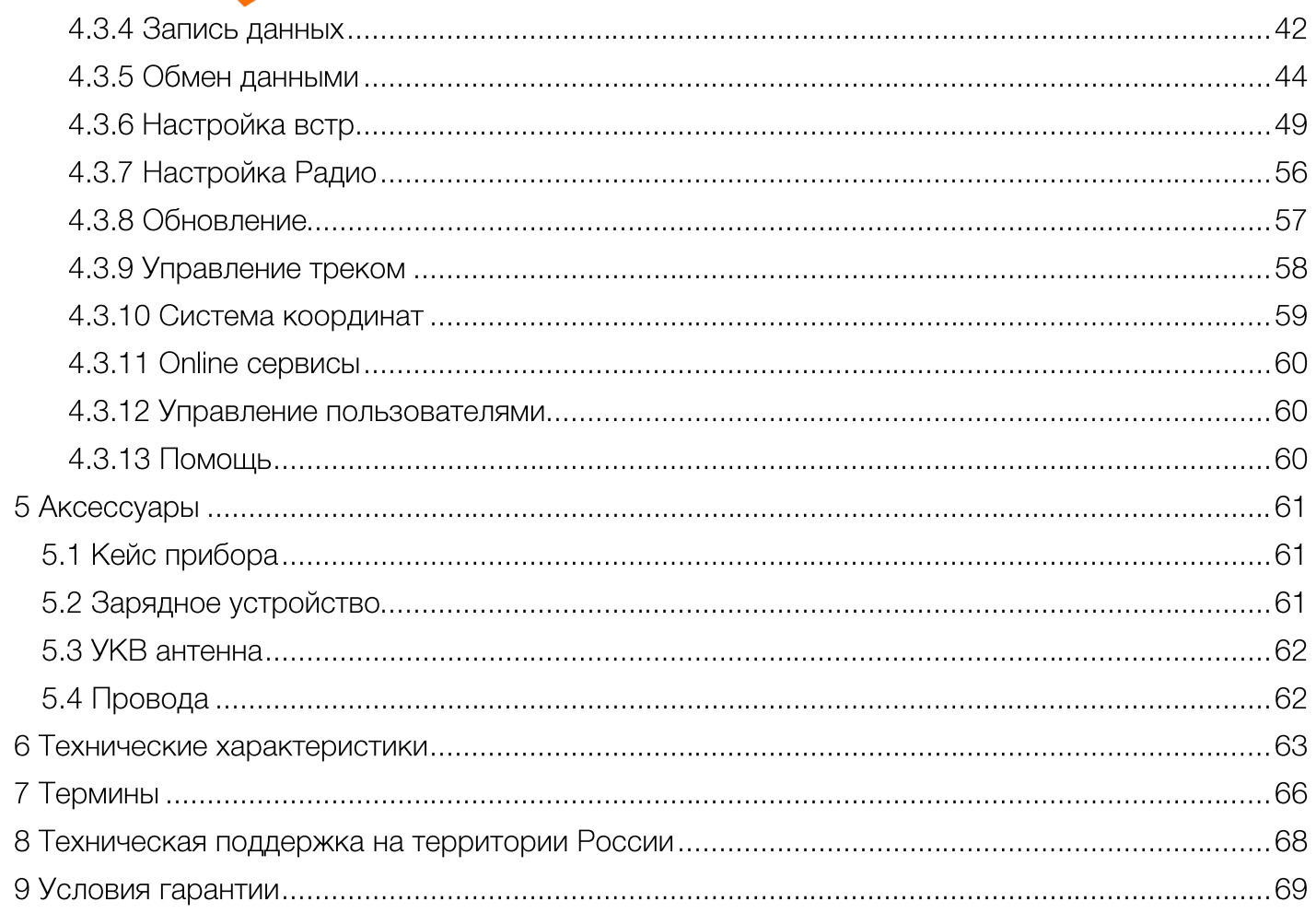

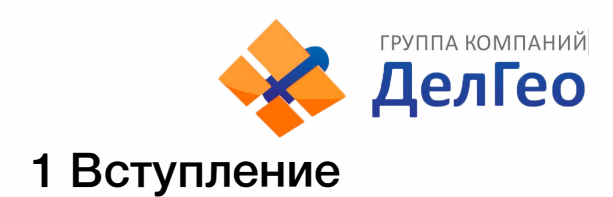

### **1.1 Введение**

South Surveying & Mapping lnstruments Со., Ltd, является крупнейшей компанией в Китае, которая занимается производством геодезического оборудования, в том числе GNSS приемники и электронные тахеометры.

В этом руководстве описа[н приемник Galaxy G](http://geodetika.ru/)5, процесс его настройки и работы с ним, а также аксессуары, которые идут с ним в комплекте. Рекомендуется ознакомиться с данным руководством перед началом работы с прибором.

### **1.2 Применение приёмника Galaxy G5**

**Контрольная съемка:** двухчастотная система статических измерений позволит проводить высокоточные измерения.

**Трассирование (разбивка трасс):** получайте контрольные точки быстро и эффективно. Выполняйте трассирование на местности, измерения перекрестков, измерения превышений и многое другое.

**Использование CORS:** повышенная стабильность связи с сервером CORS.

**Получение данных:** прибор полностью совместим с ПО **SurvX и SurvStar.** 

**Разбивка и вынос в натуру:** вынос большого количества точек, линий и полигонов в натуру.

**Измерение линий электропередач (ЛЭП):** измерение направления, ориентации, углов ЛЭП.

**Морская геодезия:** упрощает проведение работ в море, в том числе океанографические исследования, дноуглубительные работы, забивка свай, установка рядов.

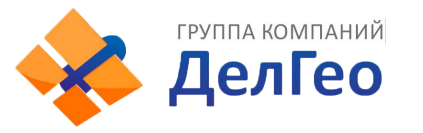

### **1.3 Особенности приемника Galaxy GS**

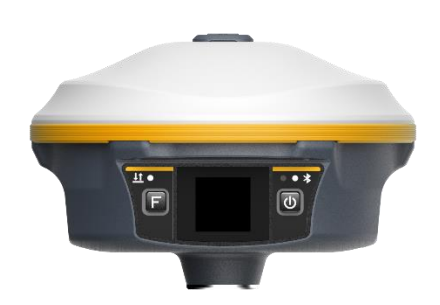

#### **Больше каналов и отслеживание всех созвездий**

Благодаря мощной 1760 канальной плате, Galaxy G5 способен отслеживать все спутники, всех спутниковых группировок.

#### **Цветной сенсорный дисплей**

1,3-дюймовый цветной сенсорный ЖК-дисплей высокой четкости с высокой яркостью и низким энергопотреблением, который удобен и эффективен для выполнения сенсорных настроек, просмотра информации, настройки функций.

#### **Мощное встроенное радио**

Высокопроизводительный УКВ-модуль в сочетании с протоколом Farlink, который повышает чувствительность сигнала и эффективность передачи, позволяет Galaxy G5 работать на сверхдальних расстояниях - до 15 км. При этом, энергопотребление при использовании данного режима работы на 60% ниже, чем у внешнего УКВ, благодаря чему, время работы прибора увеличивается.

#### **До 25 часов работы**

В Galaxy G5 используется встроенный литий-ионный аккумулятор емкостью 10000 мАч, которого хватит на 25 часов непрерывной работы в статическом режиме. В приемнике имеется интерфейс Туре-С с поддержкой быстрой зарядки. Прибор можно полностью зарядить за 4 ч.

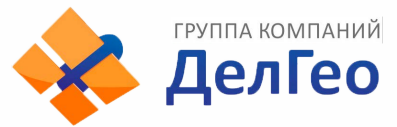

#### **Двойное хранение данных**

Данные измерений могут одновременно храниться как во внутренней памяти приемника, так и в контроллере, благодаря чему можно предотвратить потерю данных.

#### **Компенсация наклона при помощи IMU**

Встроенный модуль IMU 4-го поколения учитывает наклон вехи, помогая геодезистам быстро и точно измерять или выносить точки без необходимости держать приемник по уровню.

#### **Антенна УКВ**

Антенна УКВ на приемнике направлена вверх, обеспечивая отличный прием и передачу сигнала UHF во всех направлениях.

#### **Технология удержания сигнала базы**

Используя технологию отслеживания и захвата сигнала, а также независимые частоты протокола Farlink, ровер G5 может принимать сигнал от базы, даже если другие базовые станции работают поблизости на том же канале.

#### **Высокая интеграция компонентов**

Благодаря высокой степени интеграции компонентов, Galaxy G5 работает быстрее и энергоэффективнее своих конкурентов.

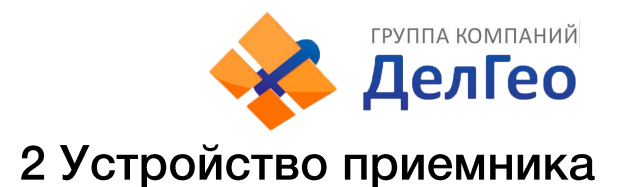

В этой главе вы узнаете подробное устройство приемника Galaxy G5.

Galaxy G5 создан для улучшения работы в полевых условиях и получения координат с наивысшей точностью и надежностью.

Galaxy G5 - приемник цилиндрической формы, высотой 165 мм и диаметром 108 мм. Приемник элегантен, прочен и долговечен. Нижняя часть приемника содержит все необходимые порты для работы. Прибор оснащен цветным сенсорным экраном, с помощью которого можно управлять приемником и смотреть различную информацию. Также информация о текущем состоянии прибора озвучивается голосовыми уведомлениями.

В приемке установлена самая современная плата с 1760 каналами, инерциальный датчик (IMU) высокой точности, УКВ радио, способное передавать данные на расстояние до 15 км, и новая операционная система.

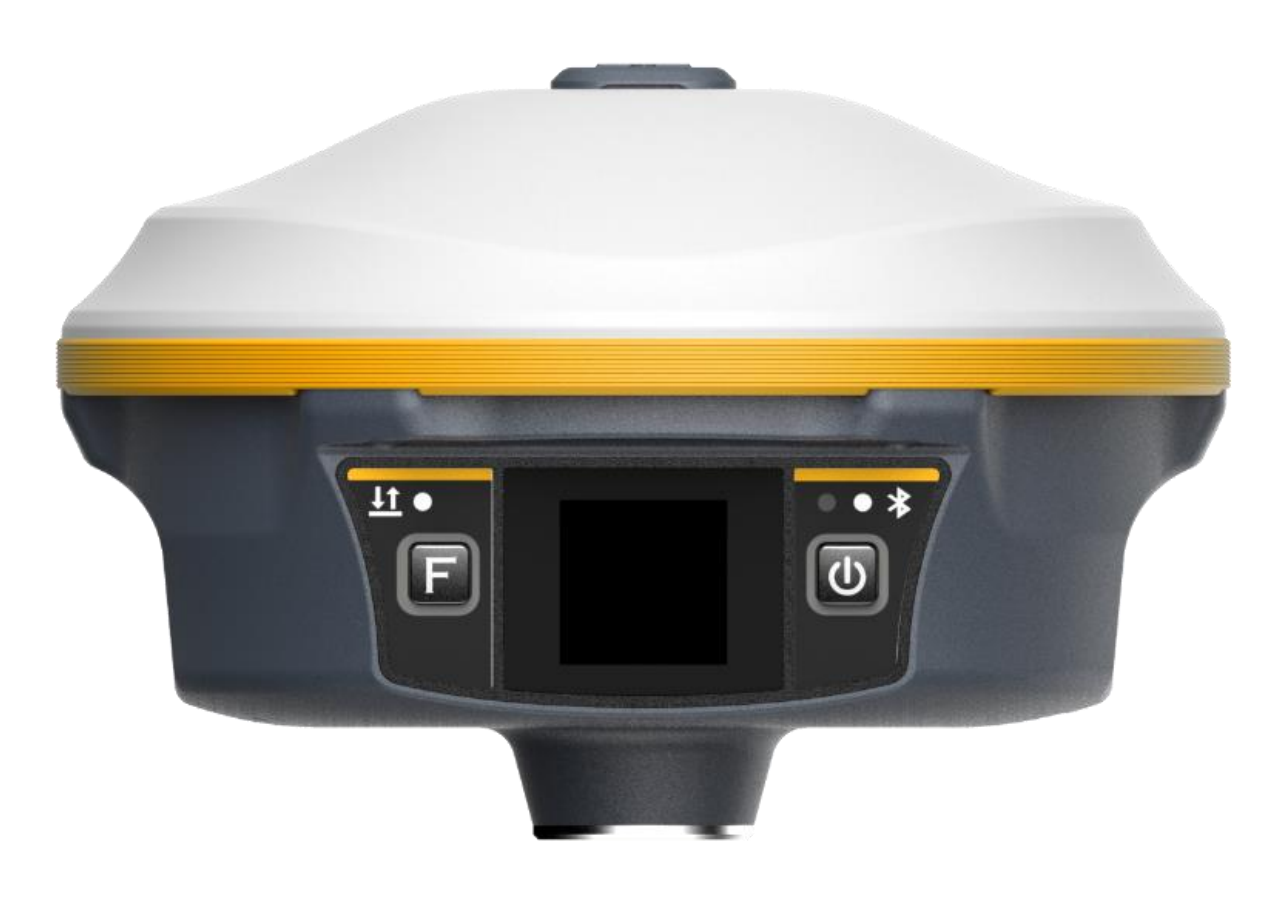

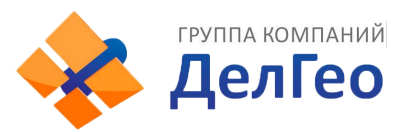

### 2.1 Фронтальная часть приемника

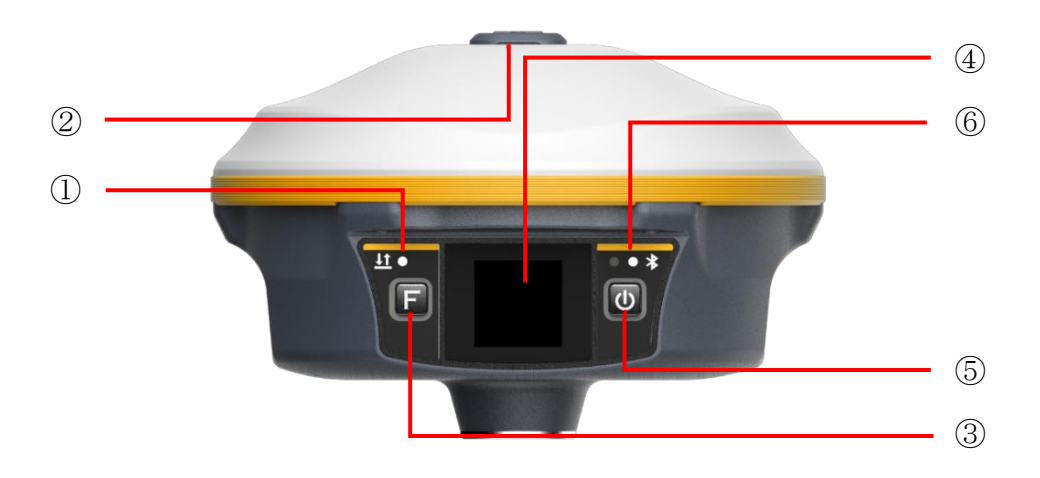

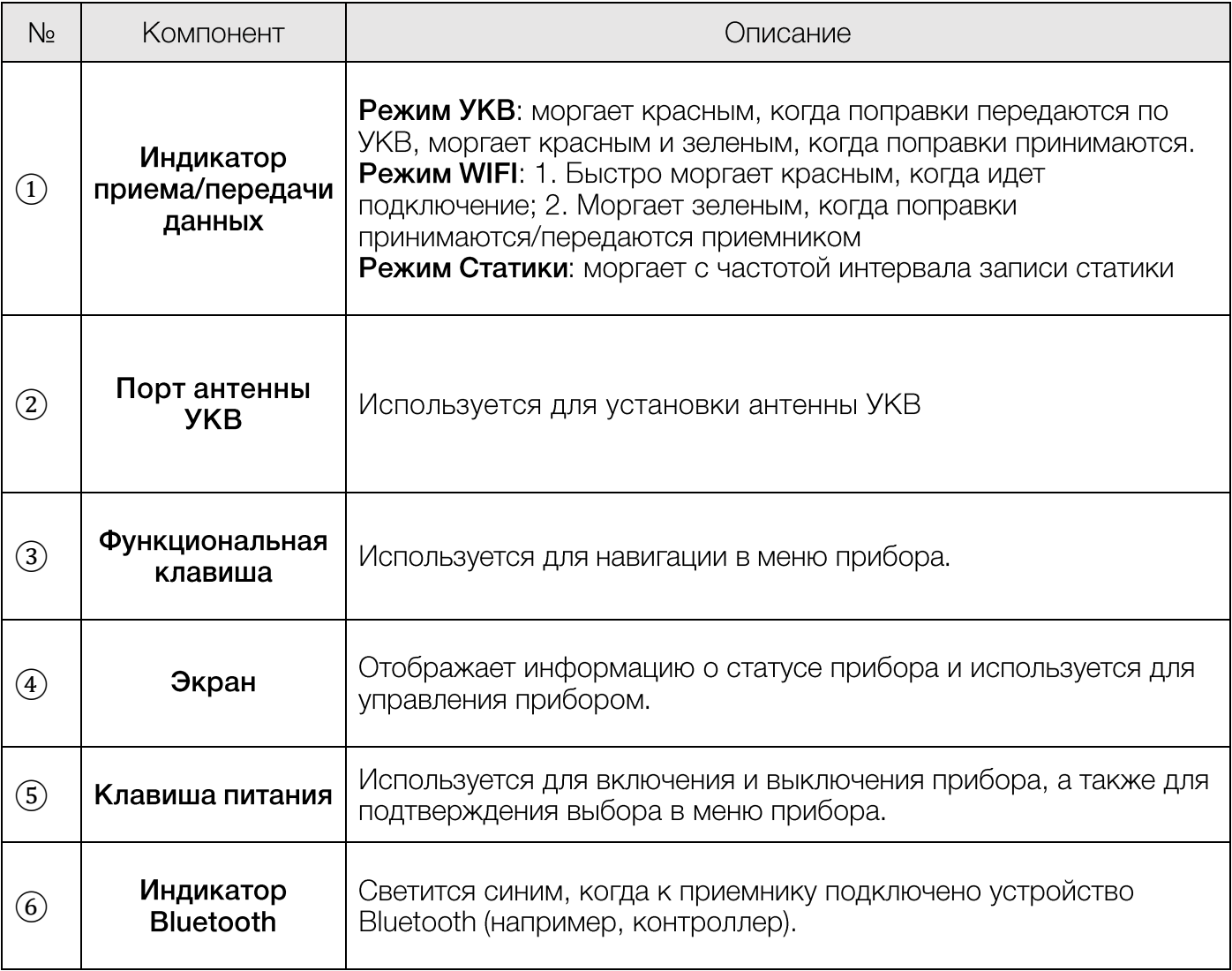

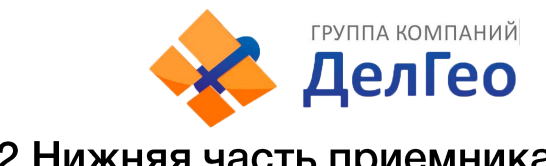

### 2.2 Нижняя часть приемника

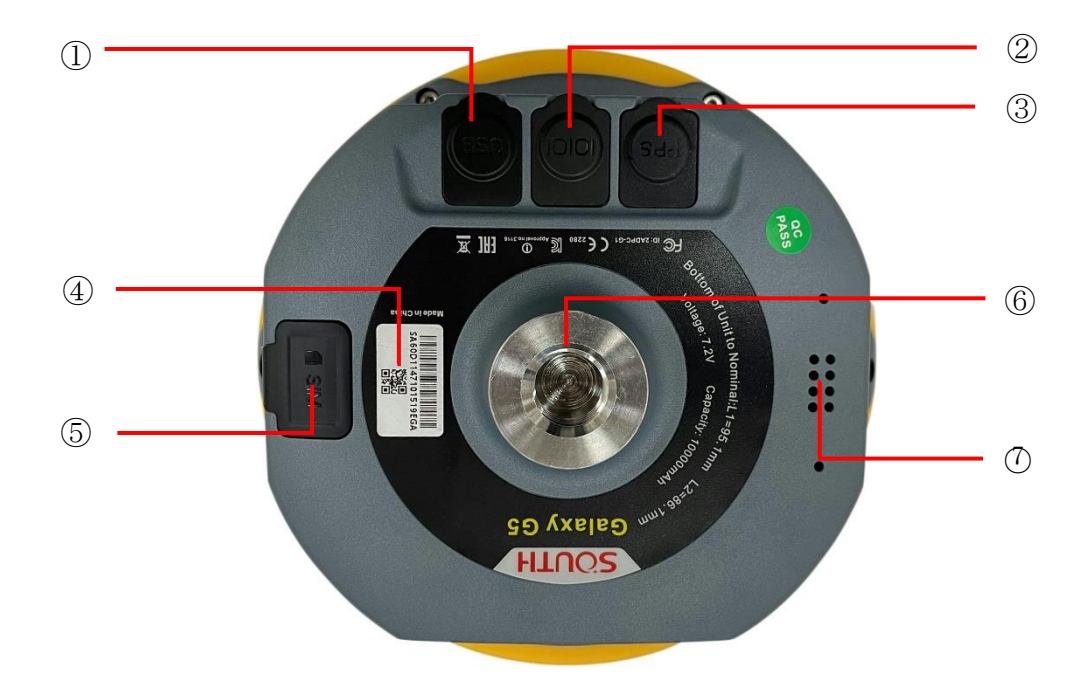

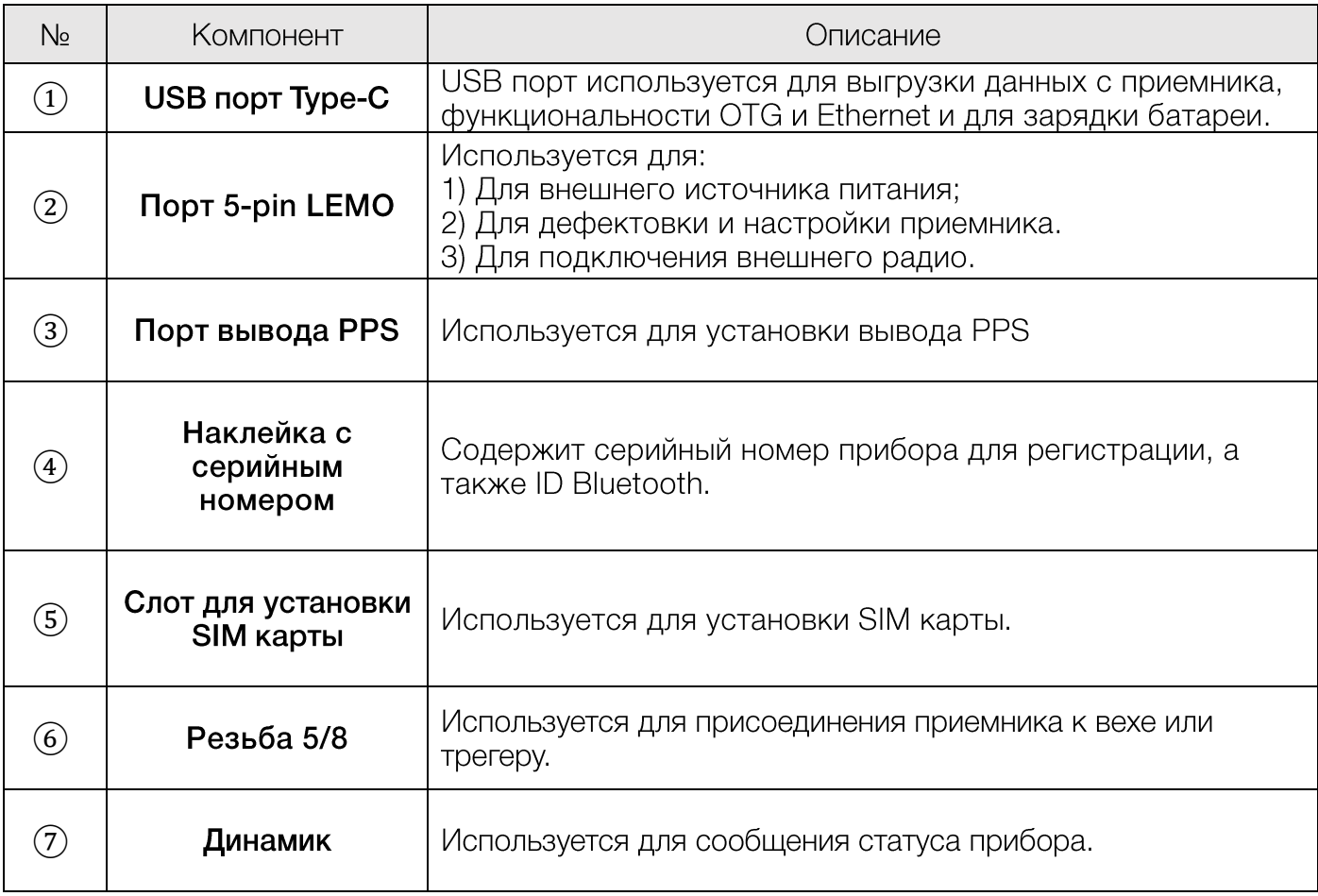

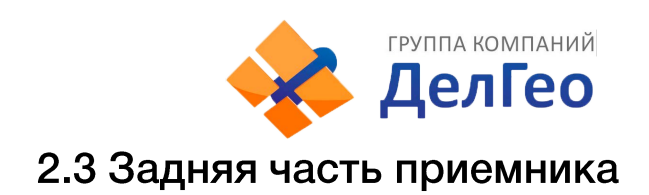

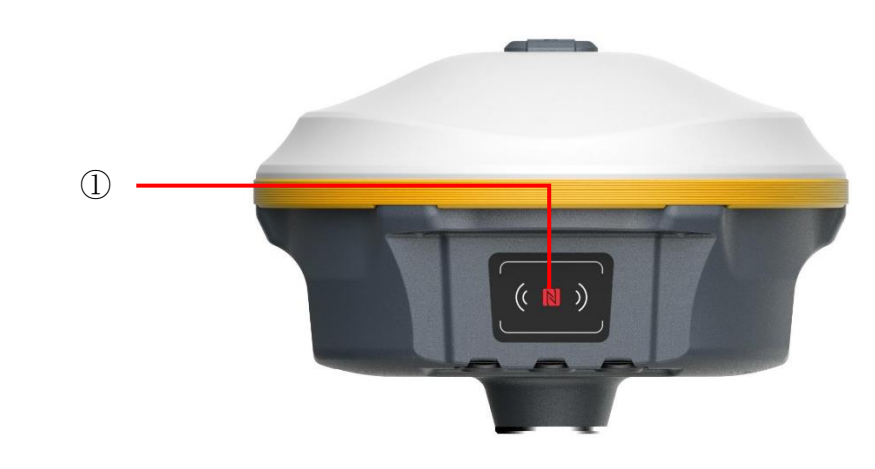

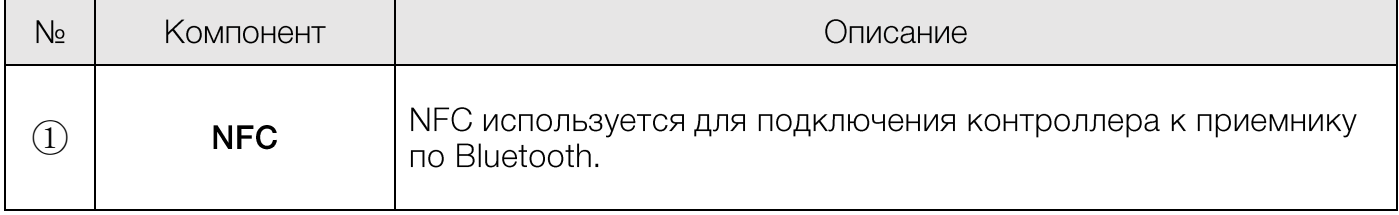

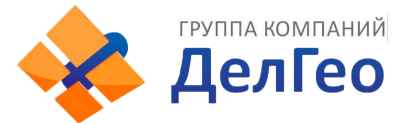

### 2.4 Клавиши и индикаторные лампочки

На изображении ниже показан метод установки батарей. Прибор может работать как с одной, так и с двумя батареями одновременно.

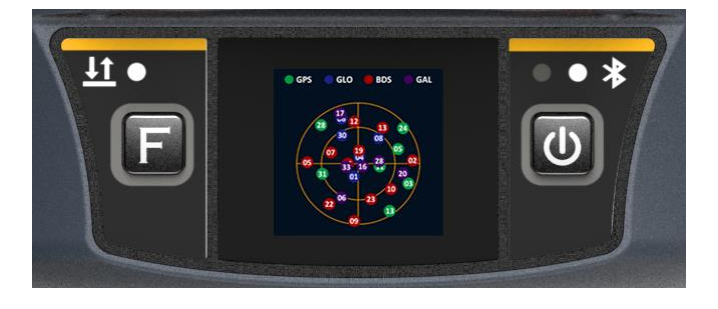

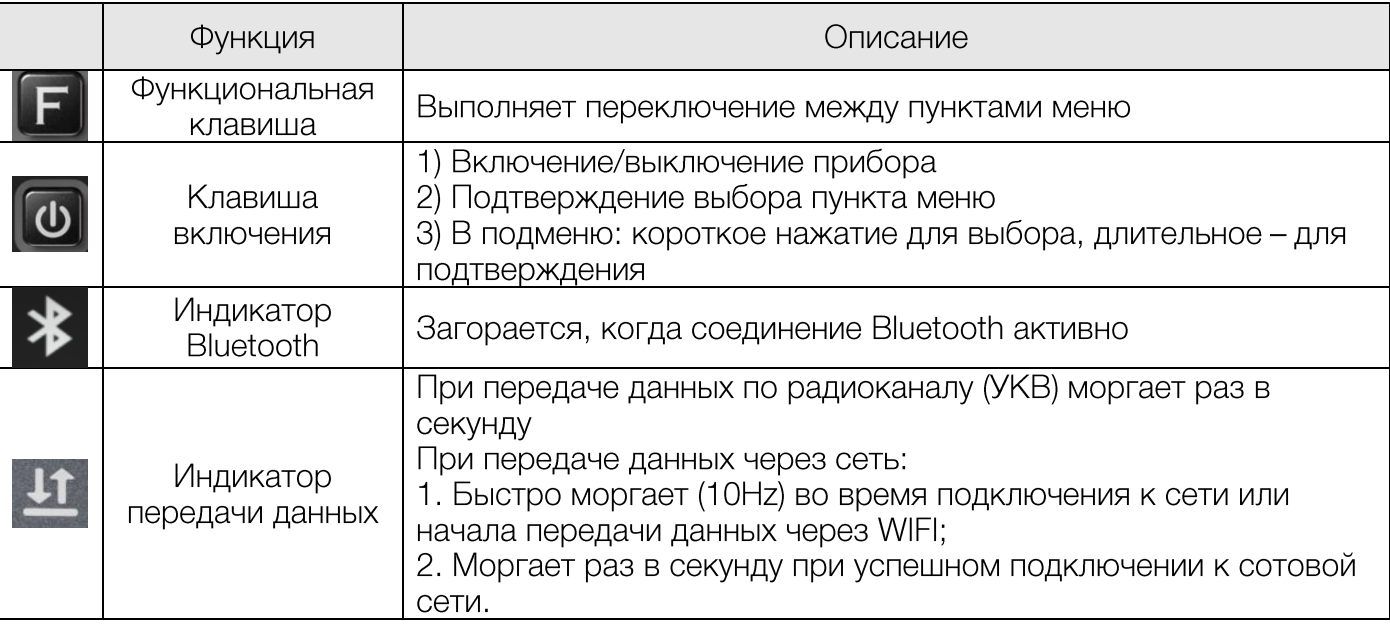

#### Функции клавиш:

Клавиша F (функция): переключение между пунктами меню

**Клавиша PWR** (включения):

1) Короткое нажатие: подтверждение выбора пункта меню

2) Долгое нажатие: Выкл. питание, RESET, Настройки по умолчанию, Самопроверка приемника

3) Долгое нажатие: принятие конфигурации (в подменю). Для этого действия так же можно использовать смахивание (свайп) вниз по сенсорному экрану.

Нажатие на любую клавишу (или нажатие на экран) разбудит экран, если он находится в режиме сна.

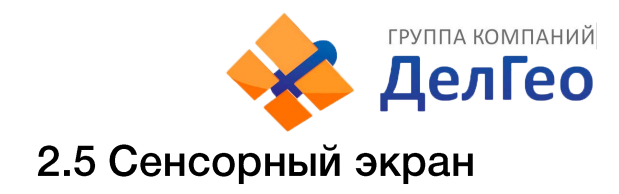

Приемником можно управлять как клавишами, так и сенсорным экраном.

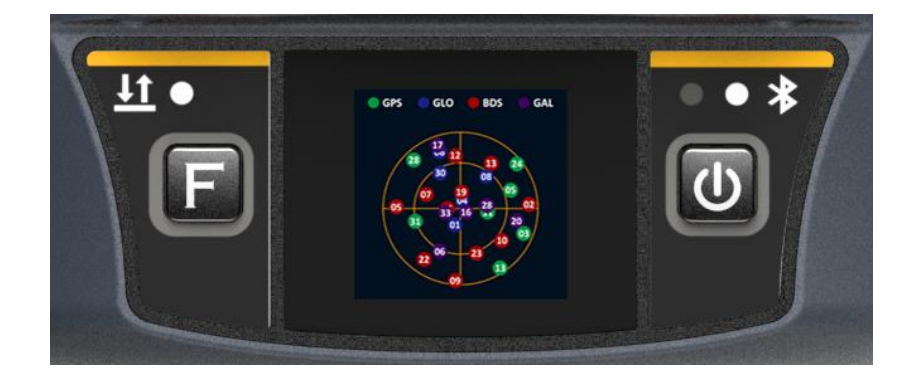

1. Смахивание экрана влево/вправо: переключение между пунктами меню (аналогично нажатию кнопки F).

2. Нажатие на экран: выбор пункта меню (аналогично короткому нажатию кнопки включения).

3. Смахивание экрана вниз:

1. Из главного экрана открывает системное меню [Выкл. питание], [RESET], [Настройки по умолчанию], [Самопроверка];

2. Из подменю осуществляет принятие конфигурации (аналогично долгому нажатию кнопки включения).

#### 4. Смахивание экрана вверх:

Возвращение на предыдущий уровень меню.

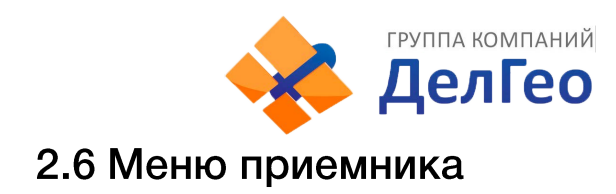

### 2.6.1 Интерфейс главного экрана

У включенного приемника два основных интерфейса: Интерфейс отображения координат и Интерфейс отображения спутников. Для переключения между ними используйте смахивание влево/вправо.

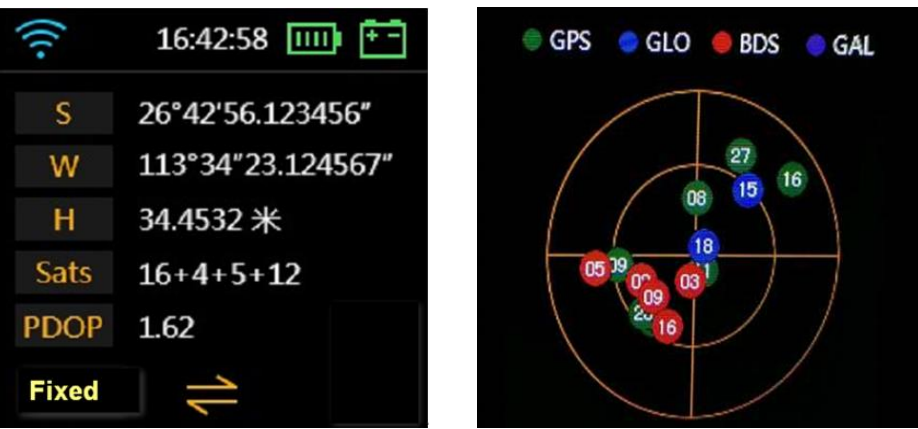

Иконки в Интерфейсе отображения координат:

#### 1. В режиме статики:

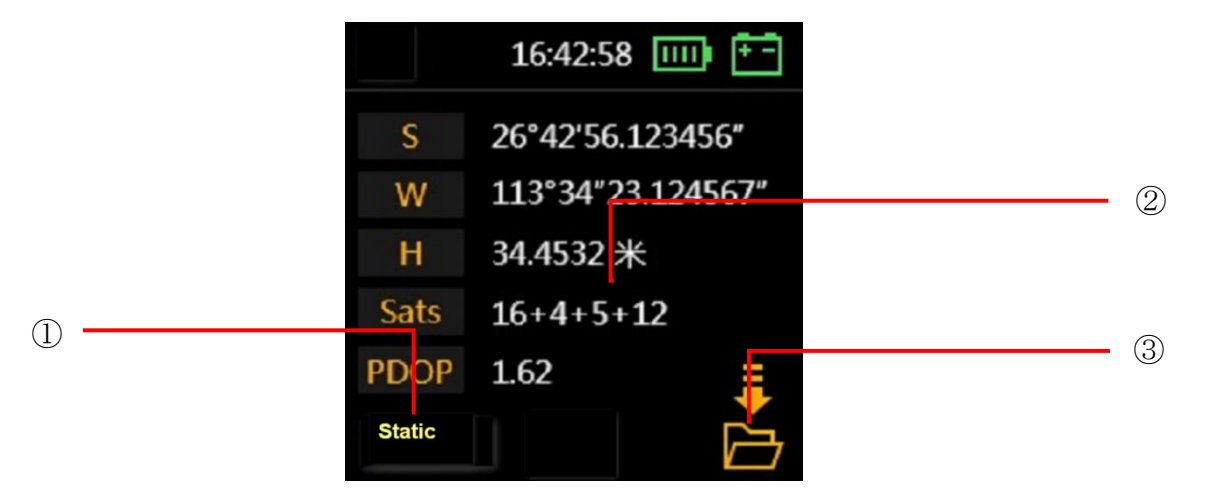

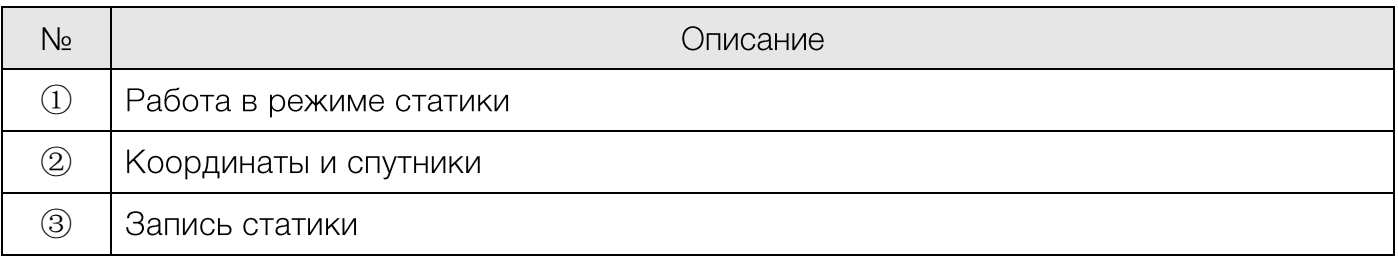

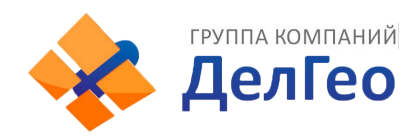

#### 2. В режиме базовой станции:

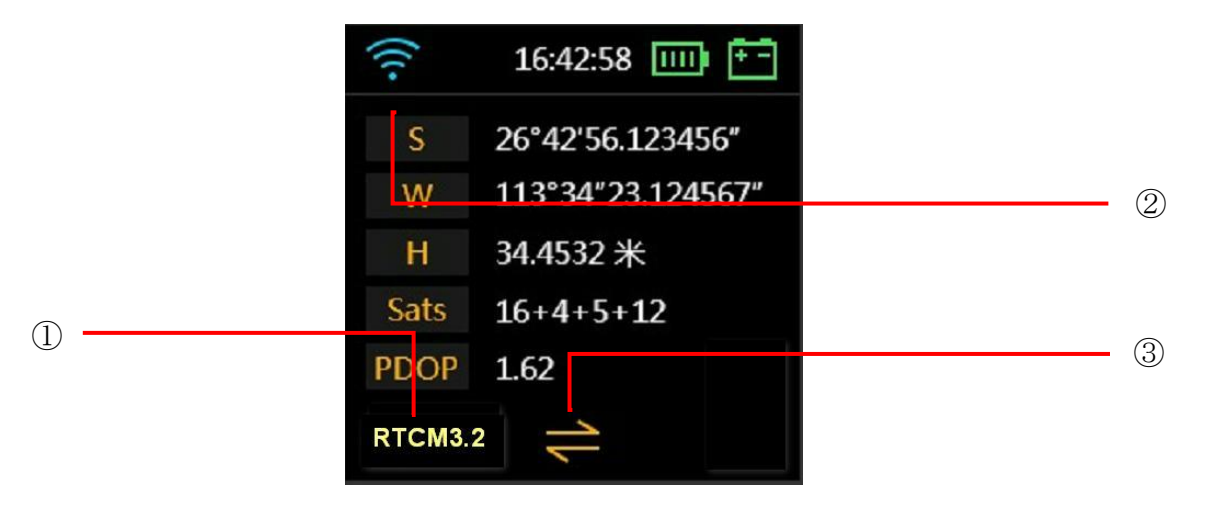

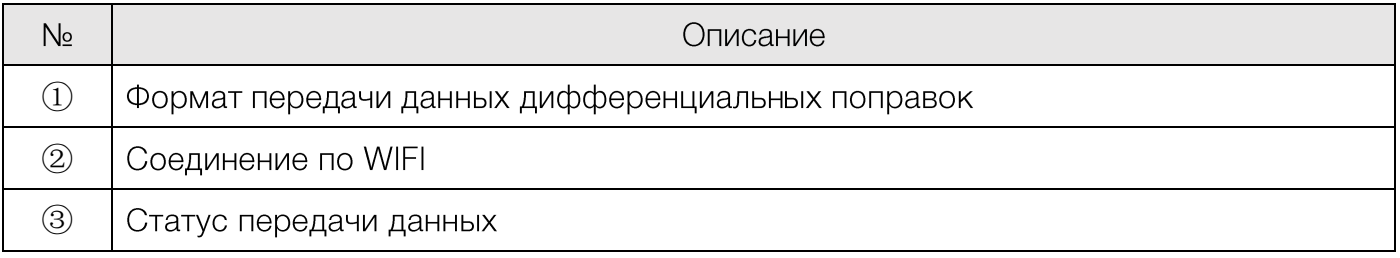

#### 3. В режиме ровера:

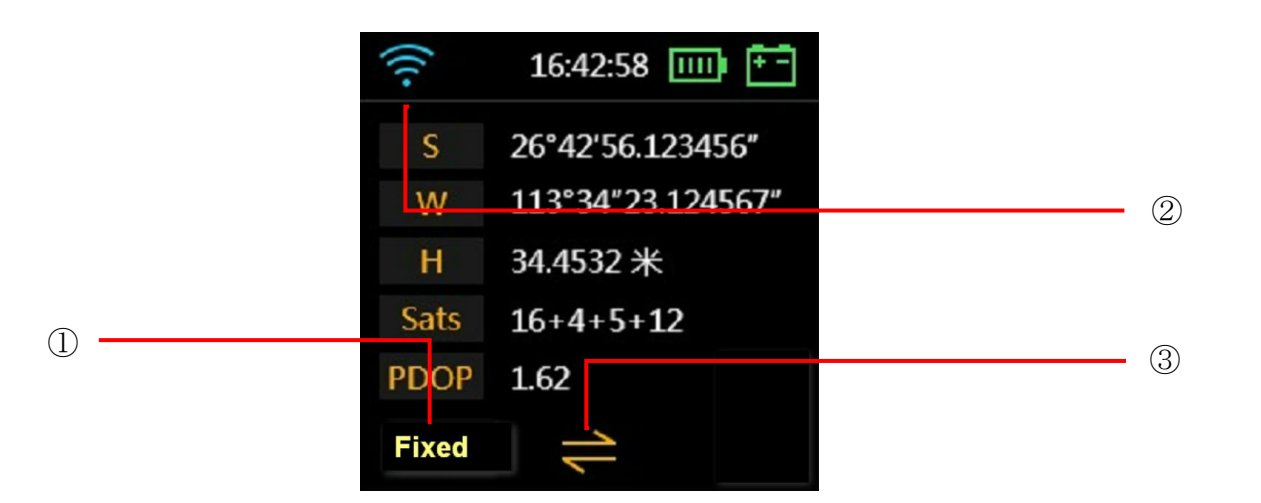

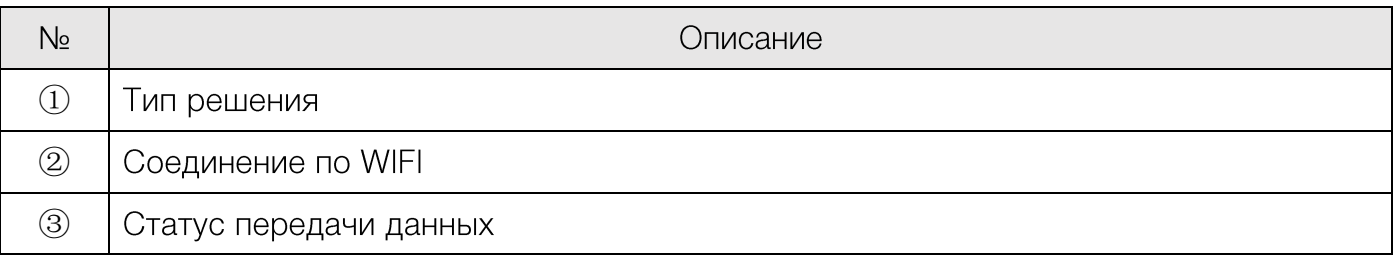

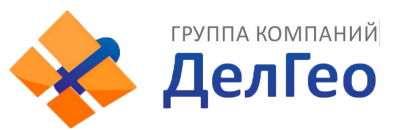

Иконки подключения в левом верхнем углу означают следующее:

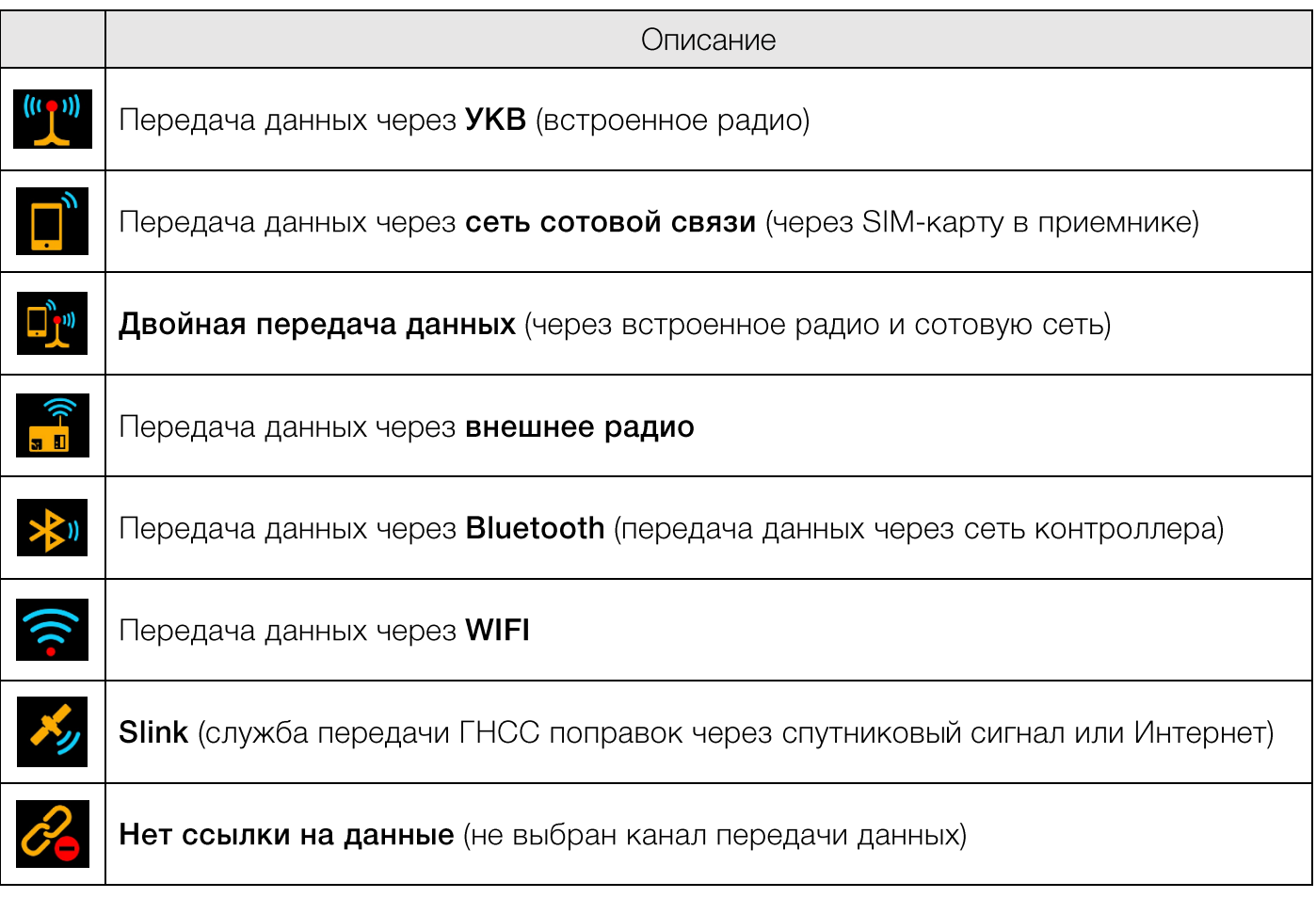

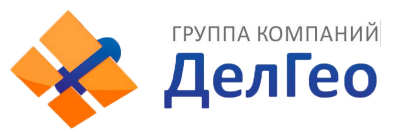

#### 2.6.2 Интерфейс главного меню прибора

Главное меню открывается смахиванием вправо или нажатием кнопки F.

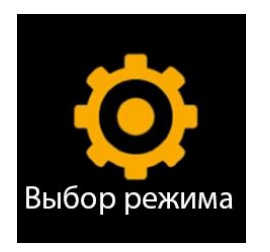

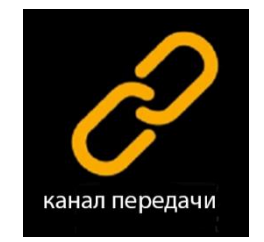

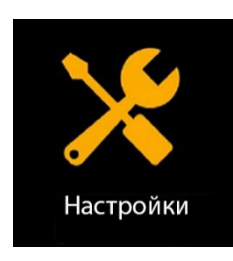

in-SG70A41333442 Version: 1.09.200318.RG70GL истечения: 20200801

**[Выбор режима**] – Выбор режима работы,

[Канал передачи] - Выбор канала передачи данных,

[Настройки] - Настройки системы,

ГИнформация о приемнике] - Информация о приемнике.

#### Есть два способа вызова главного меню:

#### Первый метод: с помощью сенсорного экрана

Находясь на главном экране, делайте смахивание вправо. Экран прибора отобразит следующие иконки, по кругу:

[Выбор режима], [Канал передачи], [Настройки], [Информация о приемнике], [Интерфейс отображения координат], [Интерфейс отображения спутников] ... [Выбор режима], [Канал передачи] ...

Для выбора интересующего вас пункта меню нажмите на экран (или на кнопку включения).

#### Второй метод: с помощью клавиш

Находясь на главном экране, нажимайте на кнопку функции (F). Экран прибора отобразит иконки, описанные выше, по кругу. Для выбора интересующего вас пункта меню нажмите на кнопку включения (или на экран).

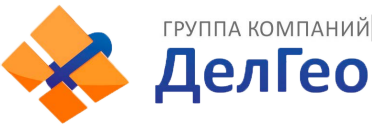

#### Режим работы

Это меню используется для переключения между режимами приемника: Статика, База и Режим ровера.

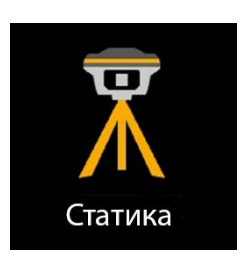

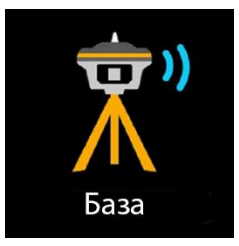

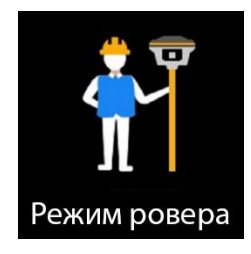

#### Настройки системы

[Интеллектуальное голосовое управление]: включение/выключение голосового управления. В данный момент функция находится в разработке и не работает, однако будет реализована в более новых версиях программного обеспечения.

[Настройка WIFI]: установка режима WIFI. Есть два режима WIFI: Режим точки доступа и режим Клиента.

ГРежим экономии батареи]: выключение экрана для экономии заряда батареи.

[Прочие настройки (режим USB, режим Ethernet, Язык)]: смена языка и установка режима USB.

#### Информация о приемнике

Этот экран отображает основную информацию о приемнике: серийный номер (ID), версия прошивки (Version), Дата истечения срока действия лицензии (Expiry date).

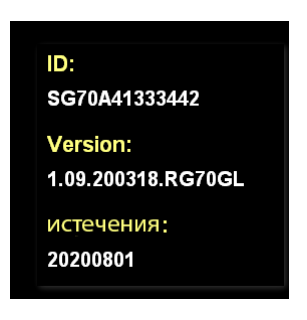

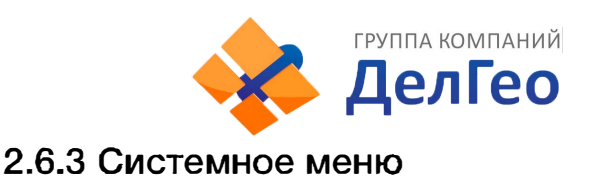

#### Системное меню открывается смахиванием вниз в главном экране.

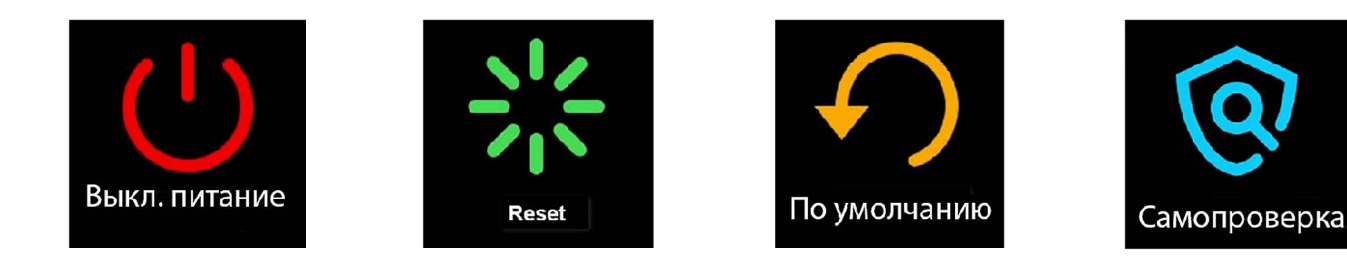

**[Выкл. питание]** - Выключение устройства,

**[RESEТ]** - Перезапуск,

**[Настройки по умолчанию]** - Возврат к заводским настройкам,

**[Самопроверка]** - Самодиагностика.

#### **2.6.4 Установка режима работы**

Для выбора режима работы **(Выбор режима)** смахните экран вправо (или нажмите кнопку F), а затем нажмите на экран (или на кнопку включения).

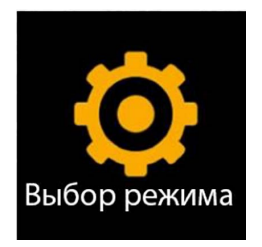

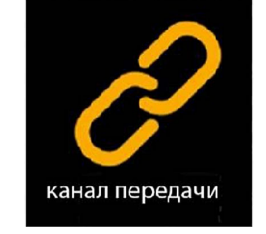

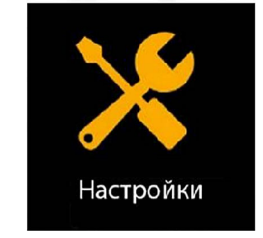

in-SG70A41333442 Verslon: 1.09.200318.RG70GL истечения; 20200801

Выберите необходимый режим работы: Режим Статики **(Статика),** Режим Базовой станции **(База)** или **Режим Ровера.** 

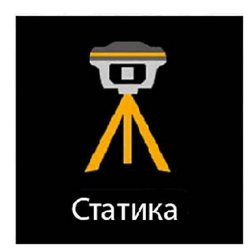

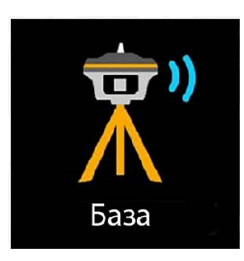

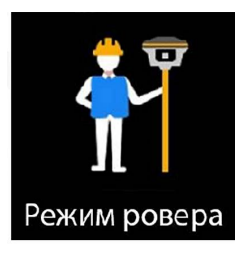

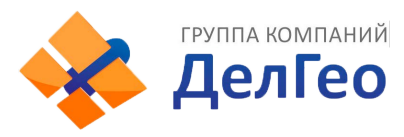

#### **1. Режим статики**

#### **Выбор Режима Статики**

Сдвиньте экран вправо и выберите режим работы **[Выбор режима],** затем выберите режим статики **[Статика]** (или воспользуйтесь клавишей F для переключения между пунктами меню и клавишей Питания для подтверждения выбора), после чего приемник войдет в режим статических измерений.

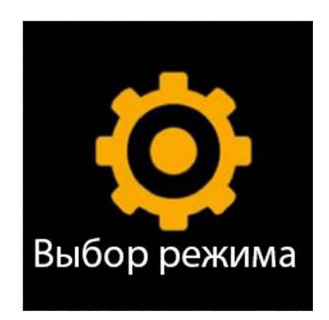

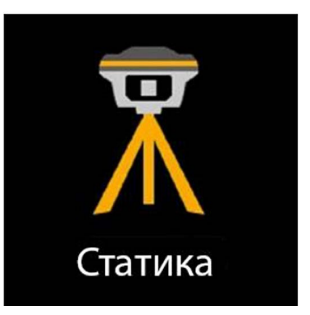

#### **Настройки Режима Статики**

Нажмите на экран для отображения меню настроек режима статики (или воспользуйтесь клавишей питания).

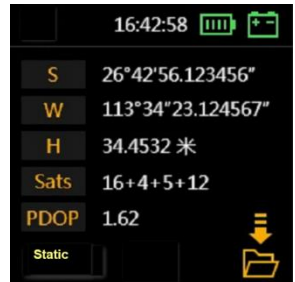

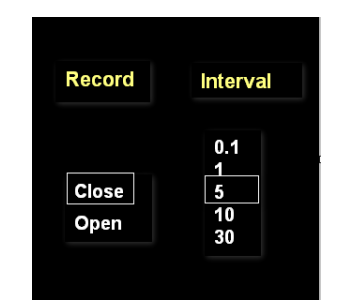

Для начала записи установите **[Record: open]** и требуемый интервал записи, затем смахните экран вниз (или нажмите и удерживайте клавишу питания 3 сек) чтобы сохранить настройки.

Чтобы завершить запись установите **[Record: close],** затем смахните экран вниз (или нажмите и удерживайте клавишу питания) чтобы сохранить настройки.

Иконка. В в правом нижнем углу указывает на то, что производится запись данных в режиме статики.

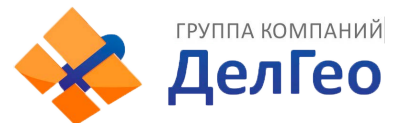

**2. Режим базовой станции**

#### **Выбор Режима Базовой станции**

Сдвиньте экран вправо и выберите режим работы в пункте **[Выбор режима],** затем выберите режим Базовой станции **[База]** (или воспользуйтесь клавишей F для переключения между пунктами меню и клавишей Питания для подтверждения выбора), после чего приемник войдет в режим Базовой станции.

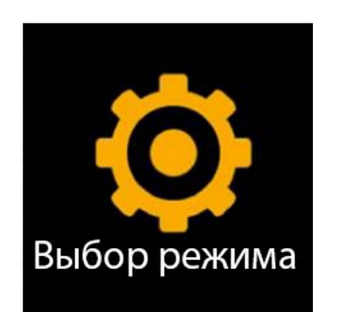

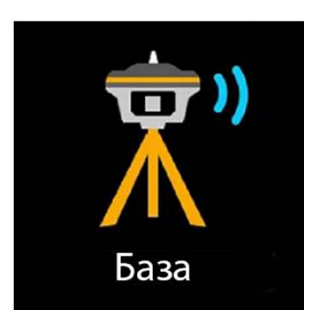

#### **Настройки режима базовой станции**

Нажмите на экран для отображения меню настроек режима базовой станции (Или воспользуйтесь клавишей питания).

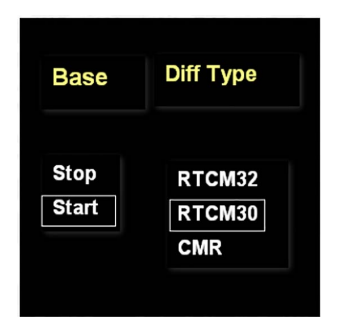

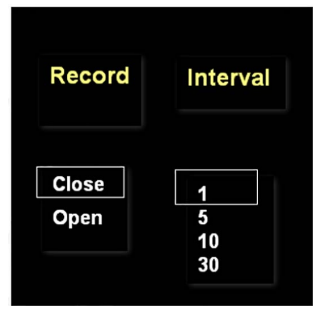

В настройки режима базовой станции также можно попасть, нажав на Интерфейс отображения координат.

**RTCM 3.2, RTCM 3.0** - открытые форматы передачи поправок между любыми ГНССприемниками, RTCM 3.2 - содержит информацию от спутников GPS ГЛОНАСС BeiDou Galileo SBAS QZSS. RTCM 3.0 - содержит информацию от спутников GPS L1/L2/L5 и ГЛОНАСС L1/L2. CMR - формат, разработанный TrimЫe, содержит информацию только от спутников GPS L1/L2.

**Interval** - интервал в секундах между передачами поправок.

Для максимально полного охвата информации, передаваемой в поправках, необходимо использовать формат RTCM 3.2.

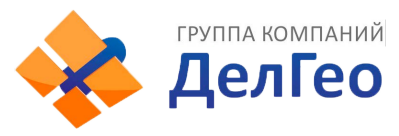

#### 3. Режим ровера

#### Выбор Режима Ровера

Сдвиньте экран вправо и выберите режим работы в пункте [Выбор режима], затем выберите Режим ровера (или воспользуйтесь клавишей F для переключения между пунктами меню и клавишей Питания для подтверждения выбора), после чего приемник войдет в Режим ровера.

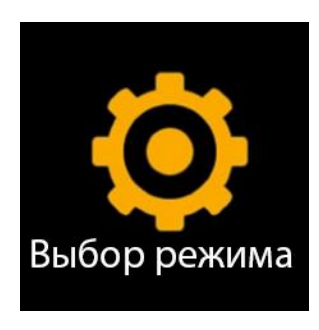

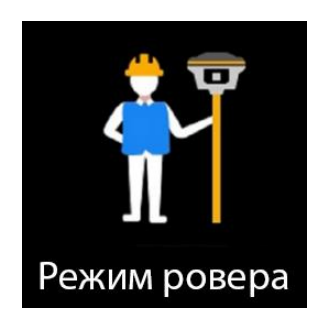

#### Настройки Режима Ровера

Нажмите на экран для отображения меню настроек Режима ровера (Или воспользуйтесь клавишей питания).

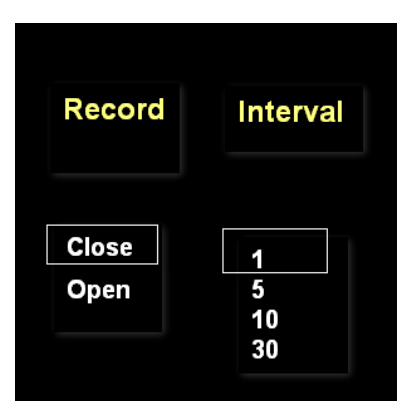

Для того чтобы приемник начал записывать данные в Режиме Ровера установите [Record: open] и установите нужный интервал.

Вы можете посмотреть или поменять настройки текущего режима работы нажав на экран.

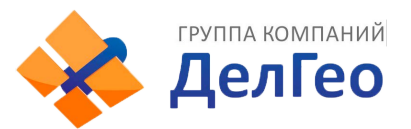

### 2.6.5 Выбор режима передачи данных

У приемника есть 8 режимов передачи данных:

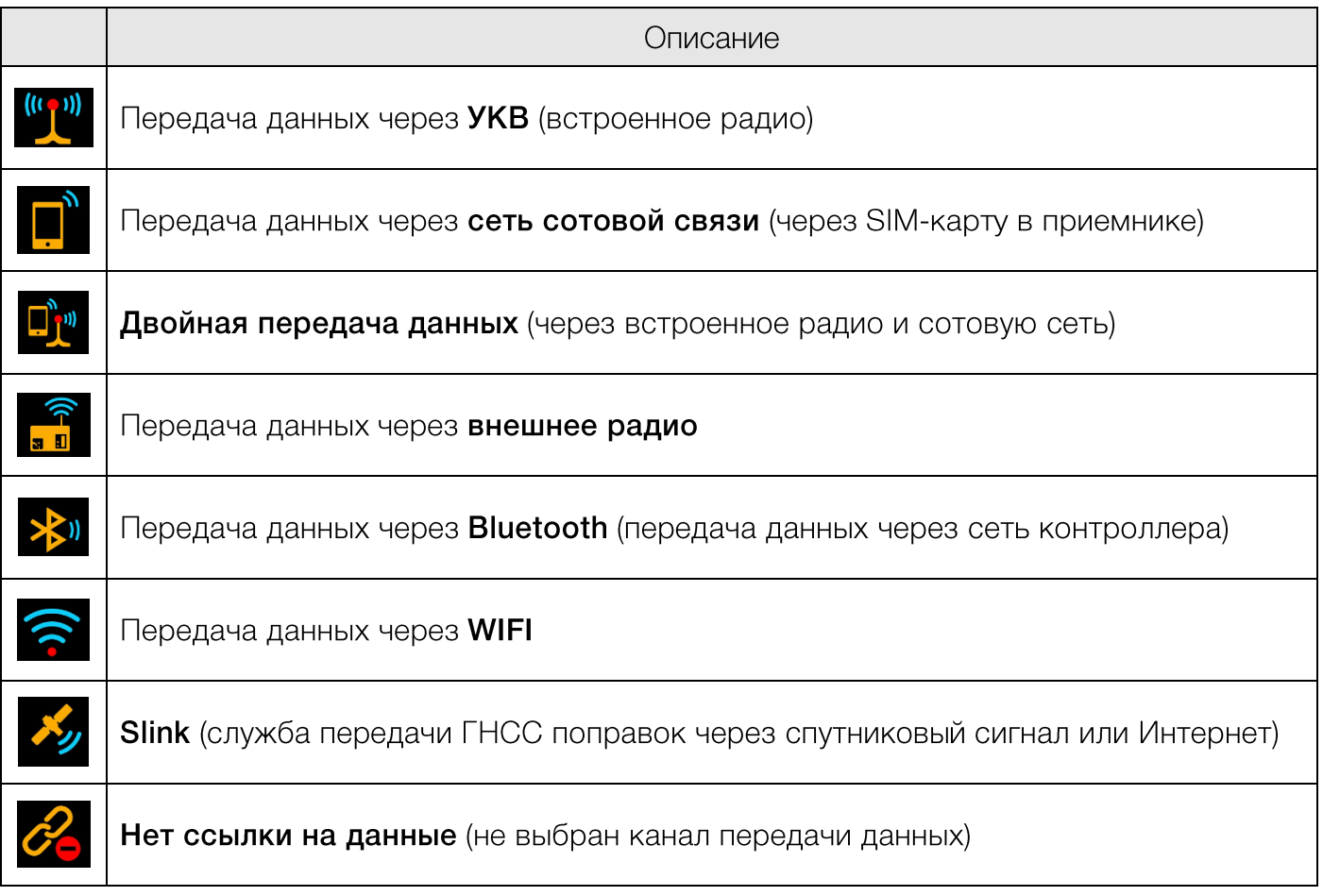

Ниже предоставлено подробное описание каждого из режимов передачи данных.

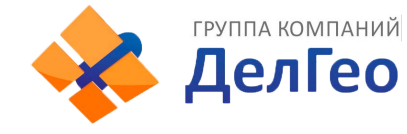

#### **1. УКВ {встроенное радио)**

Установите приемник в режим **[Базовая станция] [База]** или **[Режим Ровера],** а затем выберите пункт Выбор режима передачи данных:

Смахните экран вправо и выберите **[Канал передачи],** после чего выберите **[УКВ {встроенное радио)].** 

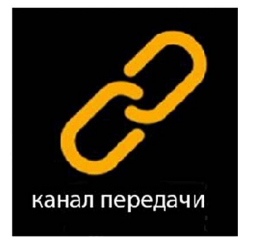

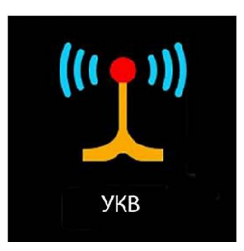

Для настройки выбранного метода передачи данных нажмите на экран или на кнопку питания.

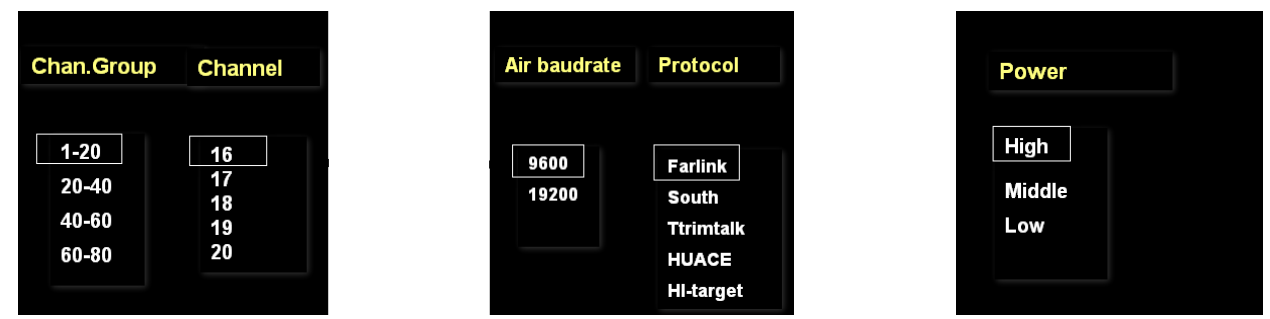

**Air baud rate** (Скорость передачи данных по воздуху): Выбор скорости радиопередачи. В большинстве случаев, рекомендуется использовать стандартную скорость передачи данных по воздуху. Если есть необходимость ее изменения, скорость передачи данных следует менять как на базовой станции, так и на ровере. Чем больше скорость передачи данных по воздуху, тем больше данных можно передать за секунду.

**Radio protocol** (радиопротокол): Выбор радиопротокола. В большинстве случаев рекомендуется использовать стандартный протокол (Farlink) Фарлинк. Если есть необходимость изменения протокола, его следует менять как на базовой станции, так и на ровере.

**Radio power** (Мощность радиопередачи): Выбор мощности радиопередачи.

*Примечание: В режиме Базовой станции, для покрытия большей площади, рекомендуется выбирать высокую мощность радиопередачи. Для экономии батареи рекомендуется использовать среднюю или низкую мощность.* 

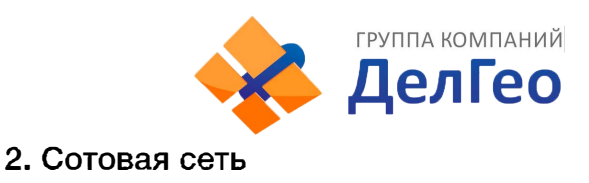

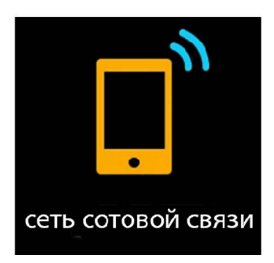

Приемник может подключаться к сотовой сети и передавать дифференциальные поправки используя SIМ-карту. Ниже изображена иконка передачи данных через сотовую сеть.

#### **3. Slink**

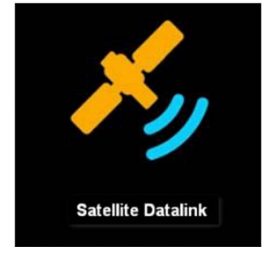

SOUTH Slink представляет собой службу передачи ГНСС поправок через спутниковый сигнал или Интернет, которая обеспечивает пользователям высокоточное позиционирование на любой территории. Slink использует спутниковые и атмосферные данные в режиме реального времени от глобальной сети станций слежения, а также высокоточные модели и алгоритмы для генерации поправок SOUTH Slink. Эти поправки затем передаются в приемник с помощью созвездия геостационарных спутников или через Интернет.

*Недоступно на некоторых приемниках.* 

#### **4. Двойной канал передачи данных**

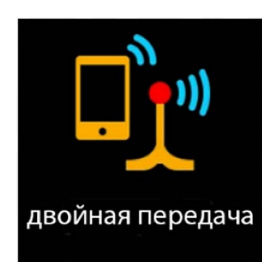

Данные поправок передаются одновременно и через встроенное радио, и через сотовую сеть.

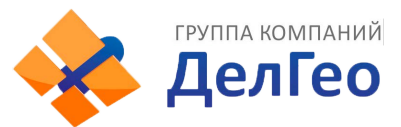

#### 5. Передача данных по Bluetooth (передача данных через сеть контроллера)

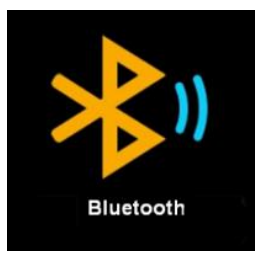

Контроллер подключается к интернету, после чего подключается к приемнику по Bluetooth. Таким образом приемник может получать данные коррекции используя сеть контроллера.

#### 6. Передача данных по WIFI

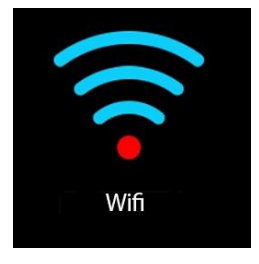

Приемник подключается к сети WIFI и передает или принимает дифференциальные поправки. Для настройки зайдите в [System option] - [Настройка Wi-Fi] - [Режим: Клиент].

#### 7. Передача данных по внешнему радиоканалу

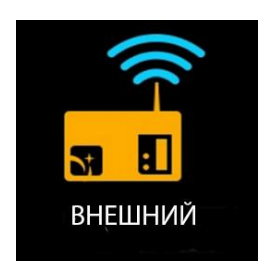

Если к приемнику подключена внешний УКВ модем, то можно выбрать режим передачи данных по внешнему радиоканалу. Внешний УКВ модем может быть подключен через разъём Lemo 5 pin.

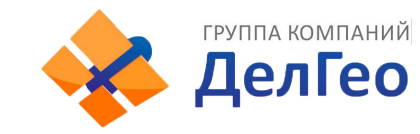

#### **8. Отключить передачу данных**

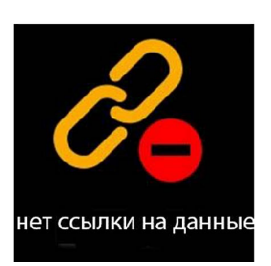

Отключает все передачи данных. Обычно используется для тестирования и дефектовки приемника. С помощью выключения канала передачи данных можно сбрасывать фиксированное решение при проверке оборудования. Этот режим также нужен для безопасного переключения между каналами передачи данных.

#### **2.6.6 Настройки системы**

Смахните экран вправо и выберите **[Настройки]** [System option] (или нажимайте клавишу F для переключения между пунктами меню), затем нажмите на экран (или клавишу включения) для подтверждения выбора.

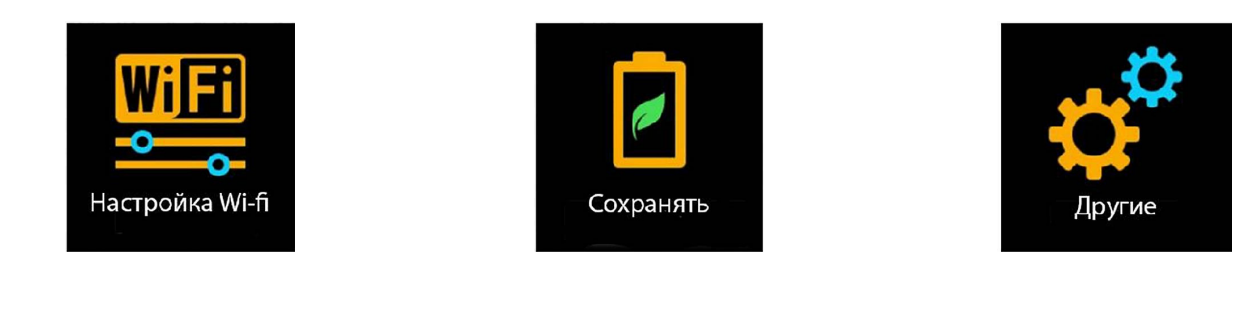

**1. Настройка WIFI**

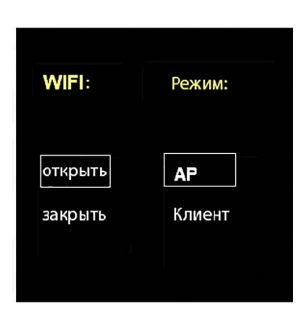

**Режим точки доступа:** приемник создаст точку доступа, подключившись к которой, компьютер или мобильный телефон может открыть WеЬ-интерфейс приемника.

**Режим клиента:** приемник может подключиться к другим WIFI точкам доступа для доступа к интернету и передаче данных по WIFI.

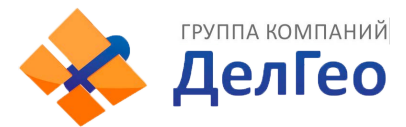

#### 1.1 Режим точки доступа

Приемник может создать точку доступа, подключившись к которой, компьютер или мобильный телефон может открыть Web-интерфейс приемника.

Ниже изображен Веб-интерфейс приемника с мобильного телефона. (адрес 10.1.1.1, Логин: admin, Пароль: admin)

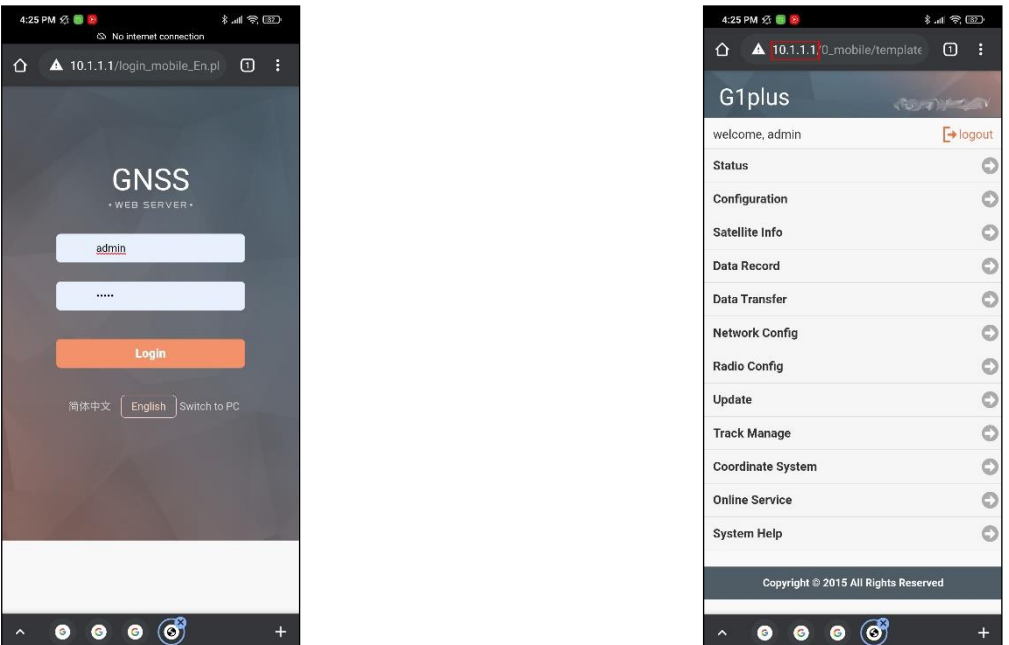

#### 1.2 Режим клиента

Благодаря встроенному сетевому модулю, приемник может подключиться к другим WIFI точкам доступа для доступа к интернету и передаче данных по WIFI.

Примечание: рекомендуется выключать режим клиента если нет необходимости в передачи данных по WIFI. По умолчанию установлен режим точки доступа.

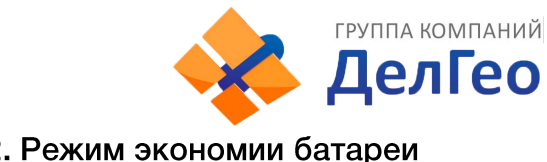

#### 2. Режим экономии батареи

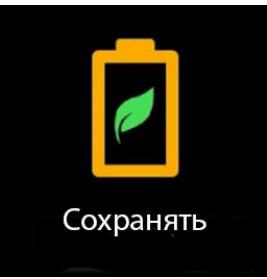

В режиме экономии батареи экран будет отключаться через 2 минуты. Для того чтобы включить его обратно, нужно нажать на экран или на любую клавишу. Рекомендуется использовать этот режим для увеличения рабочего времени прибора.

#### 3. Прочие настройки

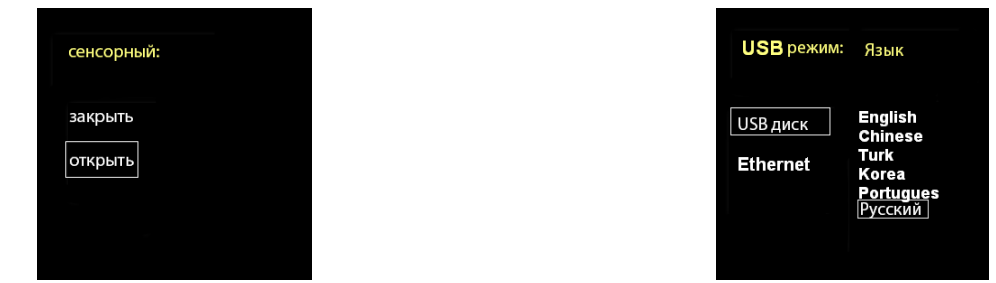

Язык (Language): выбор языка приемника.

Режим USB: режим USB накопителя и режим Ethernet.

Сенсорный экран: включает или выключает сенсор экрана. Когда сенсор выключен, переключение между меню приемника можно осуществлять клавишами.

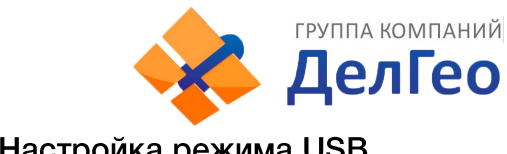

#### 3.1 Настройка режима USB

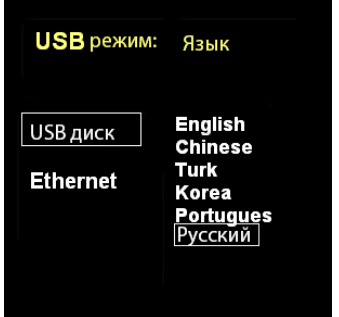

#### Режим USB накопителя:

В этом режиме приемник работает как USB диск. Когда приемник подключен к компьютеру в этом режиме, внутренняя память приемника будет отображена как съемный диск. Данные с приемника в таком режиме можно скачать как с обычной флеш-карты.

#### **Режим Ethernet:**

Когда приемник подключен по проводу и включен режим ethernet, встроенный сетевой адаптер прибора работает в качестве адаптера ethernet, благодаря чему приемник может подключиться к сети WIFI в качестве клиента и начать передачу данных таким образом.

При подключении приемника к компьютеру можно также открыть его Веб-интерфейс:

- 1) Подключите приемник к компьютеру проводом и установите драйвера приемника.
- 2) Адрес: 192.168.155.155, Логин: admin, Пароль: admin

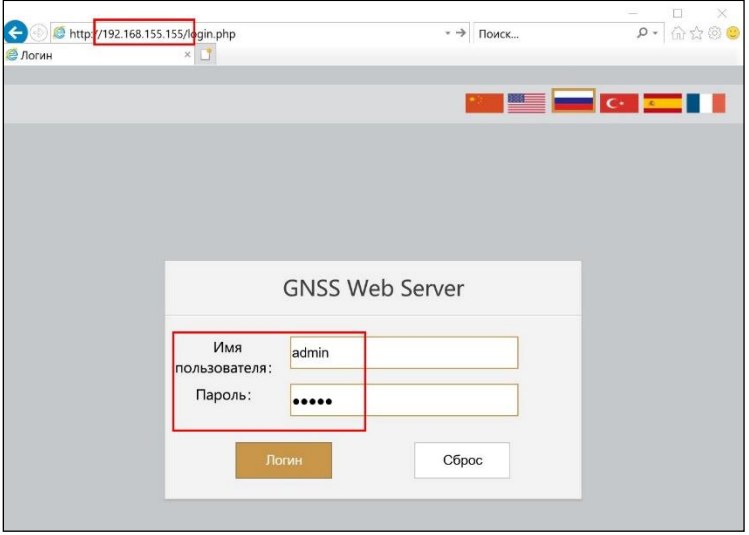

Примечание: если выбран режим ethernet, при подключении к компьютеру потребуется установить драйвера.

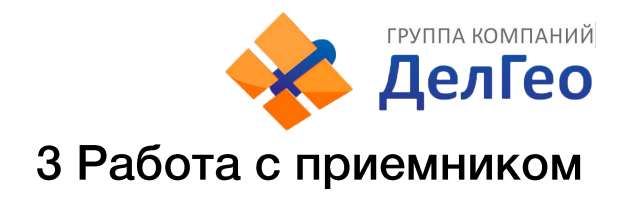

### 3.1 Включение и выключение прибора

#### Включение прибора

Нажмите клавишу питания прибора, как показано на изображении ниже. Индикаторные лампочки загорятся, прибор включится в течении 10 секунд и сообщит о том, в каком режиме работы он сейчас находится (например, "Ровер с внутренним радио"). Через некоторое время приемник начнет получать данные со спутников.

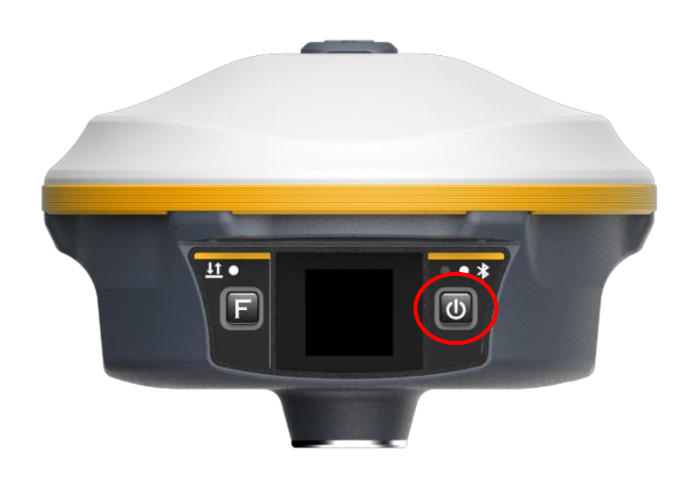

#### Выключение прибора

Зажмите клавишу питания и отпустите ее после трех звуковых сигналов. Выберите на экране «Выкл. питание», подтвердите выбор. Приемник сообщит "Выключение" и выключится.

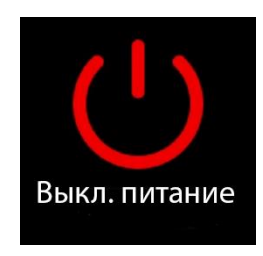

### 3.2 Узнать режим работы

Для того чтобы узнать в каком режиме работы находится приемник, нажмите на кнопку включения. Приемник озвучит текущий режим работы (например, "Ровер с внутренним радио").

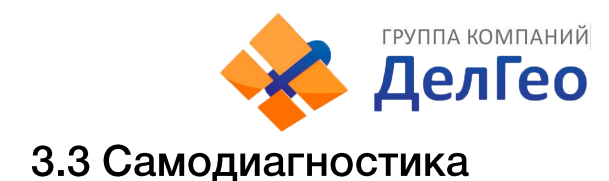

Откройте системное меню, выберите «Самопроверка». Приемник начнет проверять компоненты прибора по очереди. Во время самодиагностики результат проверки каждого модуля будет отображен на экране.

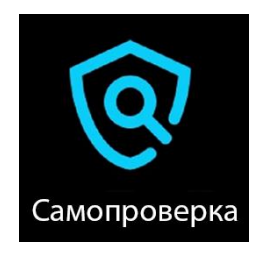

Последовательность проверки модулей приемника следующая:

- 1. Проверка ОЕМ платы
- 2. Проверка модуля сотовой связи
- 3. Проверка модуля УКВ
- 4. Проверка датчиков
- 5. Проверка модуля WiFi
- 6. Проверка модуля Bluetooth

Если после проверки все модули окажутся рабочими, приемник озвучит текущий режим работы, если нет - начнет издавать писк.

### 3.4 Сброс до заводских настроек

Откройте системное меню, выберите «По умолчанию». По завершении процесса, настройки Galaxy G5 вернутся к изначальным.

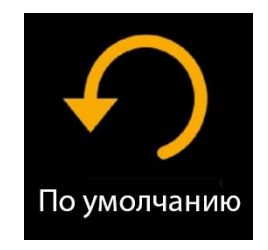

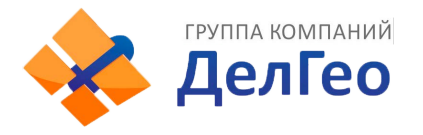

## 4 Веб-интерфейс приемника

Для управления аппаратурой используется встроенный Web-интерфейс и\или программное обеспечение (далее - ПО) SurvX, которое устанавливается на устройства под управлением ОС Android. В данном разделе описан веб-интерфейс приемника.

### 4.1 Доступ к веб-интерфейсу приемника

Предусмотрено два способа доступа к Веб-интерфейсу:

- 1) По Wi-FI-соединению
- 2) По проводному соединению (Семиконтактный LEMO порт-USB)

### 4.1.1 Доступ к веб-интерфейсу по WIFI

После включения, аппаратура South Galaxy автоматически создает точку доступа Wi-Fi с названием типа «SOUTH\_XXXX», где XXXX - последние 4 цифры серийного номера аппаратуры. Подключиться к ней можно любым устройством, которое имеет возможность подключаться к точкам доступа Wi-Fi и веб-браузер. После подключения к точке доступа, необходимо открыть любой веб-браузер, вбить в адресную строку «http://10.1.1.1» и перейти на данный сайт. На открытой странице необходимо ввести логин и пароль. По умолчанию, логин – admin, пароль – admin. После ввода логина и пароля, нажмите «логин».

Примечание: если вы заходите с мобильного устройства желательно выбрать в настройках браузера «версия для ПК».

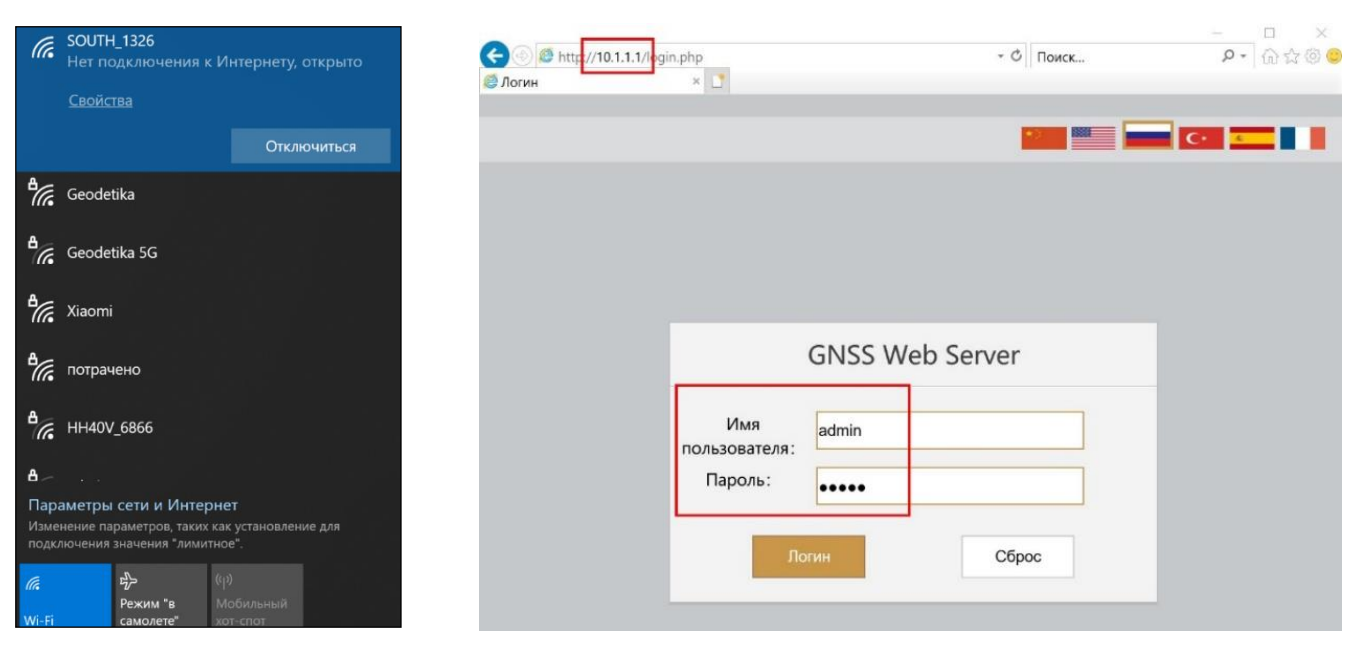

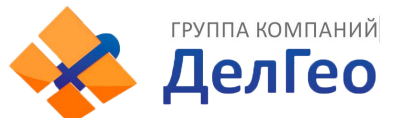

#### **4.1.2 Доступ к веб-интерфейсу по USB**

1 . Включите приёмник и установите на нём режим USB сетевой интерфейс (USB network interface).

#### **Если у вашего приемника одна клавиша.**

*Дождитесь полной загрузки прибора и зажмите клавишу питания. Удерживайте клавишу питания до произнесения прибором «установка режима USB» (Set USB mode). Далее в момент произнесения прибором USB сетевой интерфейс (USB network interface) кратковременно нажмите клавишу.* 

*Примечание: подробнее* о *голосовом интерфейсе вы можете узнать в инструкции к прибору.* 

#### **Если у вашего приемника две клавиши.**

*Дождитесь полной загрузки прибора. Нажимайте клавишу F до произнесения прибором «установка режима USB». Нажмите клавишу питания для подтверждения выбора этой настройки. Далее нажимайте клавишу F до произнесения прибором «сетевой интерфейс USB» (USB network interface), затем кратковременно нажмите клавишу питания.* 

2. Подключите приемник к компьютеру с помощью стандартного кабеля L7U50 (или L797Y). Перейдите в диспетчер устройств, выделите указанное устройство и нажать правую кнопку мыши.

3. Выберите «Обновить драйверы».

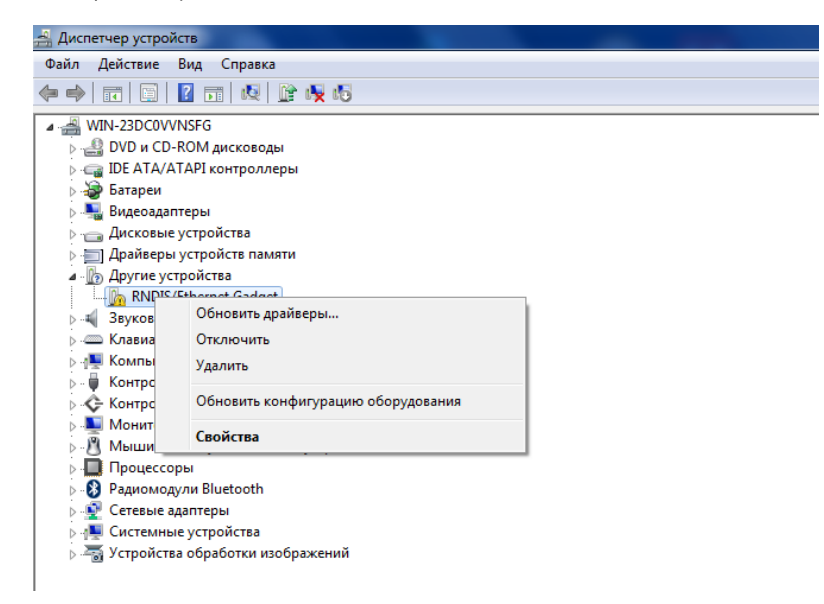

4. Выполните поиск драйверов в указанном месте. Для этого нажмите «Выполнить поиск драйверов на этом компьютере», а в следующем окне укажите путь до папки с драйвером. Нажимаем «Далее».

5. Дождитесь окончания обновления драйвера.

6. После сообщения об успешном завершении обновления драйвера и нажмите «Закрыть».

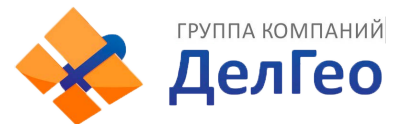

7. На компьютере появится новое сетевое подключение.

8. Дпя получения доступа к Веб-интерфейсу приемника, подключенного по проводу (7 pin-USB), введите в браузере адрес 192.168.155.155. На открытой странице необходимо ввести логин и пароль. По умолчанию, логин – admin, пароль – admin. После ввода логина и пароля, нажмите «логин».

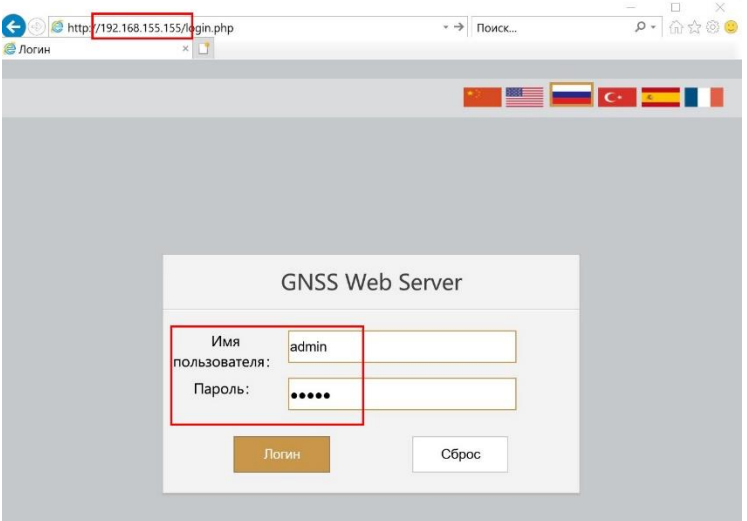

*Примечание: если установить драйвер не удаётся из-за проверки подписи драйверов, её необходимо отключить. Инструкция по отключению приведена ниже.* 

#### **Отключение проверки подписи драйверов.**

#### Отключение проверки подписи драйверов в Windows 10

1. Перейдите в «ПУСК» - «Параметры».

2. «Обновление и безопасность» -«Восстановление» -«Особые варианты загрузки» -

«Перезагрузить сейчас».

3. Компьютер перезагрузиться в режим восстановления работоспособности Windows. Перейдите в <<Поиск и устранение неисправностей» -«Дополнительные параметры» - «Параметры загрузки»-«Перезагрузить».

4. Windows снова перезагрузится. На экране будут отображены параметры загрузки. Нажимаем клавишу F7 - Отключить обязательную проверку подписи драйверов.

5. Проверка отключена до следующей перезагрузки.

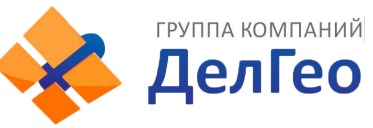

#### Отключение проверки подписи драйверов в Windows 8

1. Нажмите одновременно клавиши WIN + I.

2. Выберите «Параметры» в меню справа.

3. Зажмите кнопку «Shift» и выберите «Перезагрузка» в меню выключения.

4. Компьютер перезагрузиться в режим восстановления работоспособности Windows. Перейдите в «Диагностика» - «Дополнительные параметры» - «Параметры загрузки» -«Перезагрузить».

5. Windows снова перезагрузится. На экране будут отображены параметры загрузки. Нажимаем клавишу F7 - Отключить обязательную проверку подписи драйверов.

6. Проверка отключена до следующей перезагрузки.

### 4.2 Описание веб-интерфейса

После успешного входа в веб-интерфейс аппаратуры South Galaxy на экране отобразится главная страница веб-интерфейса.

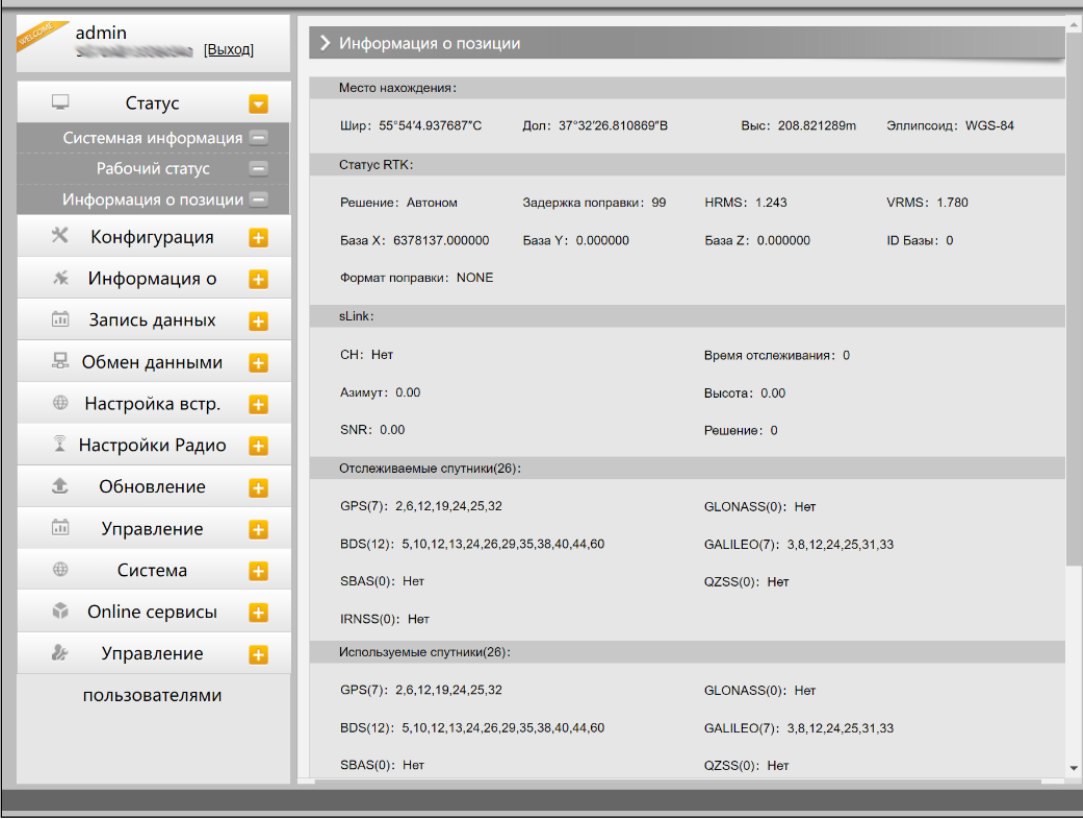

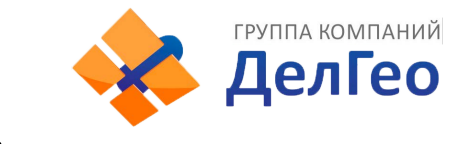

### 4.3.1 Статус

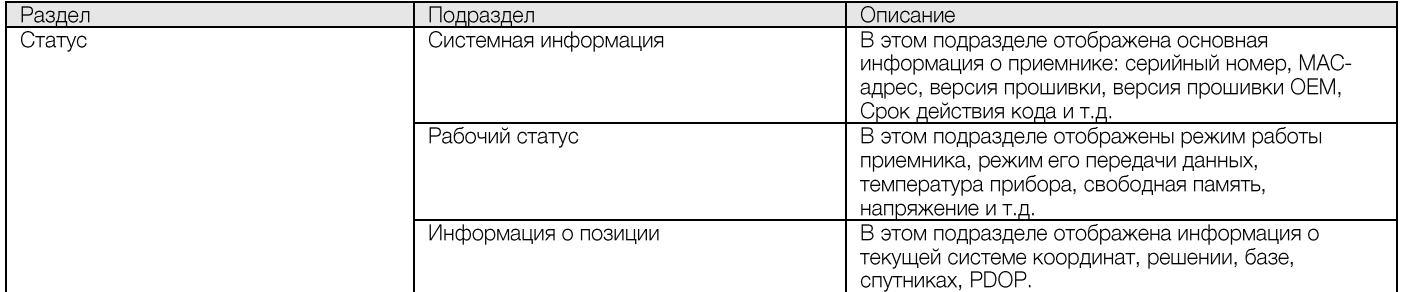

#### 1. Системная информация

В этом меню отображена основная информация о приемнике: серийный номер, МАС-адрес, версия прошивки, версия прошивки ОЕМ, Срок действия кода и т.д.

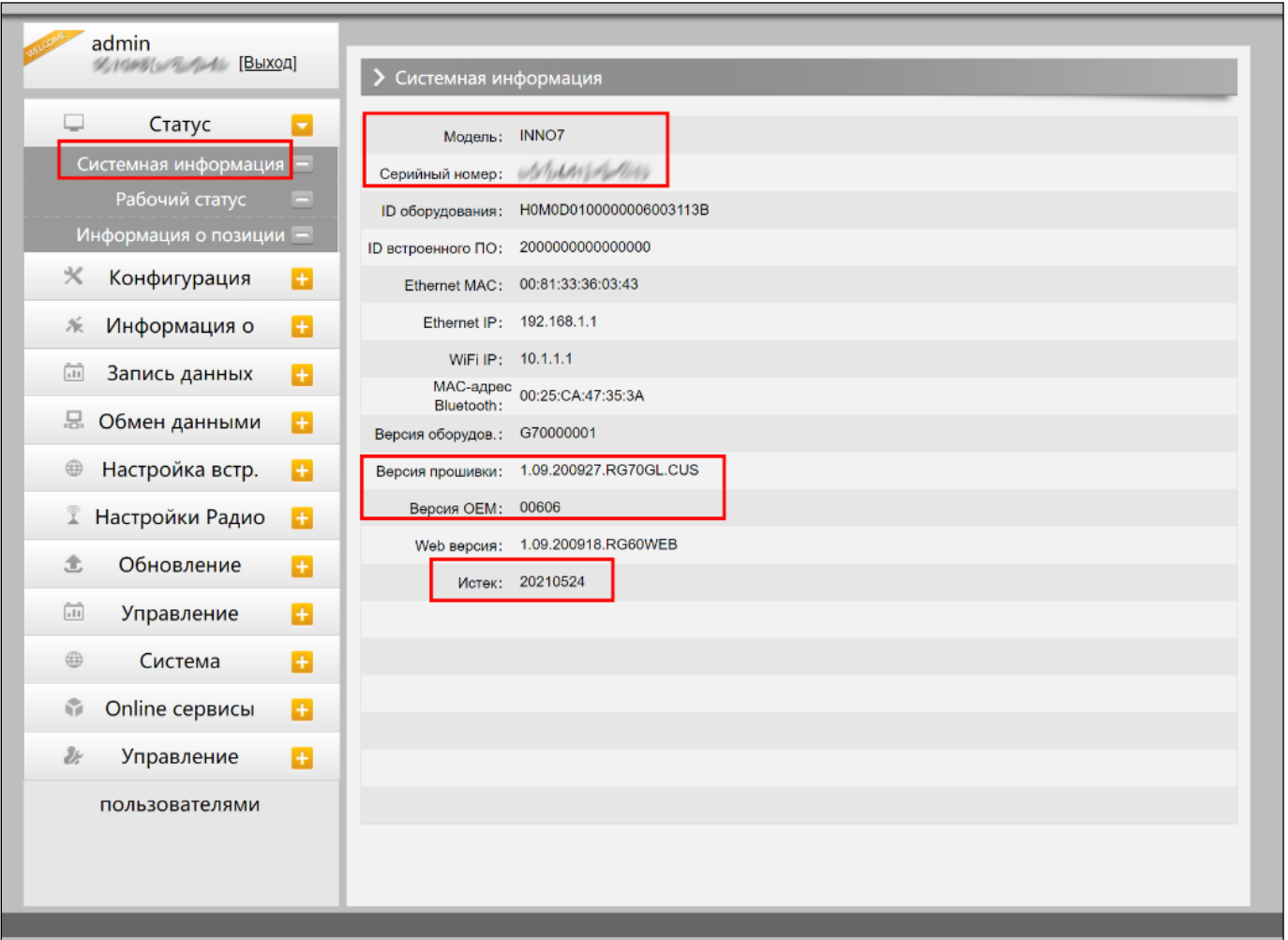

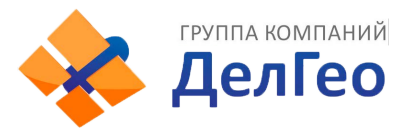

#### **2. Рабочий статус**

В этом меню отображены режим работы приемника, режим его передачи данных, температура прибора, свободная память, напряжение и т.д.

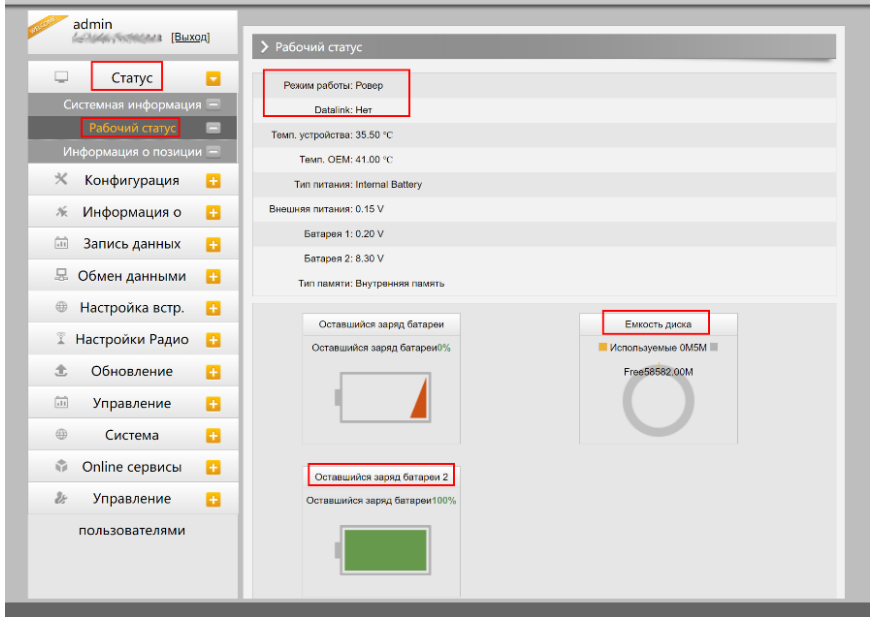

#### **3. Информация о позиции**

В этом меню отображена информация о текущей системе координат, решении, базе, спутниках, PDOP.

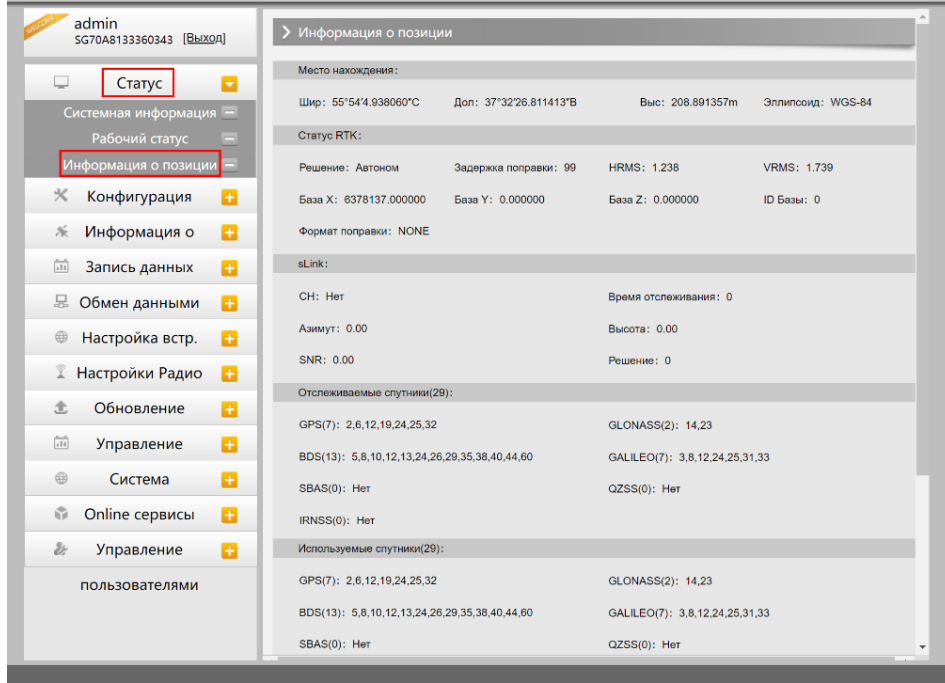

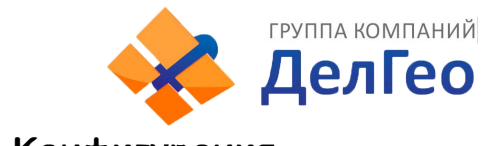

### **4.3.2 Конфигурация**

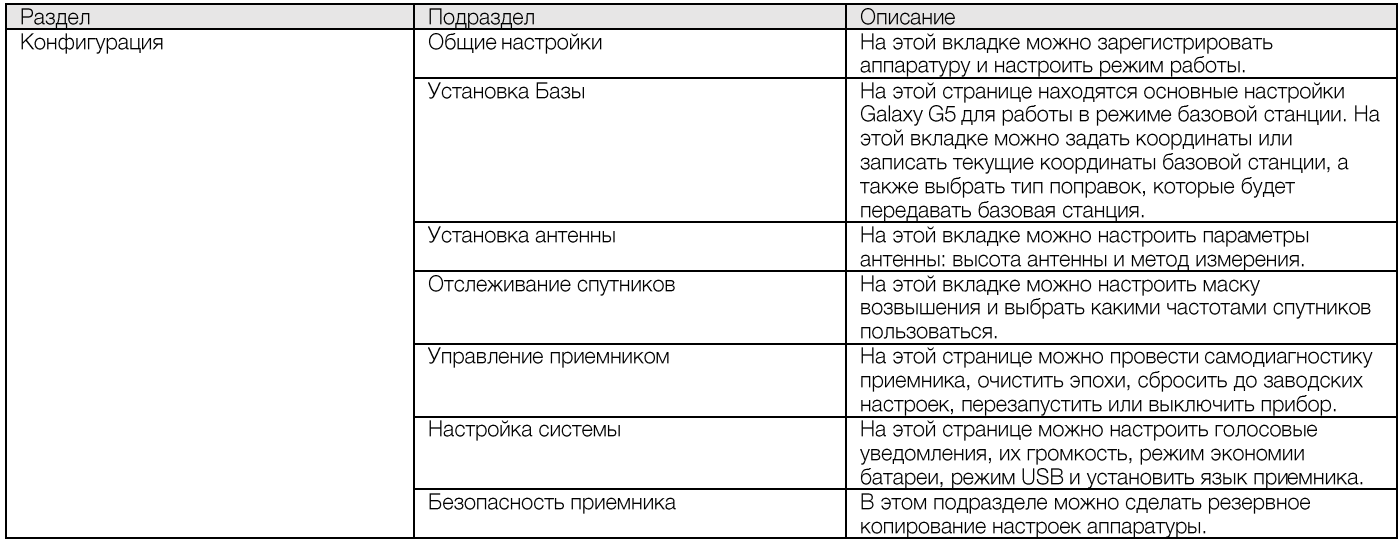

#### **1. Общие настройки**

Этот пункт меню позволяет зарегистрировать приемник и ОЕМ плату, выбрать режимы работы и передачи данных, радио Роутер и запись RTK.

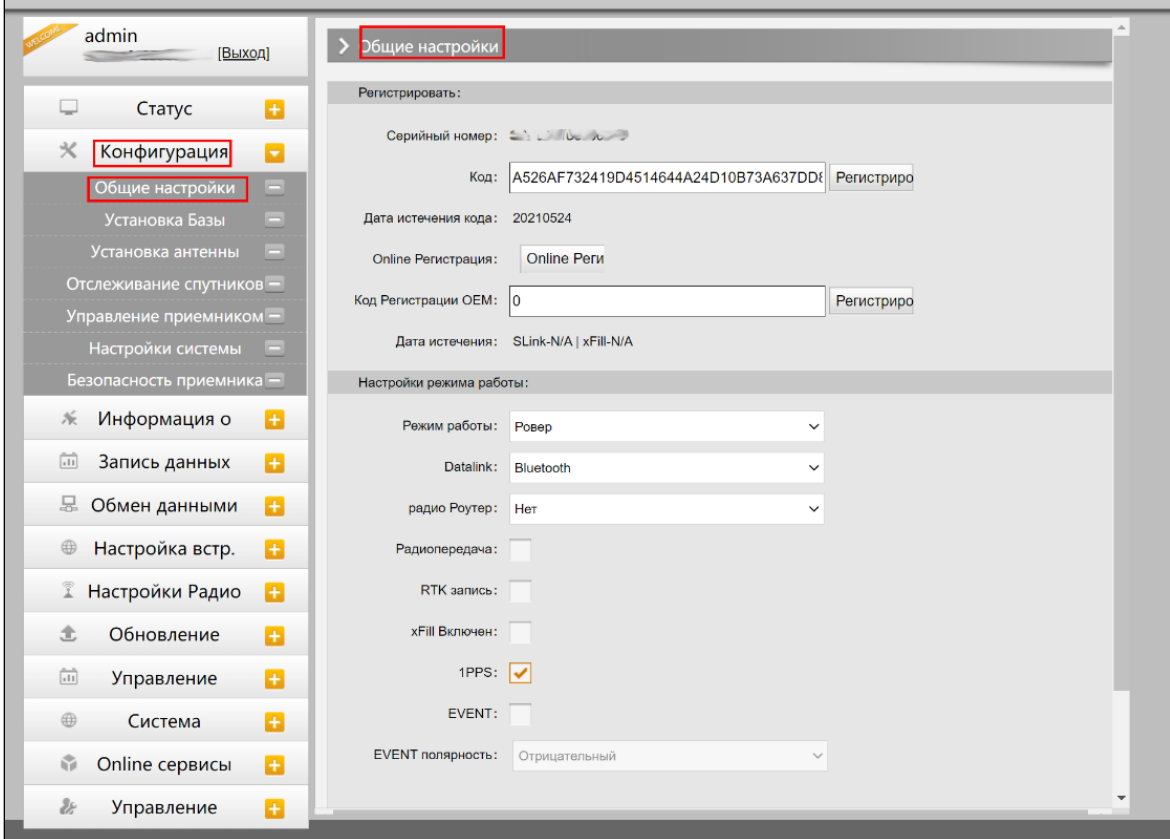

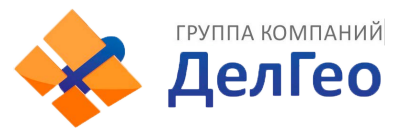

#### **2. Установка Базы**

Эта вкладка позволяет ввести известные координаты базы или получить новые координаты от спутника, установить формат поправок (например, CMR, RTCA, RTCM23, RТСМЗО, RTCM32) и начать их передачу.

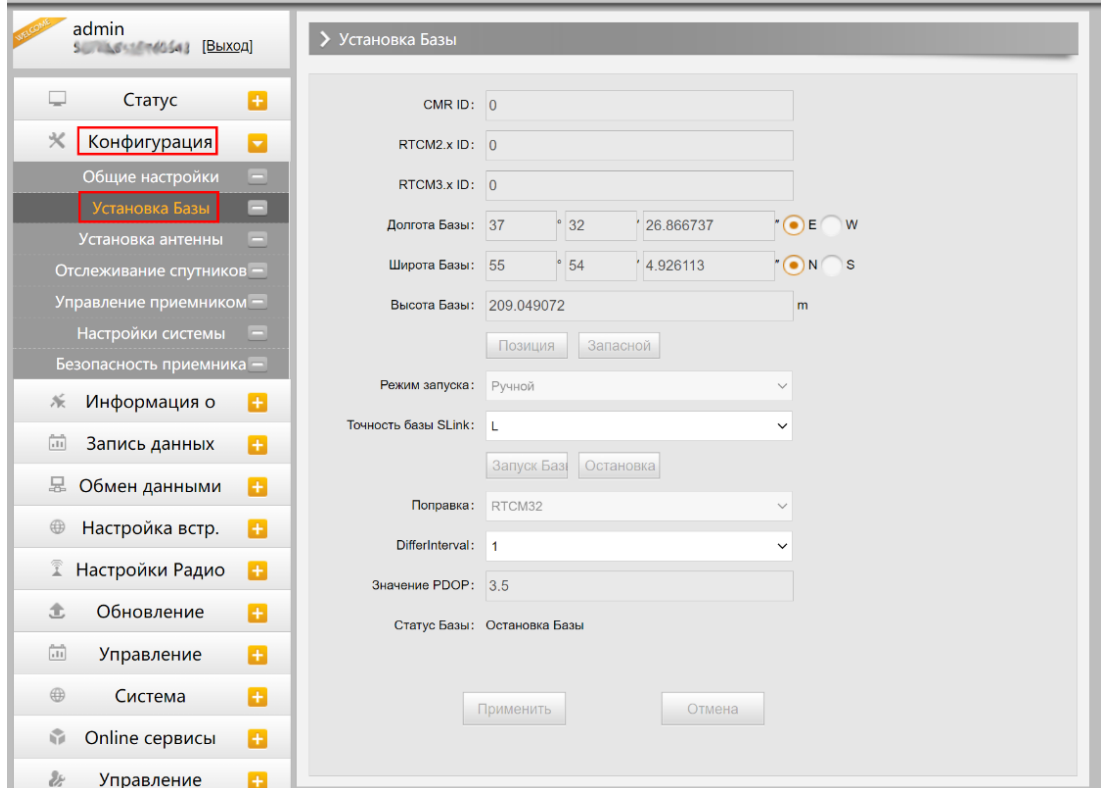

#### **3. Установка антенны**

Этот пункт меню позволяет настроить высоту антенны и способ измерения.

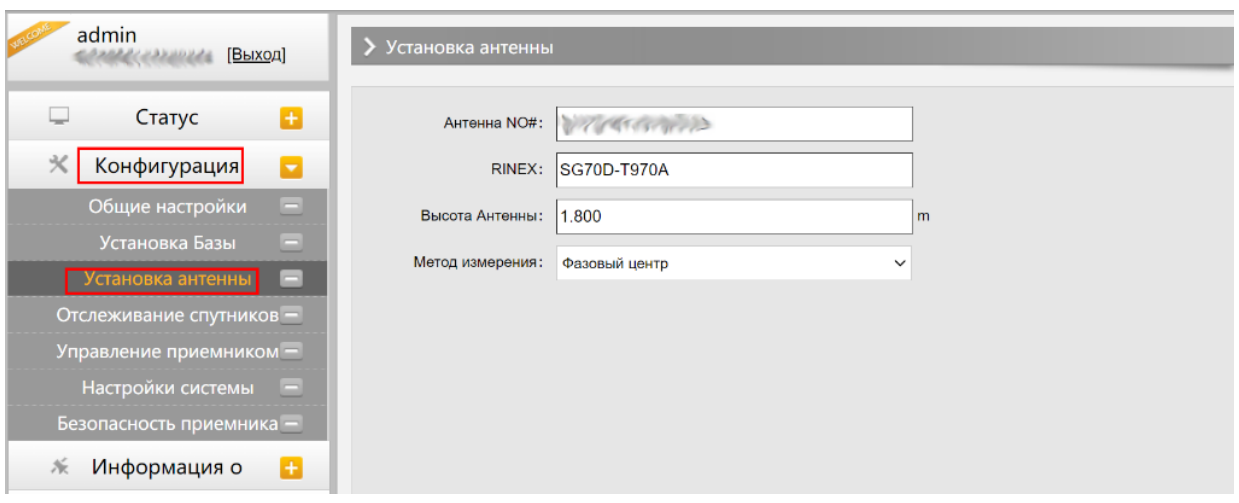

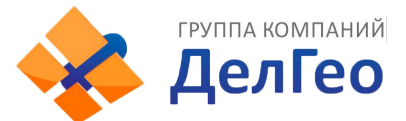

#### **4. Отслеживание спутников**

Этот пункт меню позволяет выбрать какими группировками спутников и сигналами пользоваться, а также задать угол маски возвышения.

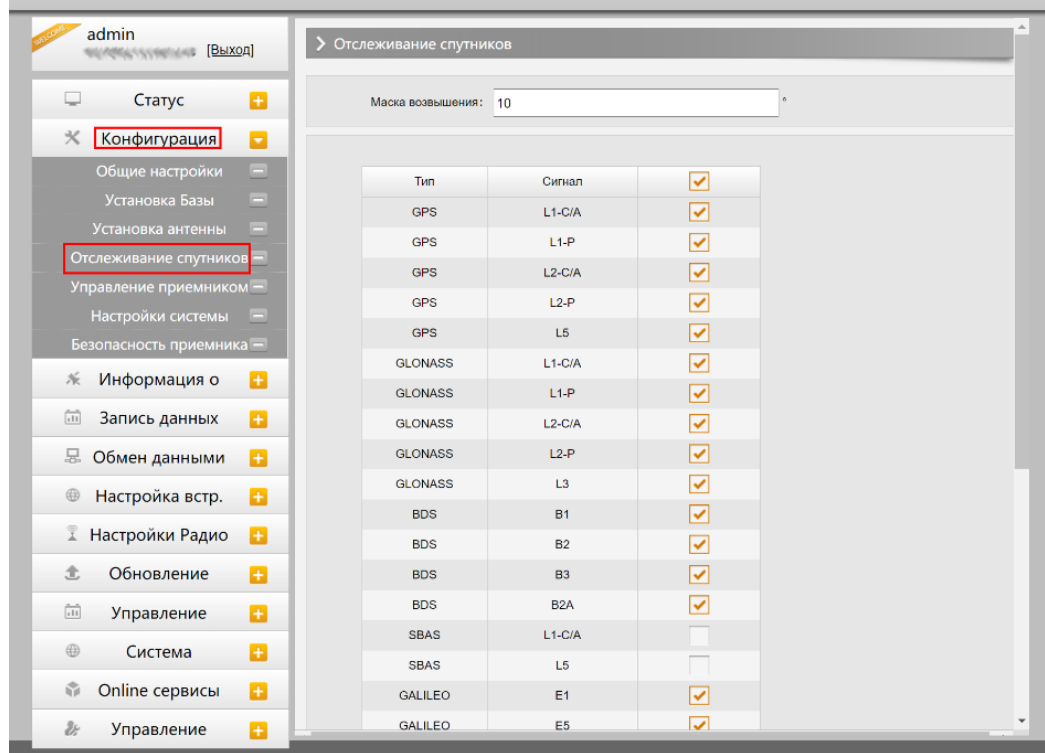

#### **5. Управление приемником**

В этом меню приемнику можно провести самодиагностику и вернуть его к заводским настройкам, а также очистить эфемериды.

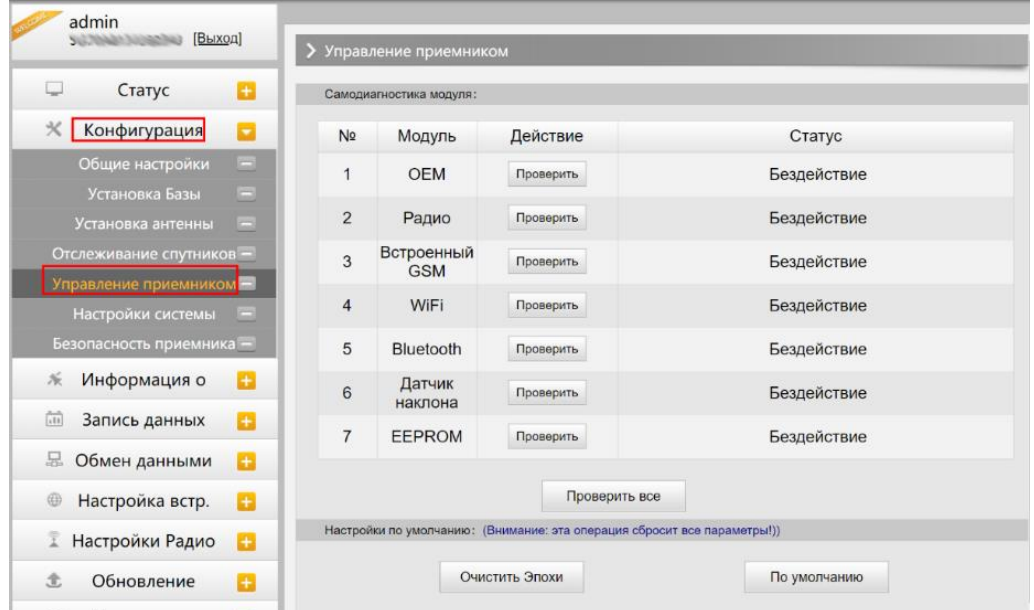

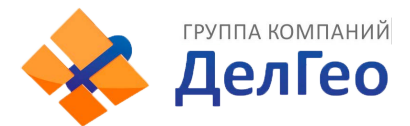

#### **6. Настройка системы**

В этом меню можно настроить громкость голосовых сообщений, режим USB, Язык, Часовой пояс, Фиксированный режим и код авторизации.

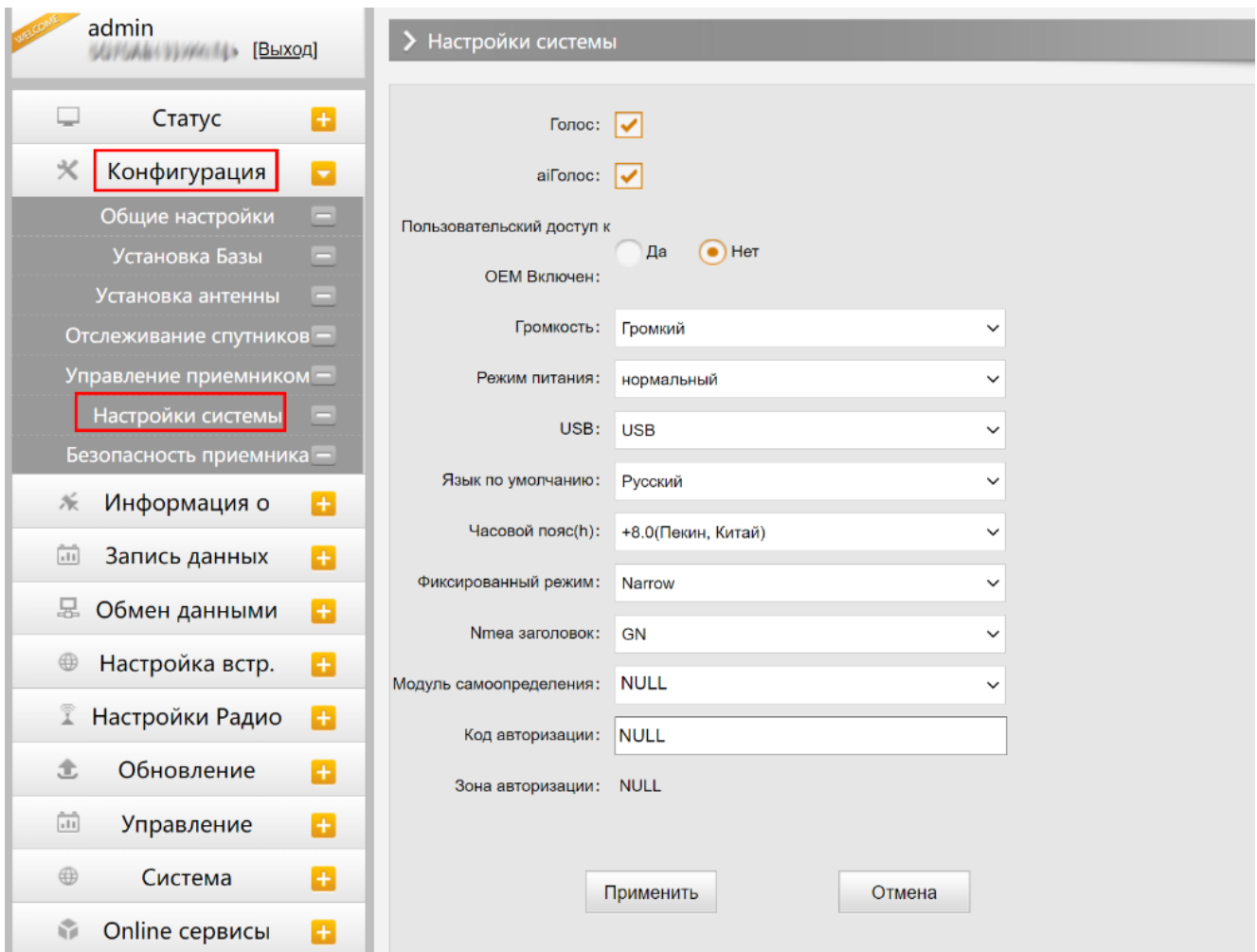

#### **4.3.З Информация о спутниках**

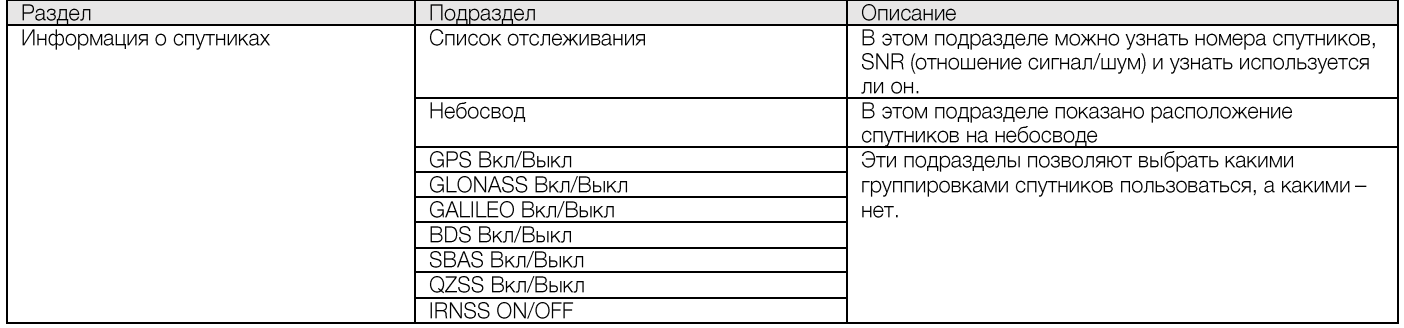

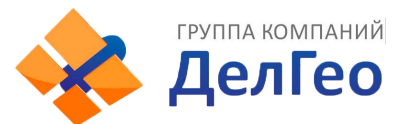

#### **1. Список отслеживания**

В этом пункте можно узнать номера спутников, SNR (отношение сигнал/шум) и узнать используется ли он.

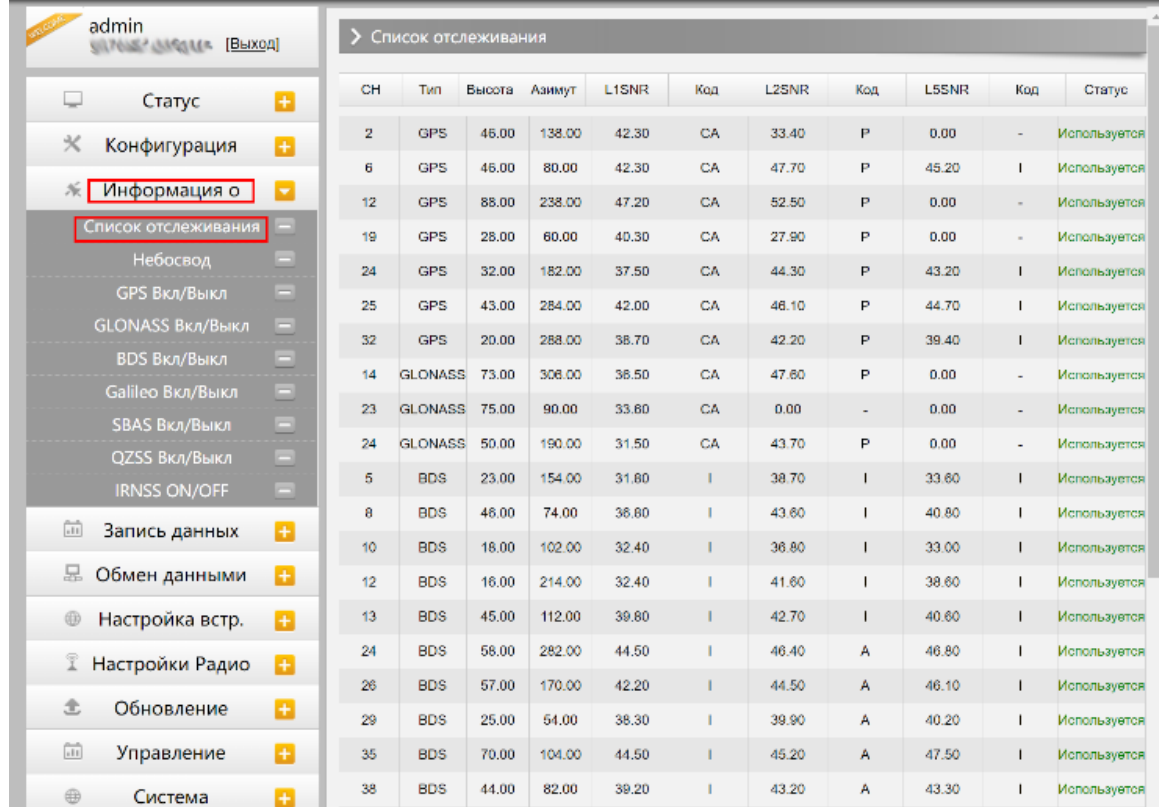

#### **2.Небосвод**

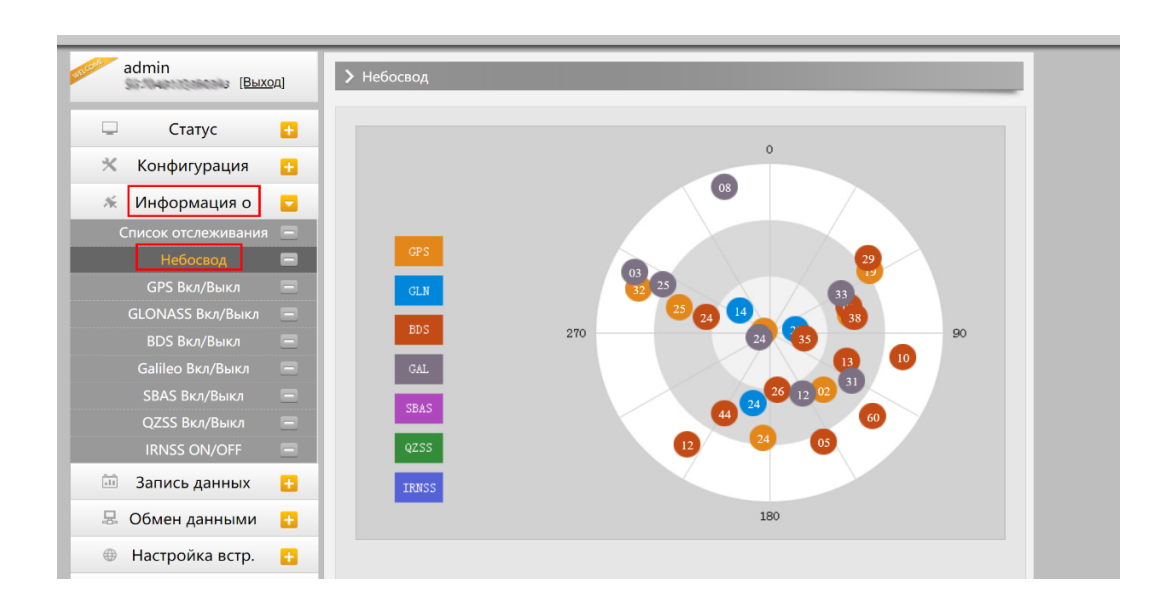

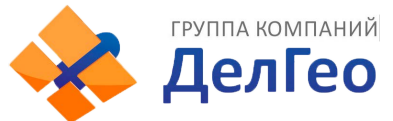

#### **3. GPS, GLONASS, GALILEO, BDS, SBAS, QZSS Вкл/Выкл**

Эти вкладки позволят включать или выключать определенные каналы спутников

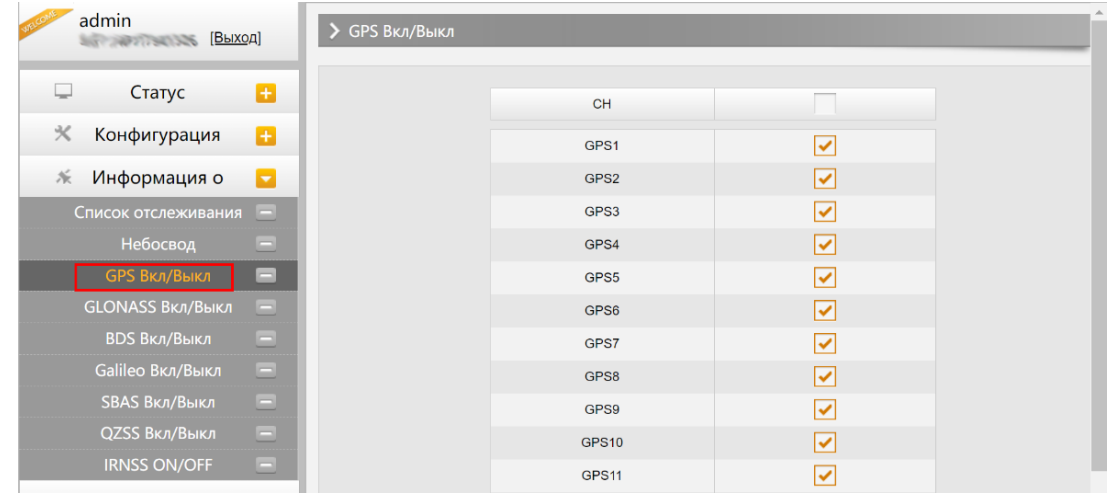

#### **4.3.4 Запись данных**

#### **1. Настройки записи**

В этом пункте меню можно изменить параметры записи данных, такие как Запись на внешнюю или внутреннюю память, интервал записи, интервал файла, имя точки (название файла статических данных), формат файла статических данных (Sth, Rinex) и режим записи (начать запись автоматически или вручную).

Время записи файла задает максимальное время записи файла статических данных (по умолчанию - 24 часа). Можно задать более длительное время (например, 30 часов, 48 часов и т.д).

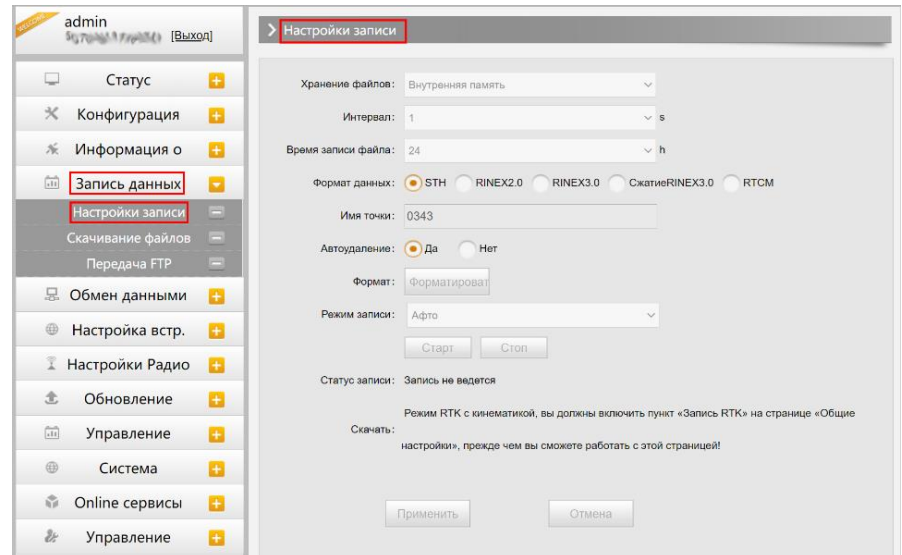

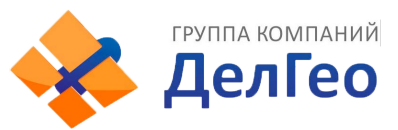

#### 2. Скачивание файлов

Эта вкладка позволяет выгружать данные с приемника.

1. Выберите откуда выгружать данные: SD card (внутренняя память приемника) или USB (внешняя память). По умолчанию данные съемок хранятся на внутренней памяти приемника (SD card).

2. Выберите тип данных (по умолчанию формат - STH (формат SOUTH)

3. Введите дату съемки, которую желаете выгрузить.

4. Нажмите кнопку [получить данные], после чего данные, записанные в указанный день, отобразятся ниже.

5. Выберите необходимый файл и нажмите кнопку [Загрузка]. Файлы будут скачаны на компьютер. Также отсюда можно удалить файлы с приемника.

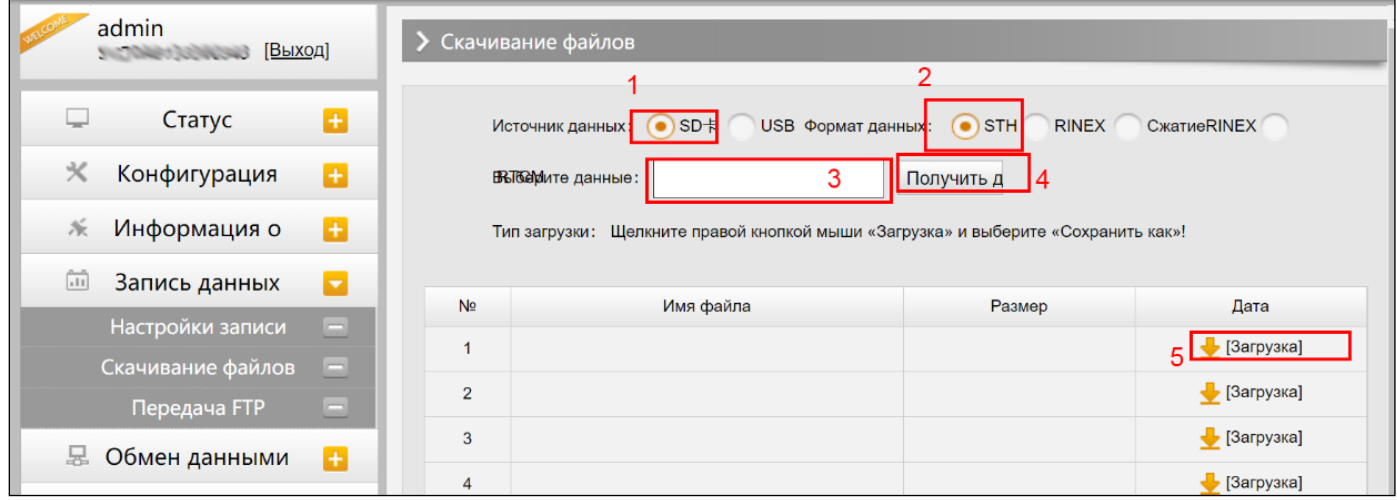

#### Второй способ выгрузки данных с приемника:

Этот метод удобнее и пользуется большей популярностью.

1. По умолчанию приемник находится в режиме USB диска, если это не так, то поменять режим можно [Настройки]- [Другие]-[USB режим: USB диск].

2. Подключите приемник к компьютеру проводом 7 Pin-USB. Встроенная память приемника отобразится на компьютере как съемный диск.

3. Скопируйте необходимые данные на компьютер.

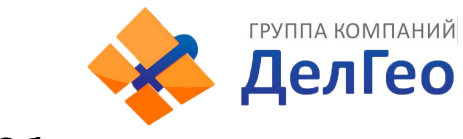

### 4.3.5 Обмен данными

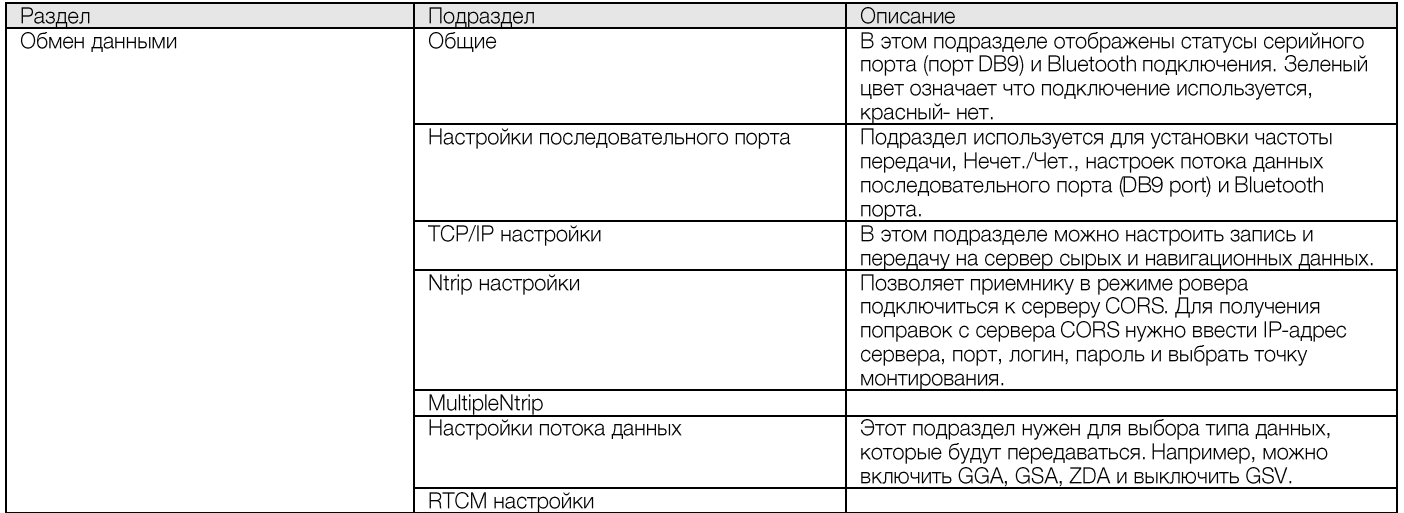

#### 1. Общие

В этом пункте отображены статусы серийного порта (порт DB9) и Bluetooth подключения. Зеленый цвет означает что подключение используется, красный-нет.

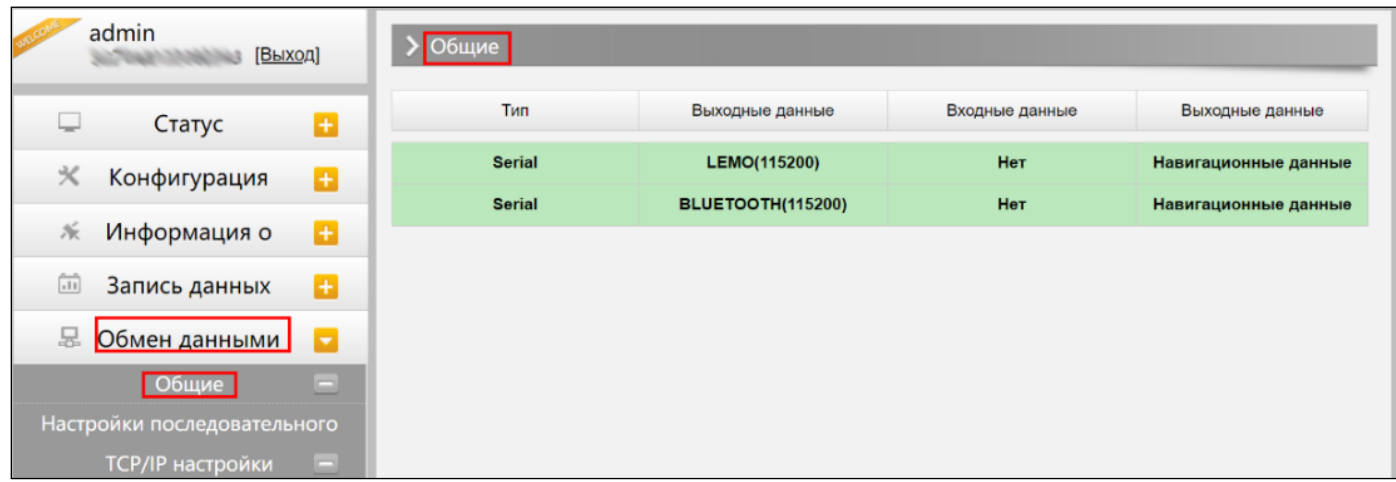

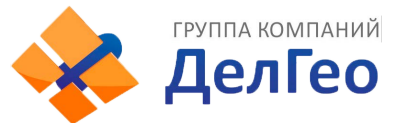

#### 2. Настройки последовательного порта

Меню используется для установки частоты передачи, Нечет./Чет., настроек потока данных последовательного порта (DB9 port) и Bluetooth порта.

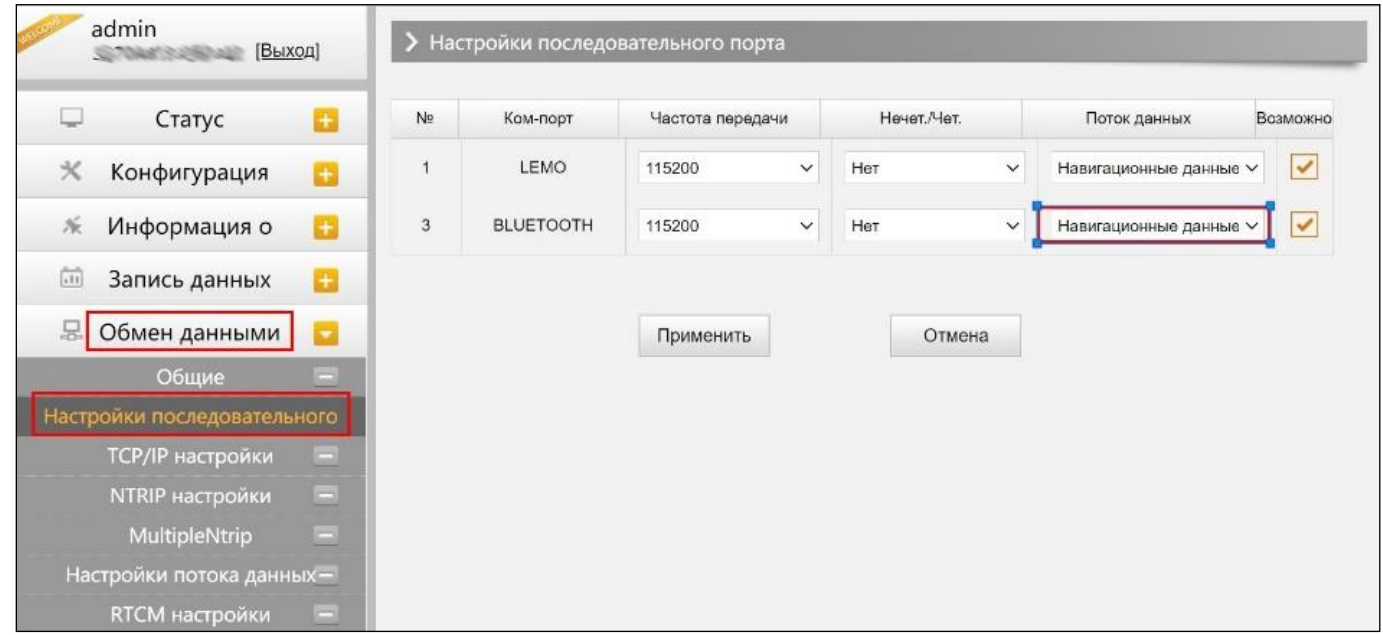

Внимание: менять данные настройки крайне не рекомендуется. Если все же нужно их изменить, обратитесь за помощью в техническую поддержку компании South. Настройки по умолчанию: частота передачи (115200), Нечет./Чет. (Нет), Поток данных (Навигационные данные).

В выпадающем меню Поток данных 5 пунктов:

Сырые данные наблюдений: данные, генерируемые ОЕМ платой.

Данные коррекции: дифференциальные поправки, генерируемые ОЕМ платой.

Навигационные данные: данные навигации, такие как NMEA-0183 GGA, GSV, ZDA AVR, RMC, и проч. Для подробной информации о настройке Обмен данными-Настройки потока данных смотрите раздел 2.5.7.

SIC observation data: пользовательский формат данных South.

**OpenSIC observation data: открытый пользовательский формат данных South.** 

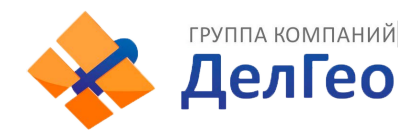

#### **3. TCP/IP настройки**

#### Режим работы: **Вещатель(сliеnt)**

В этом режиме приемник работает в качестве Вещатель(сliеnt) и отправляет данные наблюдения на сервер по указанному IР-адресу и порту.

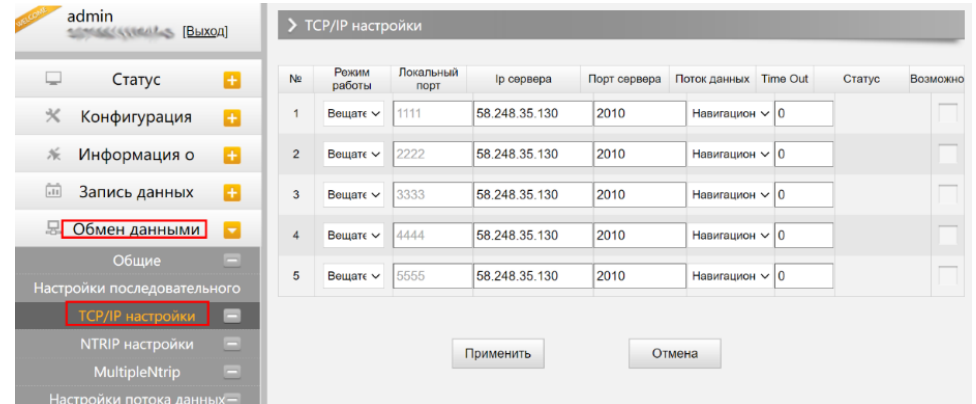

#### Режим работы: **Вещатель**

В этом режиме приемник выступает в роли сервера. Пользователь может подключиться к серверу (приемнику) используя IP адрес и порт прибора, чтобы просмотреть или воспользоваться данными, которые на нем хранятся.

IP адрес и порт приемника можно посмотреть в веб-интерфейсе [Настройки встр. GSM]-[WIFI настройки]-[Режим Client] когда он в режиме WIFI client.

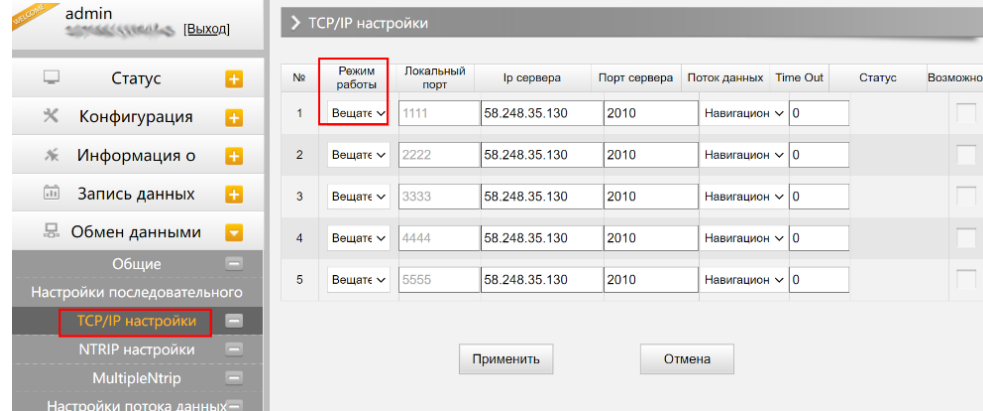

#### **4. Ntrip настройки**

#### **Ntrip Client**

Позволяет приемнику в режиме ровера подключиться к серверу CORS. Для получения поправок с сервера CORS нужно ввести IР-адрес сервера, порт, логин, пароль и выбрать точку монтирования.

Возможно: активирует функцию

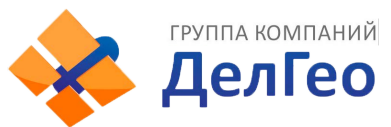

Режим: режимы работы: Eagle mode, TCP/IP mode, Lark mode

Режим Eagle является режимом SOUTH, а режим TCP/IP используется для частных сетей. По умолчанию установлен режим Eagle.

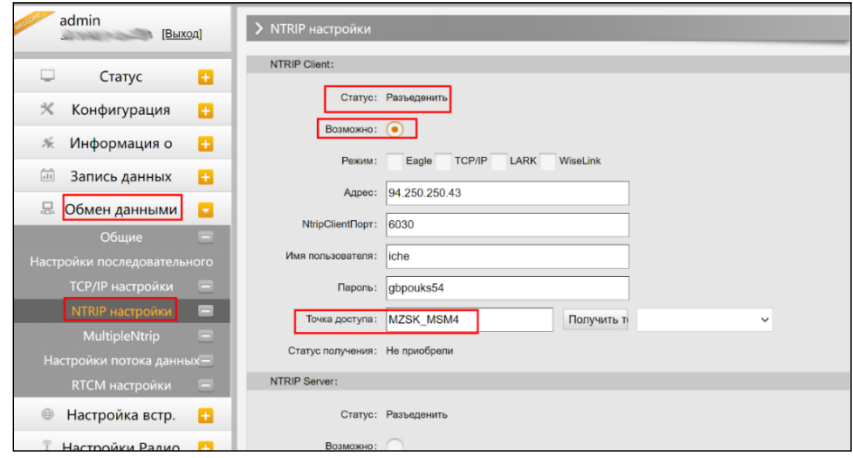

#### Ntrip server:

Эта настройка нужна только для базовой станции. Режим Eagle должен быть включен.

Когда базовая станция находится в этом режиме, она передает поправки на сервер, после чего ровер получает эту информацию благодаря чему решение становится фиксированным.

Настройки для работы в режиме Ntrip server:

- Выберите [Eagle mode]
- Введите IP адрес сервера, порт, логин и пароль.
- Назовите точку доступа базы, например, [Galaxy909].

#### Точка Доступа:

Назовите точку доступа базы, например, [Galaxy909], как показано на изображении ниже. К этой точке можно подключиться ровером.

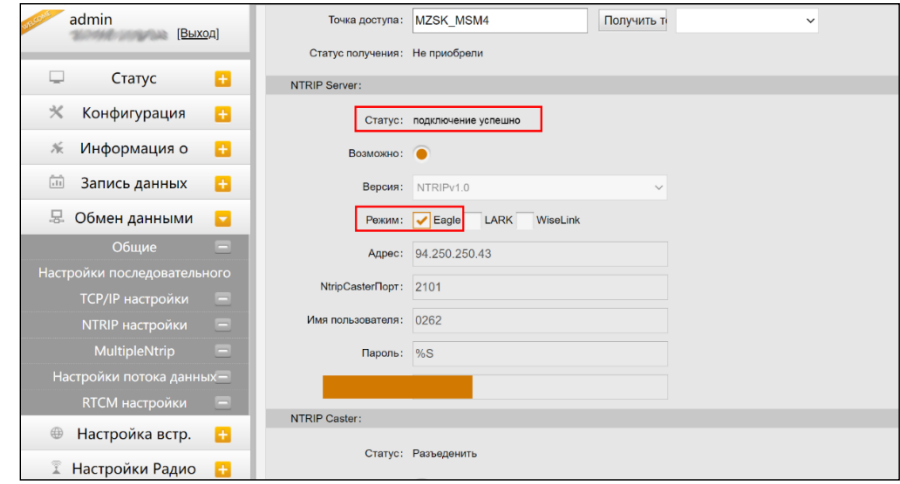

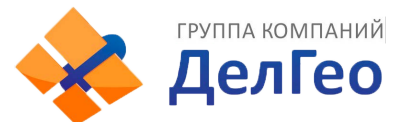

#### 5. Настройки потока данных

Эта вкладка нужна для выбора типа данных, которые будут передаваться. Например, можно включить GGA, GSA, ZDA и выключить GSV.

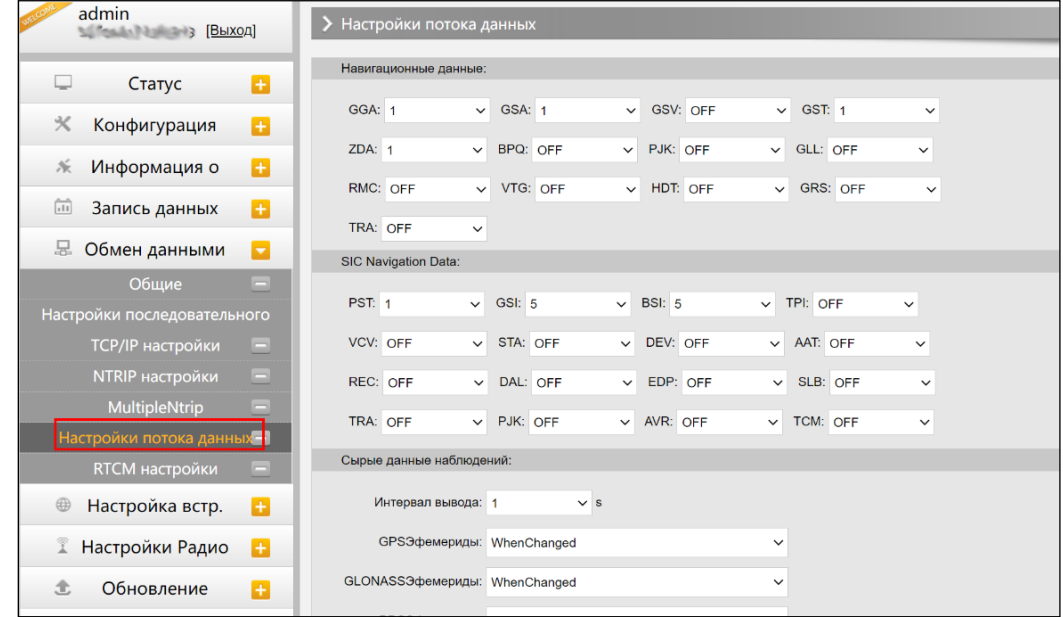

#### 6. RTCM настройки

Это вкладка позволяет выбирать с каких группировок спутников принимать данные.

В формате RTCM3.2:

```
1074 = GPS, 1084 = Glonass, 1094 = Galileo, 1124 = BDS
```
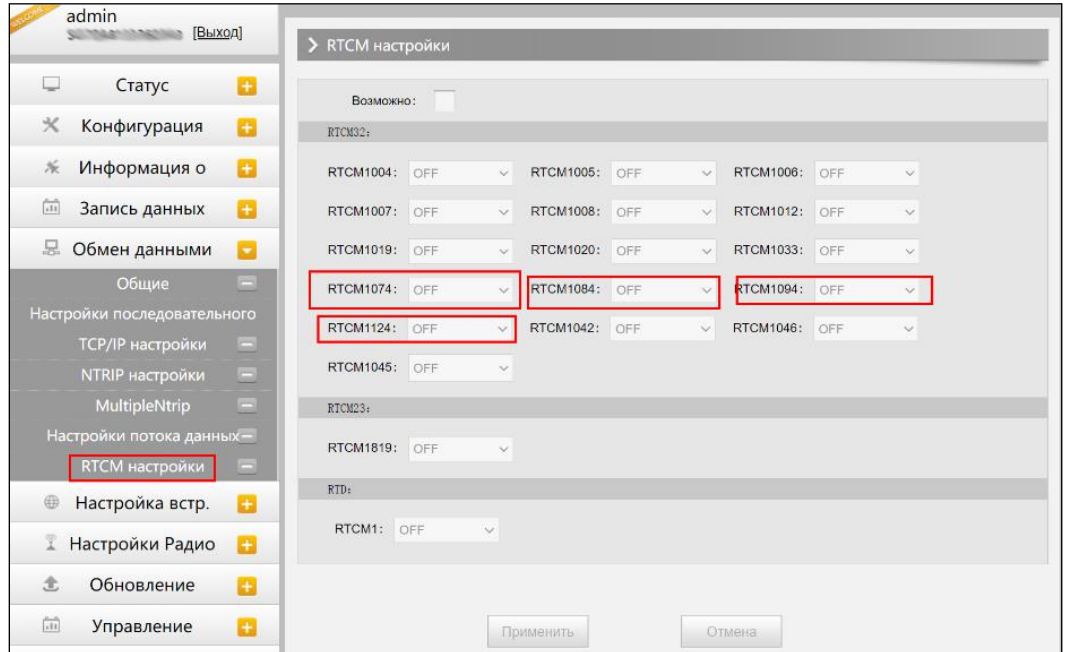

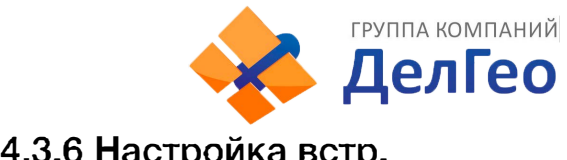

### **4.3.6 Настройка встр.**

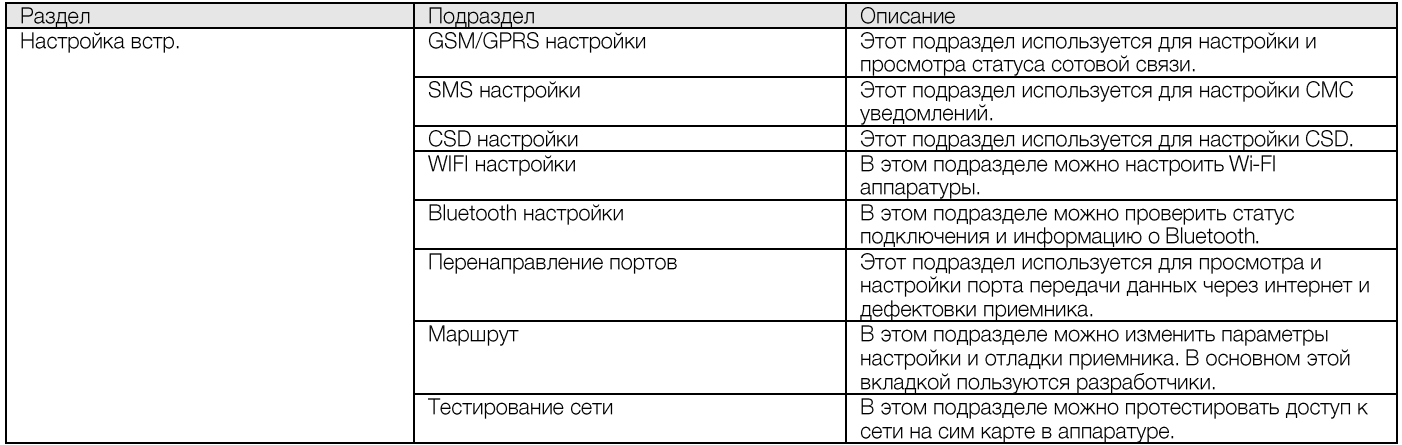

#### **1. GSM/GPRS настройки**

Этот пункт меню используется для настройки и просмотра статуса сотовой связи. На изображении ниже показано успешное соединение с сотовой сетью.

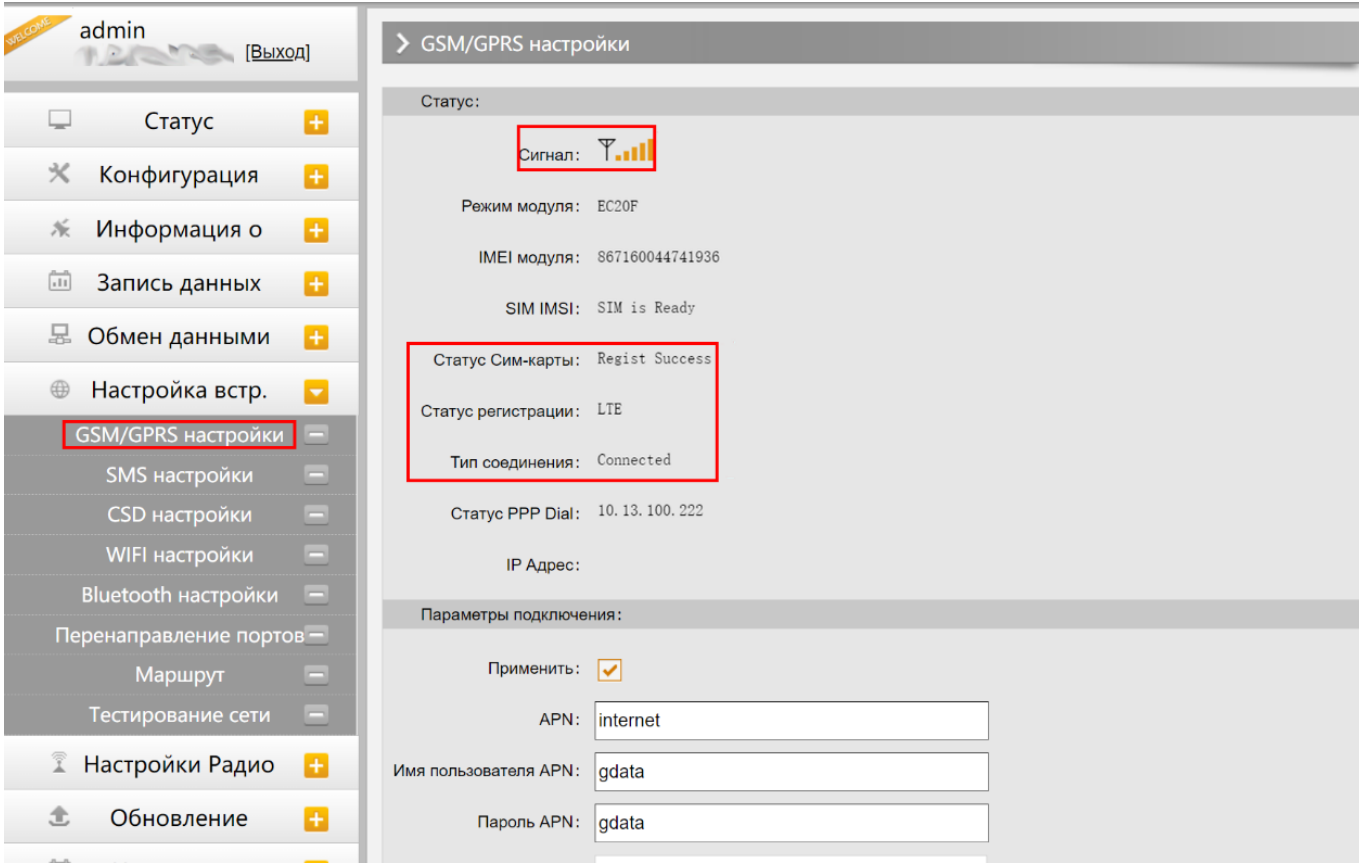

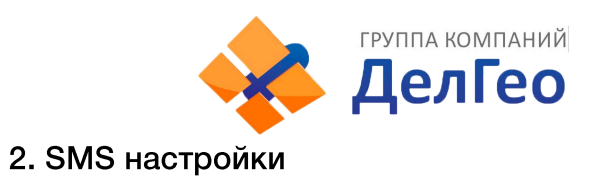

#### Это меню используется для настройки функции СМС.

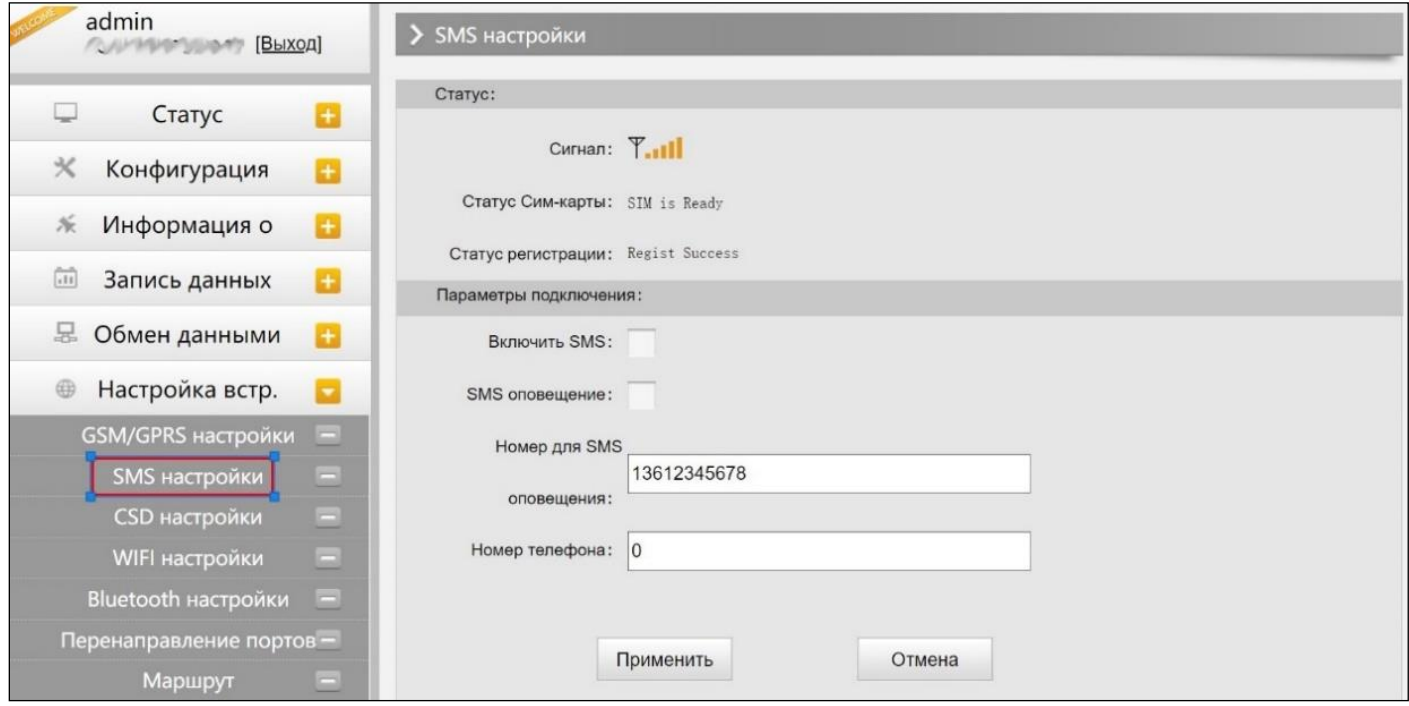

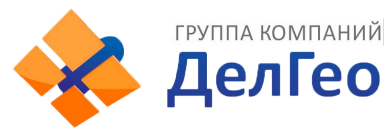

#### 3. CSD настройки

CSD (Circuit Switch Data) технология передачи данных, разработанная для мобильных телефонов стандарта GSM. С ее помощью можно обеспечить очень медленный доступ в интернет. Если выбран способ передачи данных CSD приемник в режиме базы (с SIM-картой) может передавать поправки на приемник в режиме ровера (SIM-картой).

CSD представляется оператором связи. Сервис может быть недоступен в некоторых странах. Для того чтобы узнать работоспособность CSD с вашим оператором сотовой связи.

Благодаря развитию технологий 3G и 4G доступ к интернету на высокой скорости получить несложно, поэтому CSD считается устаревшей технологией.

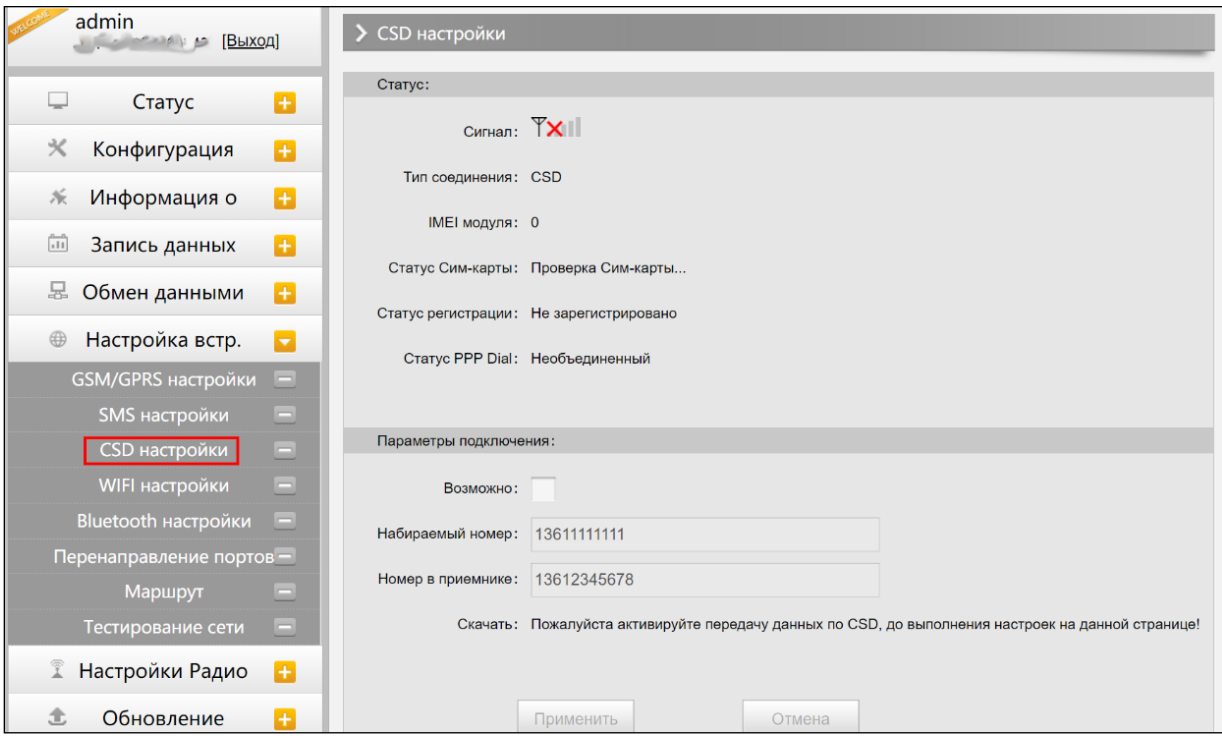

Статус: отображение статуса набора CSD.

Параметры подключения: включение/выключение функции CSD и ввод номера телефона для ровера (Набираемый номер) и базовой станции (Номер в приемнике).

Примечание: Если хотите воспользоваться CSD в качестве способа передачи данных, включите его в Веб-интерфейсе: [Конфигурация]--[Общие настройки]--[Настройки режима работы]--[Datalink: CSD].

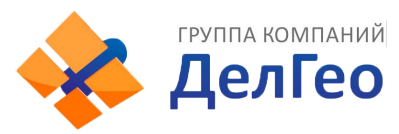

#### 4. WIFI настройки

Существует два режима работы WIFI: режим точки доступа (AP) и режим клиента (Client). См. изображение ниже.

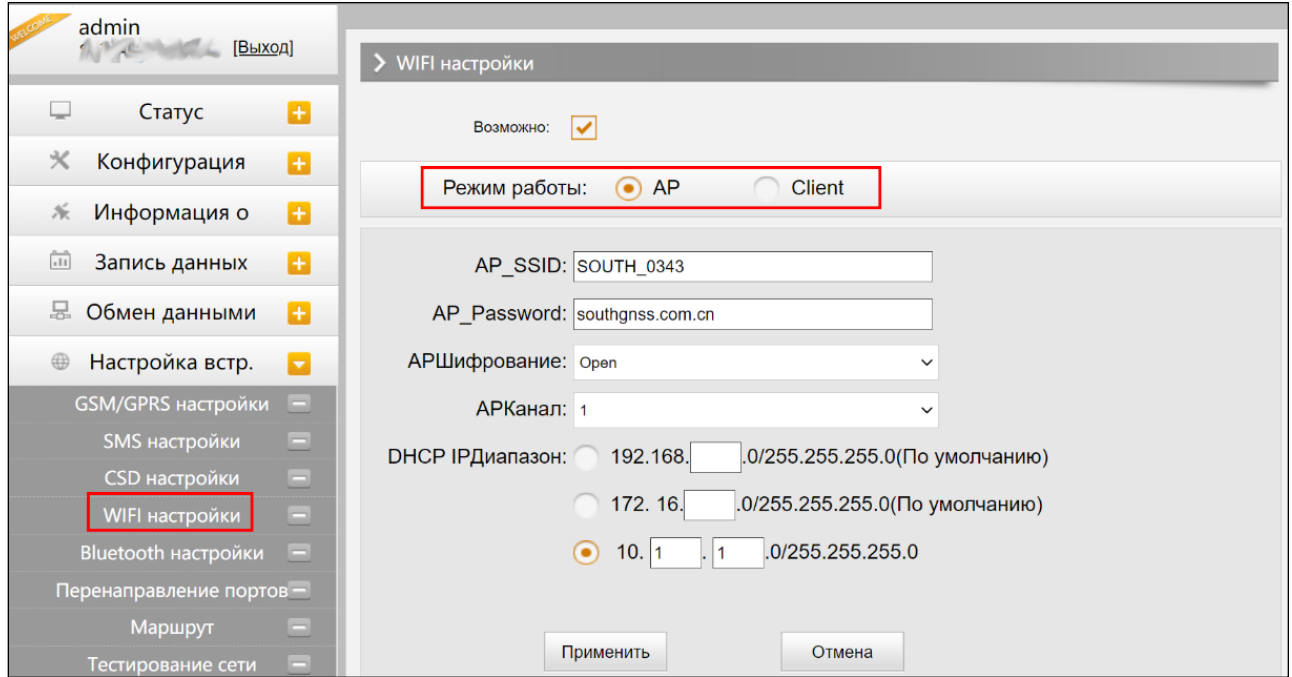

Режим точки доступа (AP): приемник создаст точку доступа WIFI, подключившись к которой, компьютер или мобильный телефон может открыть Web-интерфейс приемника.

Режим клиента: приемник может подключиться к другим WIFI точкам доступа для доступа к интернету и передаче данных по WIFI. Передачу данных по WIFI можно использовать, когда приемник находится в режиме Клиента.

Для поиска ближайших точек доступа в режиме Клиента нужно нажать на кнопку сканировать. На изображении ниже отображена точка доступа, к которой было произведено подключение. В этой вкладке также можно увидеть IP адрес приемника.

Примечание: рекомендуется выключать режим клиента если нет необходимости в передачи данных по WIFI. По умолчанию установлен режим точки доступа.

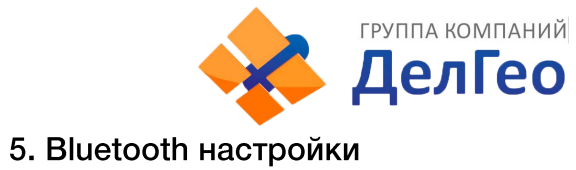

Адрес: Екатеринбург, ул. Кировградская, 28 Тел. 8 (800) 500-64-20 Сайт: https://delgeo.ru/ Тел. 8 (800) 500-64-20 Сайт. пирэллогдоголов.<br>Эл.почта: ekb@delgeo.ru; geoprom\_2010@mail.ru

В этом меню можно проверить статус подключения и информацию о Bluetooth.

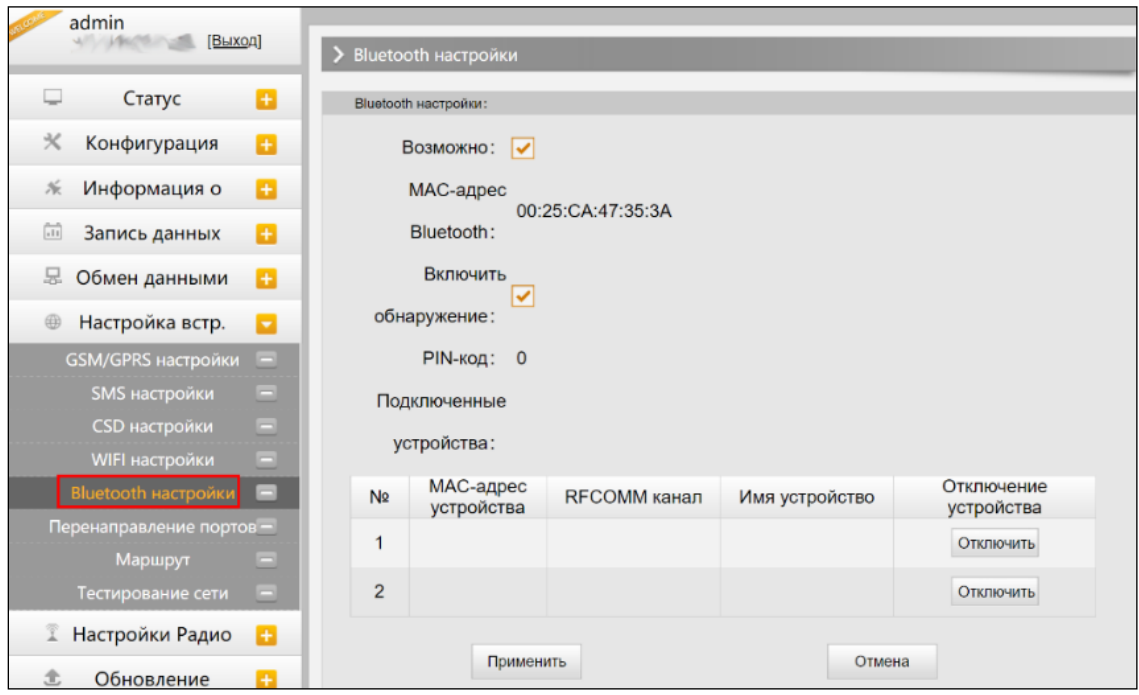

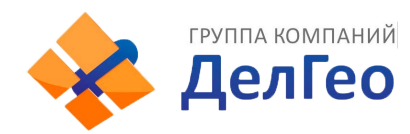

#### **6. Перенаправление портов**

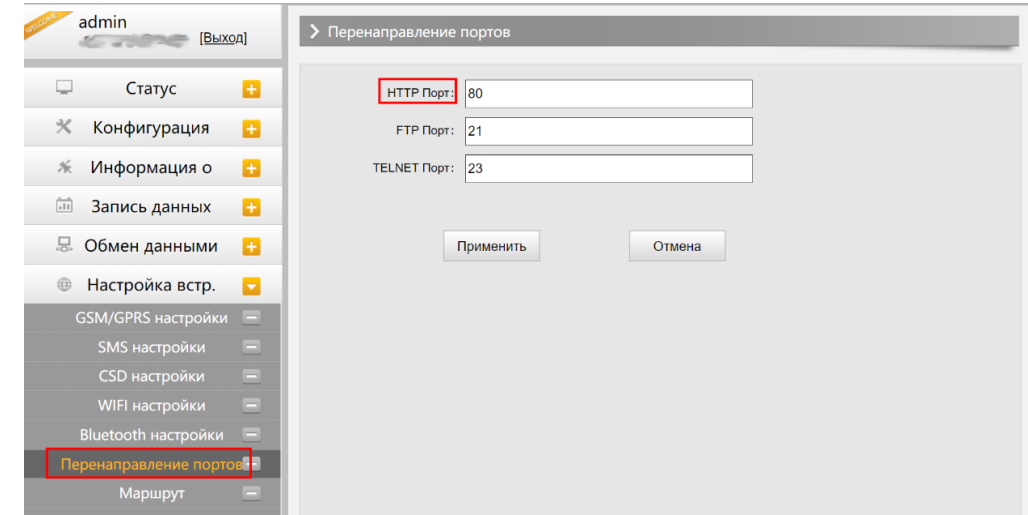

#### **Http port: 80**

Этот порт в основном используется для доступа в Веб-интерфейс приемника. Для того, чтобы подключиться к приемнику удаленно таким способом, нужно поменять настройки вашего роутера. Ниже приведен пример переадресации локального IP адреса приемника (192.168.1.123) и порта (80) на IP адрес роутера (202.136.33.78) и порт (8000).

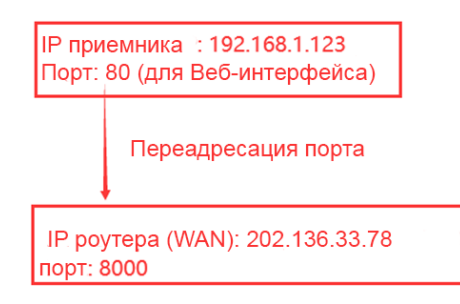

После настройки переадресации портов компьютер или мобильный телефон может получить доступ к Веб-интерфейсу приемника, как показано на изображении ниже.

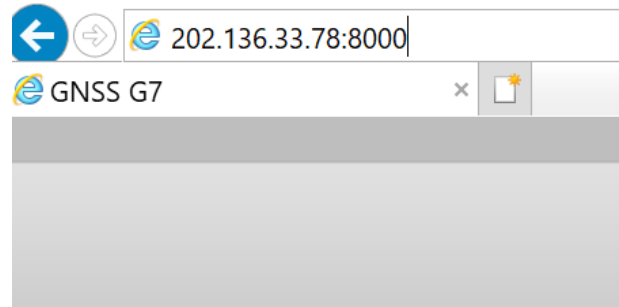

*Предупреждение: менять порт* в *Port fotwarding не рекомендуется.* 

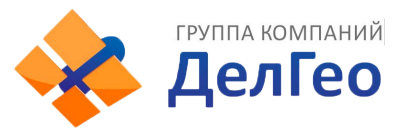

группа компаний ддрес: Екатеринбург, ул. Кировградская, 28<br>  $\overline{\mathbf{C}}$  Со  $\overline{\mathbf{C}}$  Со  $\overline{\mathbf{B}}$  Сол. 8 (800) 500-64-20 Сайт: https://delgeo.ru/<br>  $\overline{\mathbf{B}}$  Эл.почта: ekb@delgeo.ru; geoprom\_2010@mail.ru

#### 7. Маршрут

На этой вкладке можно изменить параметры настройки и отладки приемника. В основном этой вкладкой пользуются разработчики.

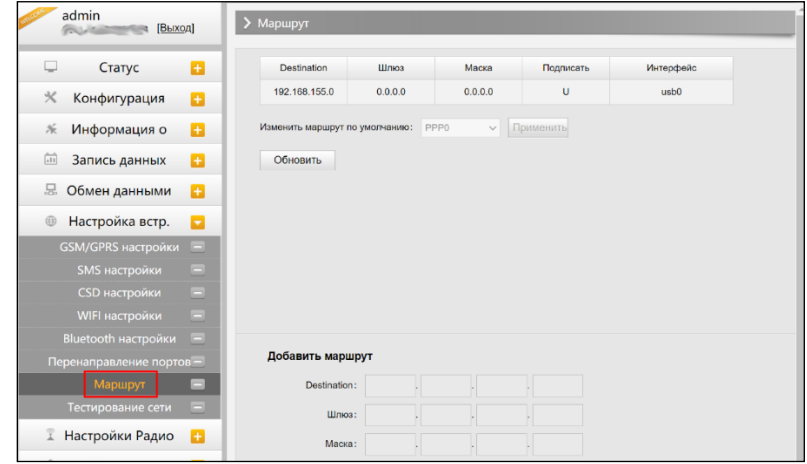

#### 8. Тестирование сети

С помощью этой вкладки можно протестировать доступ к сети, если приемник находится в режиме [WIFI: client mode].

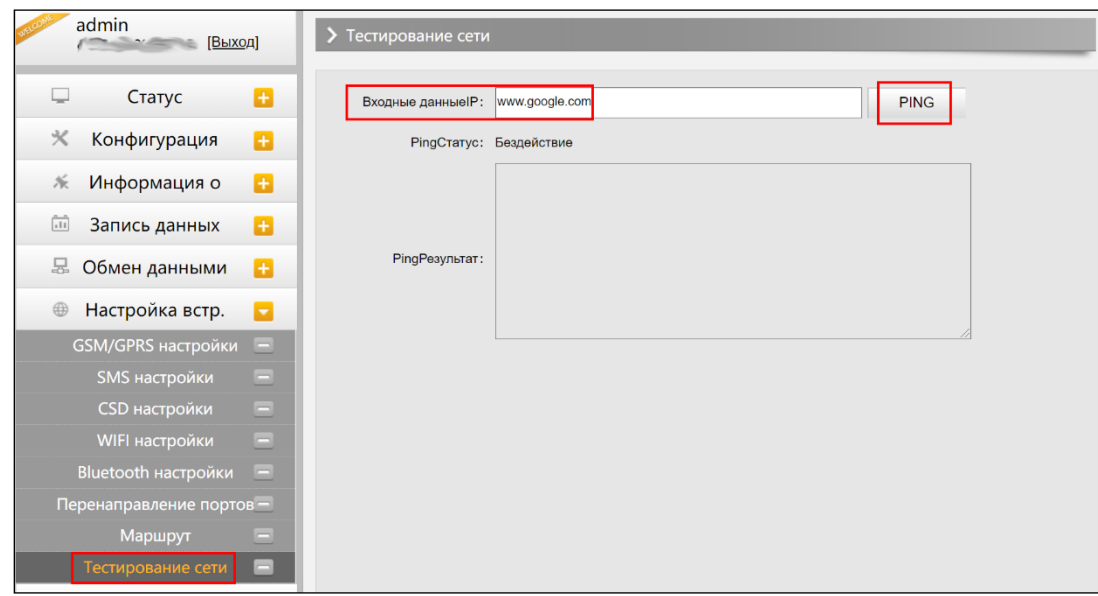

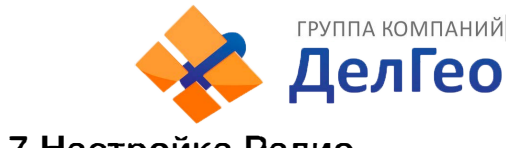

#### **4.3. 7 Настройка Радио**

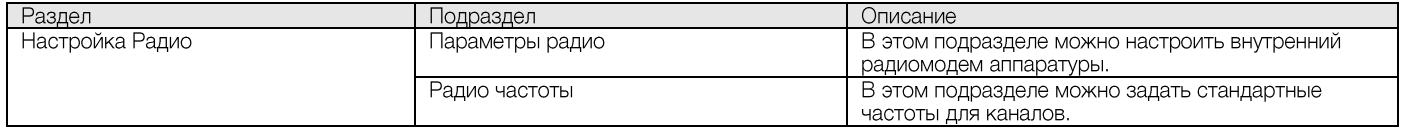

#### **1. Параметры радио**

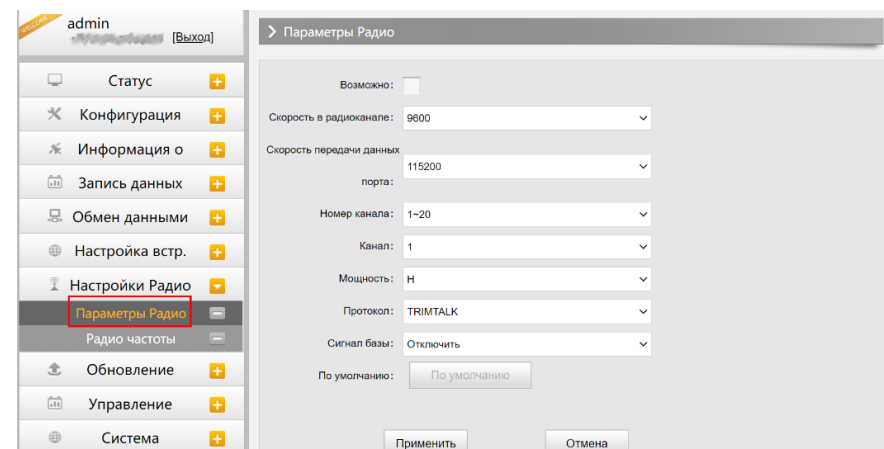

**Скорость в радиоканале:** Скорость передачи данных по воздуху в режиме встроенного радио. Чем выше скорость передачи данных, тем больше данных передается в секунду. По умолчанию установлено значение 9600.

**Скорость передачи данных порта:** Скорость передачи данных между платой приемника и радио-модулем. По умолчанию установлено значение 19200.

**Канал:** всего поддерживается 120 каналов. Они разделены на 6 групп, по 20 каналов в каждой.

**Мощность:** позволяет установить мощность радиосигнала. В режиме базы обычно устанавливают высокую мощность для максимизации покрытия. В режиме ровера обычно устанавливают среднюю или низкую мощность для экономии батареи.

**Протокол:** приемник поддерживает радиопротоколы Trimtalk, Huace, South, South+, Satel, Hitarget, Farlink. При необходимости его можно поменять на другой радиопротокол, например, на Trimtalk.

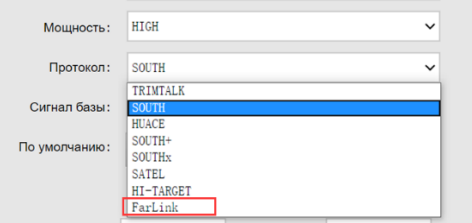

Для связи ровера с базовой станцией настройки Air baud rate, Data baud rate, Channel, Protocol должны быть одинаковы, иначе они не смогут подключиться друг к другу.

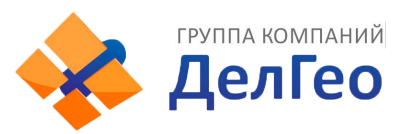

#### 2. Радио частоты

Этот пункт меню используется для настройки радиочастот. Они должны быть одинаковы как для базовой станции, так и для ровера.

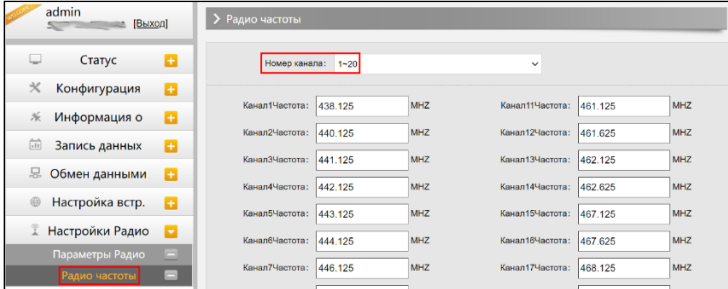

Всего поддерживается 120 каналов. Они разделены на 6 групп, по 20 каналов в каждой.

#### 4.3.8 Обновление

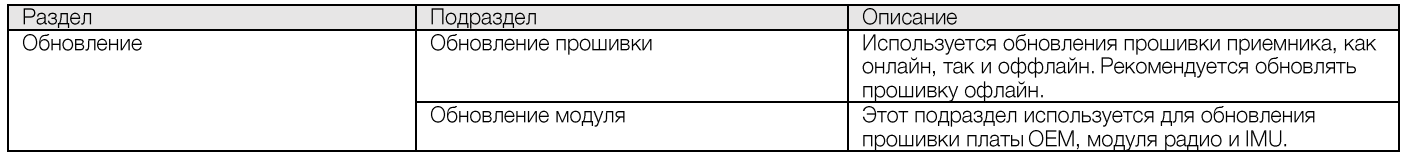

#### 1. Обновление прошивки

Используется обновления прошивки приемника, как онлайн, так и оффлайн. Рекомендуется обновлять прошивку офлайн. Свяжитесь с отделом технической поддержки South.

Способ офлайн обновления через Веб-интерфейс:

- Нажмите на кнопку [Choose File] и выберите файл прошивки
- Нажмите на кнопку [Установить] и обновление начнет устанавливаться.

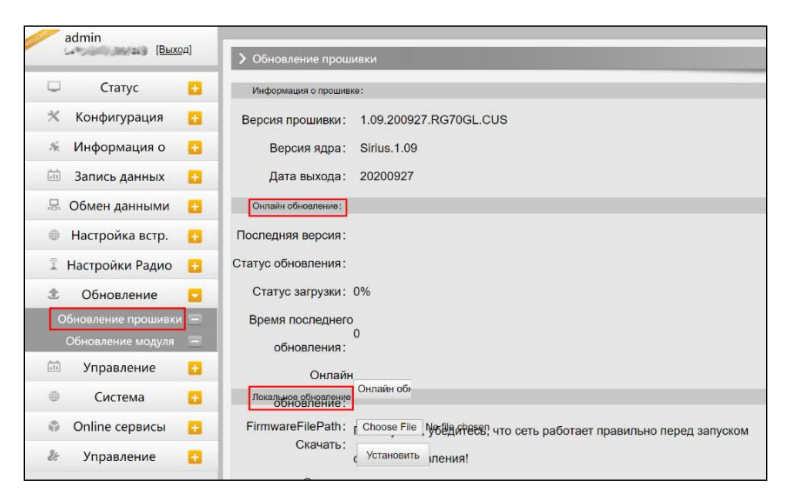

Помимо способа обновления через Веб-интерфейс, есть способ проще: скопируйте файл пошивки на внутреннюю память приемника и перезапустите его. Прошивка установится автоматически.

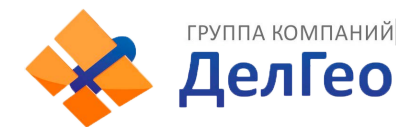

#### **2. Обновление модуля**

Эта вкладка используется для обновления прошивки платы ОЕМ, модуля радио и сенсора.

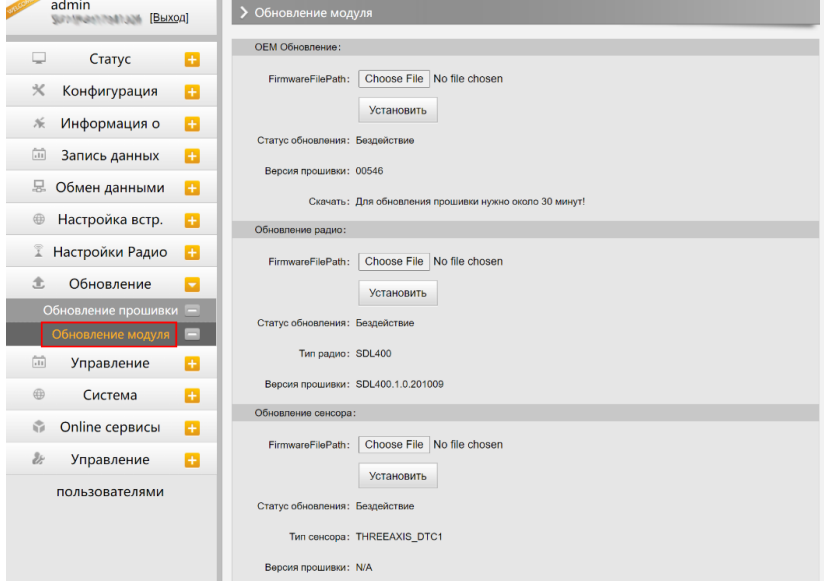

#### **4.3.9 Управление треком**

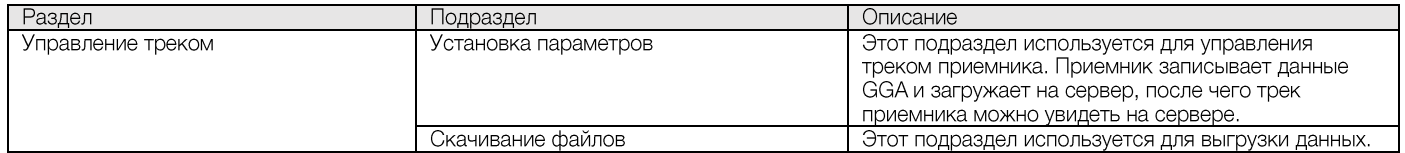

#### **1. Установка параметров**

Этот пункт меню для управления треком приемника. Приемник записывает данные GGA и загружает на сервер, после чего трек приемника можно увидеть на сервере.

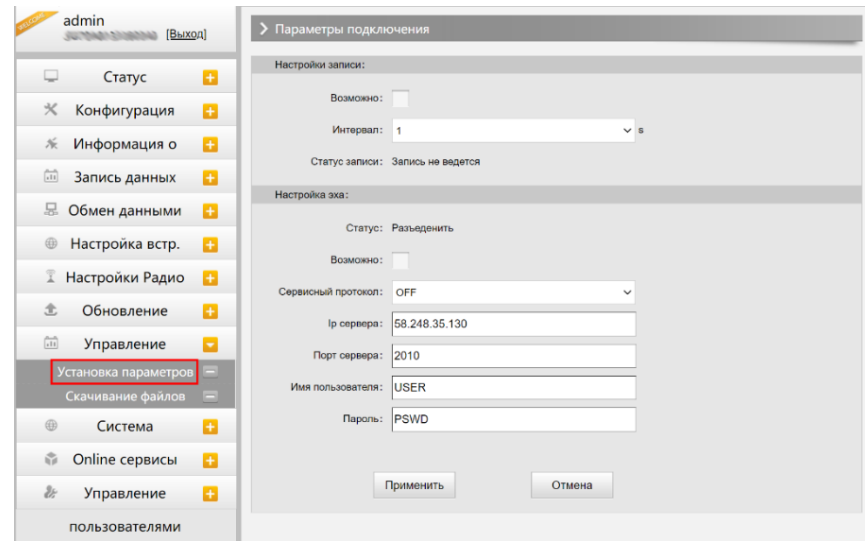

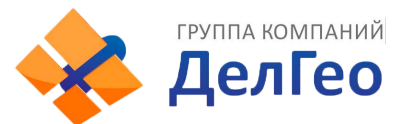

#### **2. Скачивание файлов**

Выберите необходимые данные и нажмите [Получить данные] для того, чтобы их скачать.

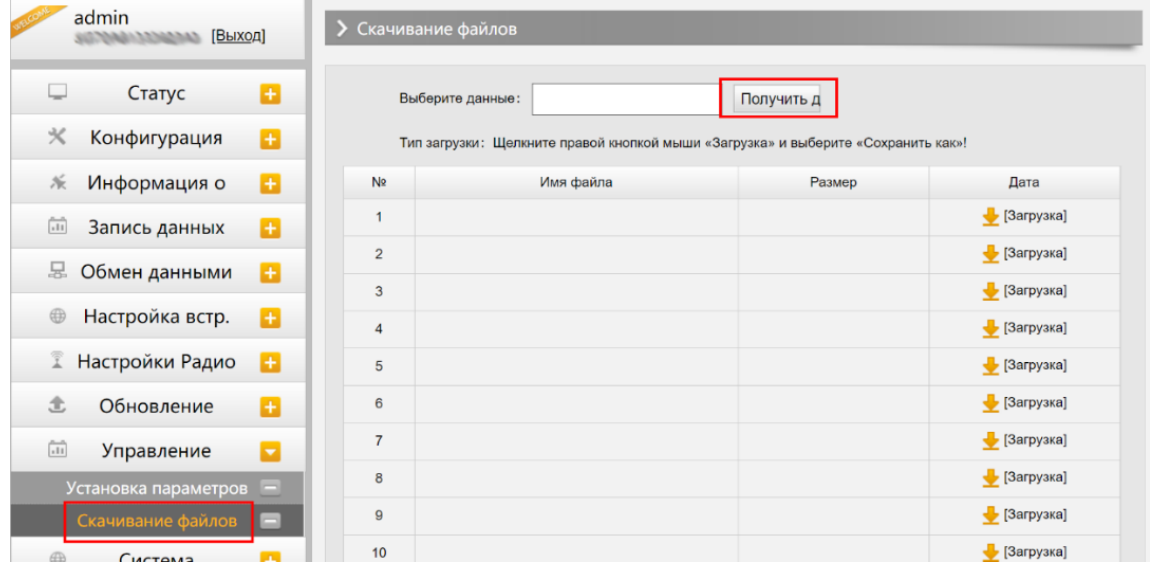

#### **4.3.1 О Система координат**

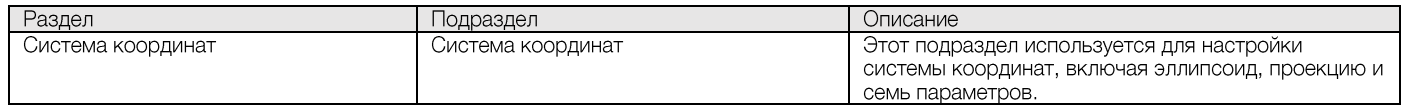

Эта вкладка для настройки системы координат, включая эллипсоид, проекцию и семь параметров.

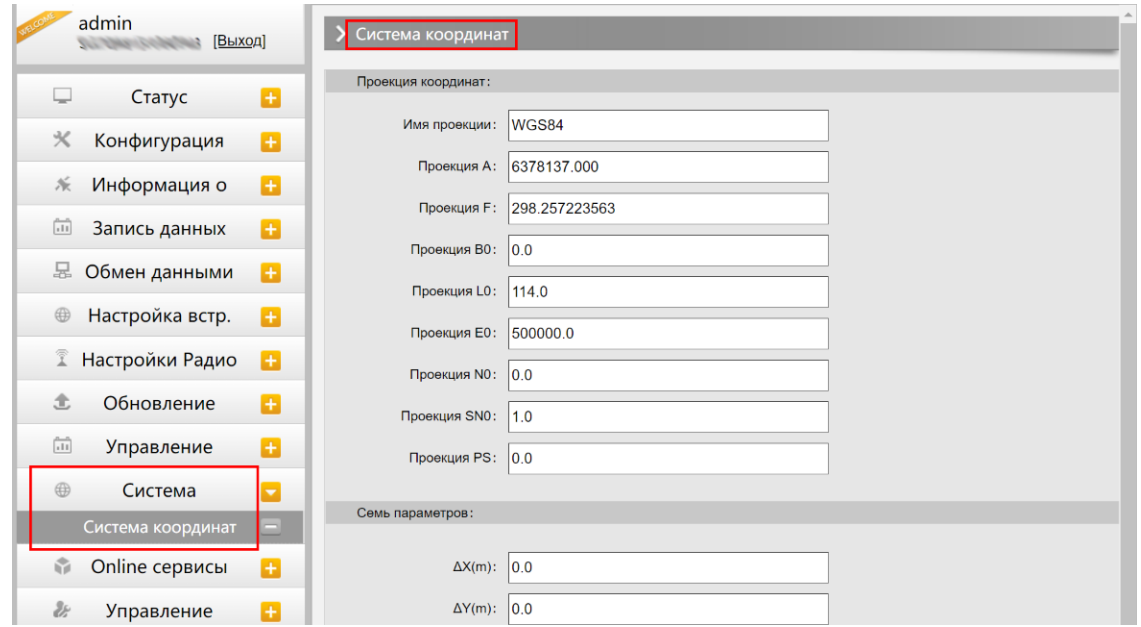

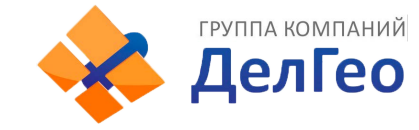

Адрес: Екатеринбург, ул. Кировградская, 28 Тел. 8 (800) 500-64-20 Саит. пирэллендээл ...<br>Эл. почта: ekb@delgeo.ru; geoprom\_2010@mail.ru Тел. 8 (800) 500-64-20 Сайт: https://delgeo.ru/

### 4.3.11 Online сервисы

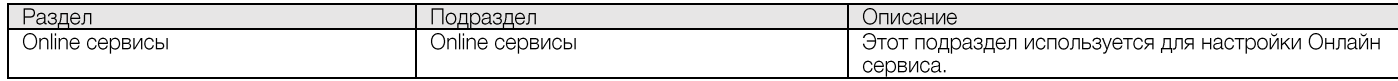

Эта вкладка для настройки IP-адреса, порта, логина и пароля онлайн сервиса.

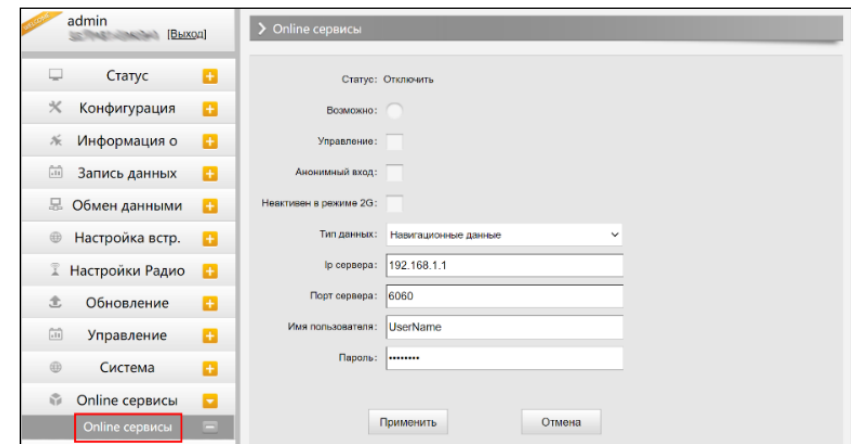

### 4.3.12 Управление пользователями

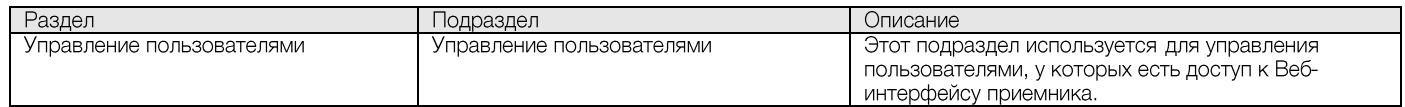

Эта вкладка используется для управления пользователями, у которых есть доступ к Вебинтерфейсу приемника.

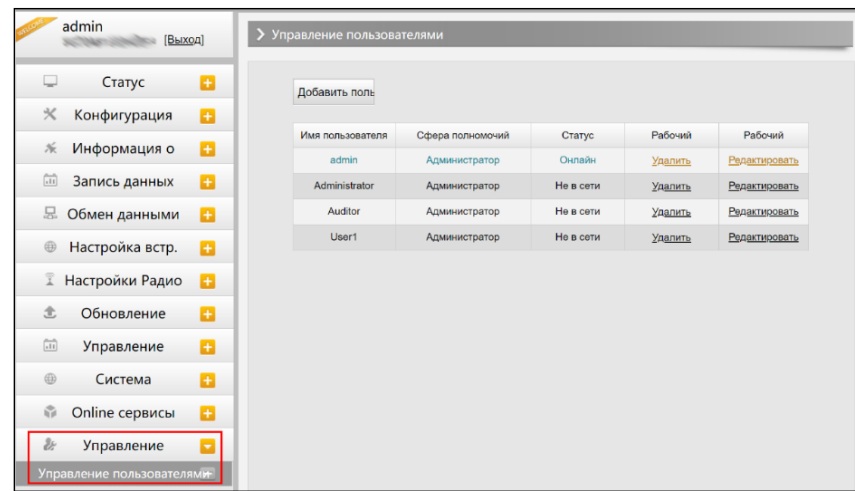

### 4.3.13 Помощь

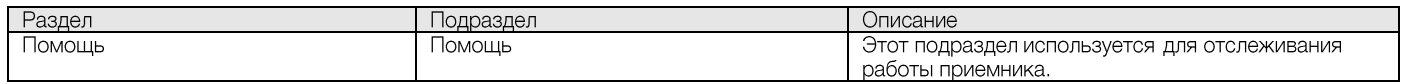

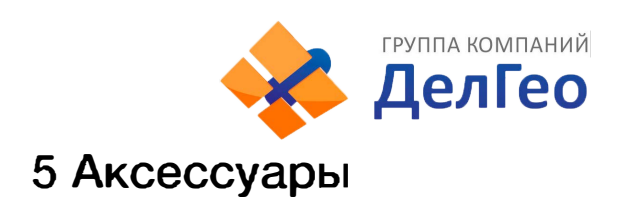

### **5.1 Кейс прибора**

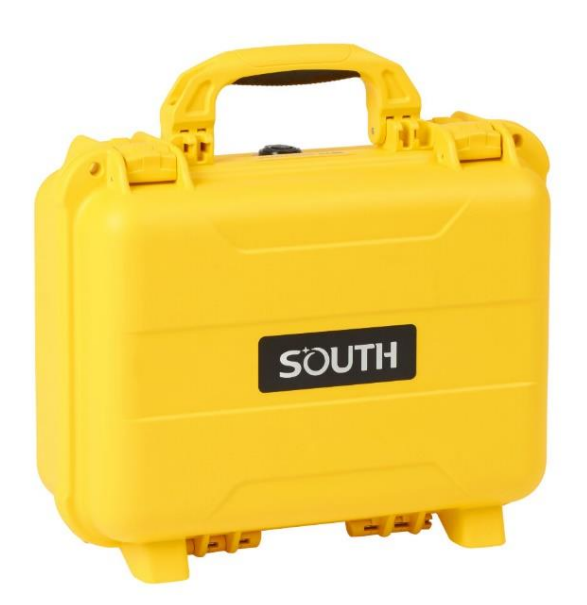

Galaxy G5 поставляется в твердом кейсе внутри которого мягкий поролон с вырезами для различных аксессуаров и приемника. Кейс компактный, надежный, его легко чистить.

### **5.2 Зарядное устройство**

Для зарядки встроенной батареи G5 используется зарядное устройство и провод Туре-С - Туре-С.

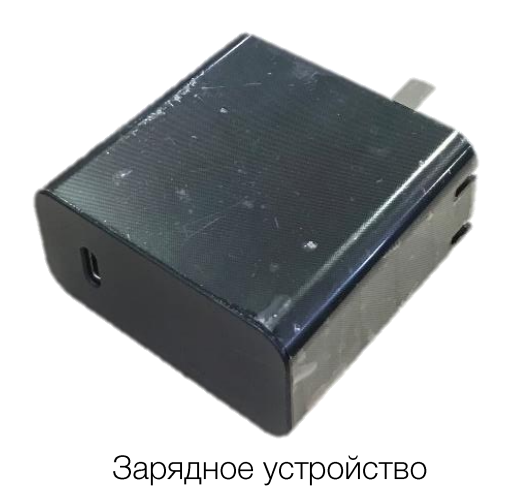

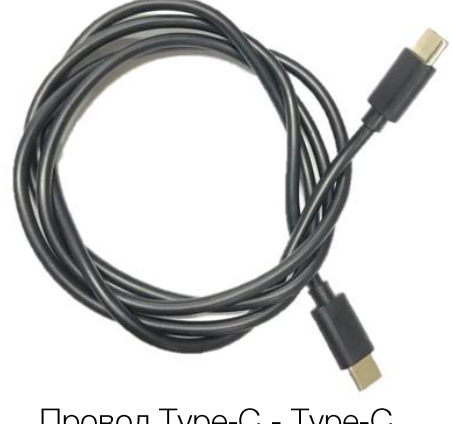

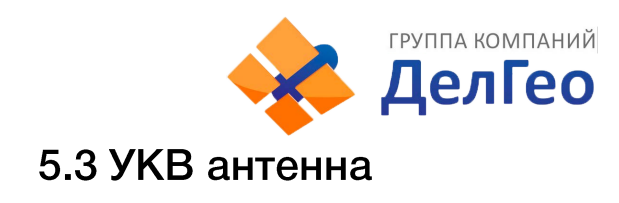

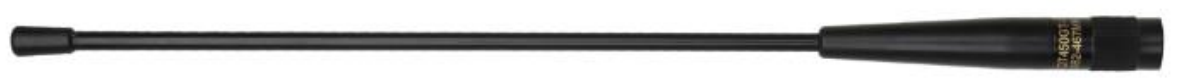

Приемник поставляется с одной антенной УКВ. Она используется для передачи данных по радиоканалу.

### 5.4 Провода

#### Кабель Туре-C -USB

У этого кабеля три варианта использования:

- 1. Для выгрузки статических данных.
- 2. Для обновления прошивки приемника, когда он находится в режиме USB накопителя.
- 3. Для открытия Веб-интерфейса, когда приемник находится в режиме Ethernet.

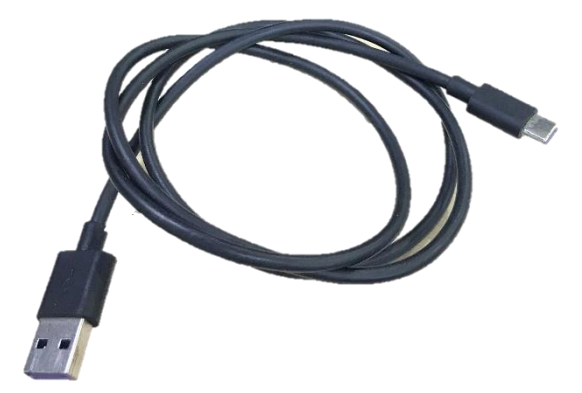

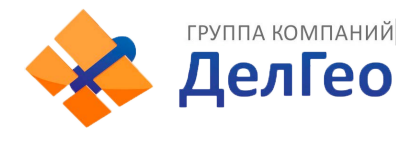

## 6 Технические характеристики

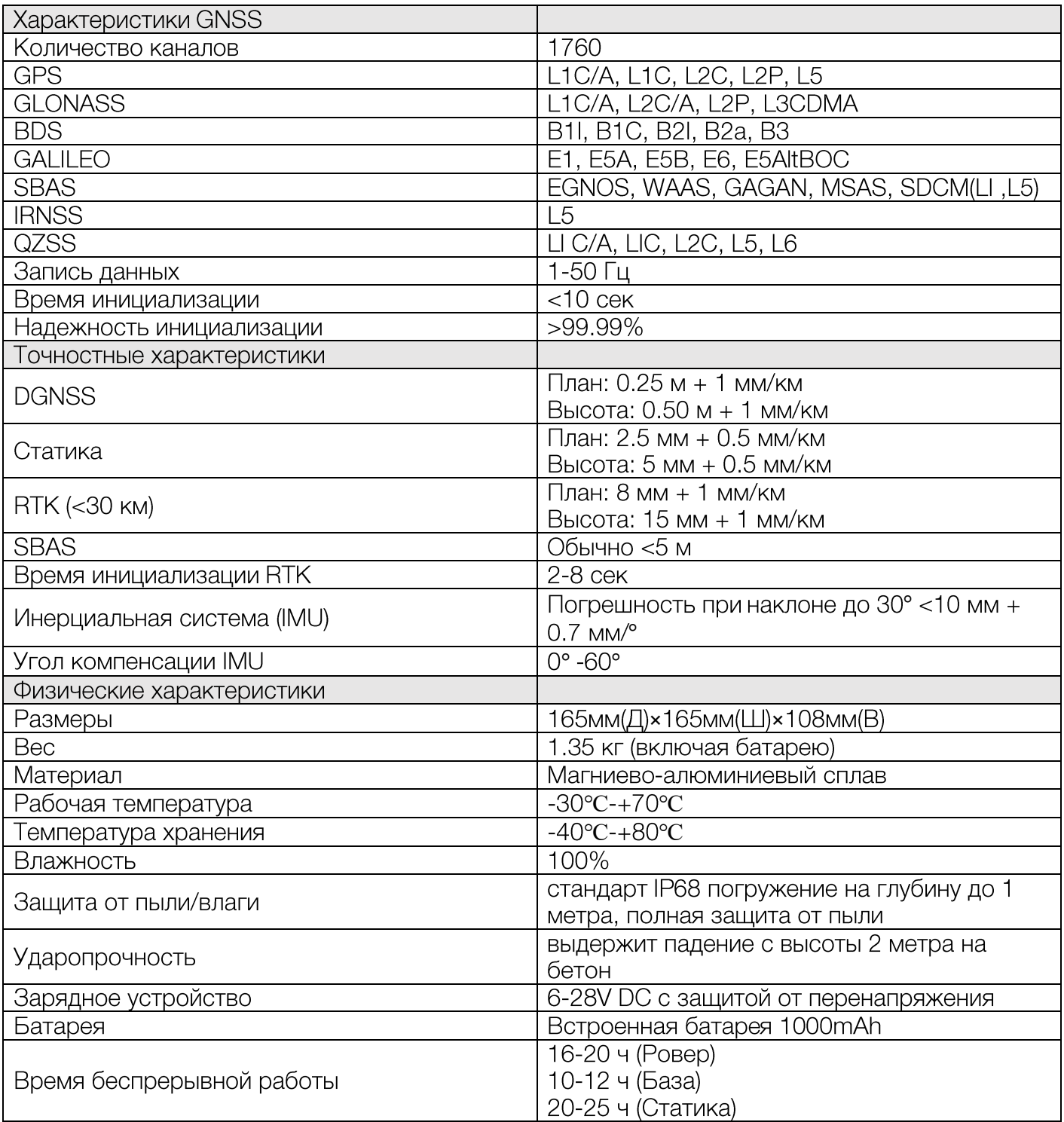

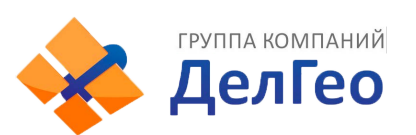

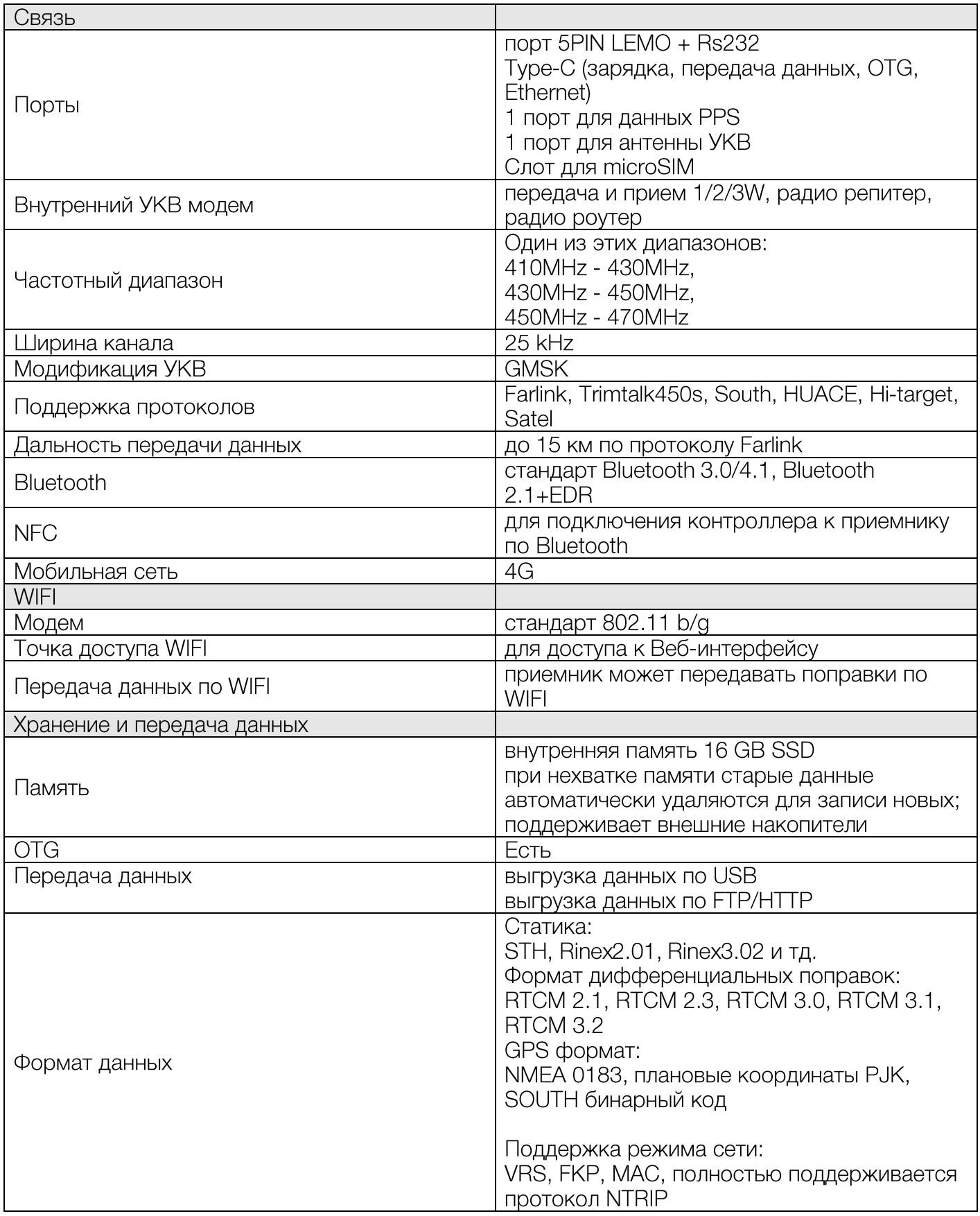

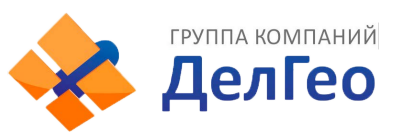

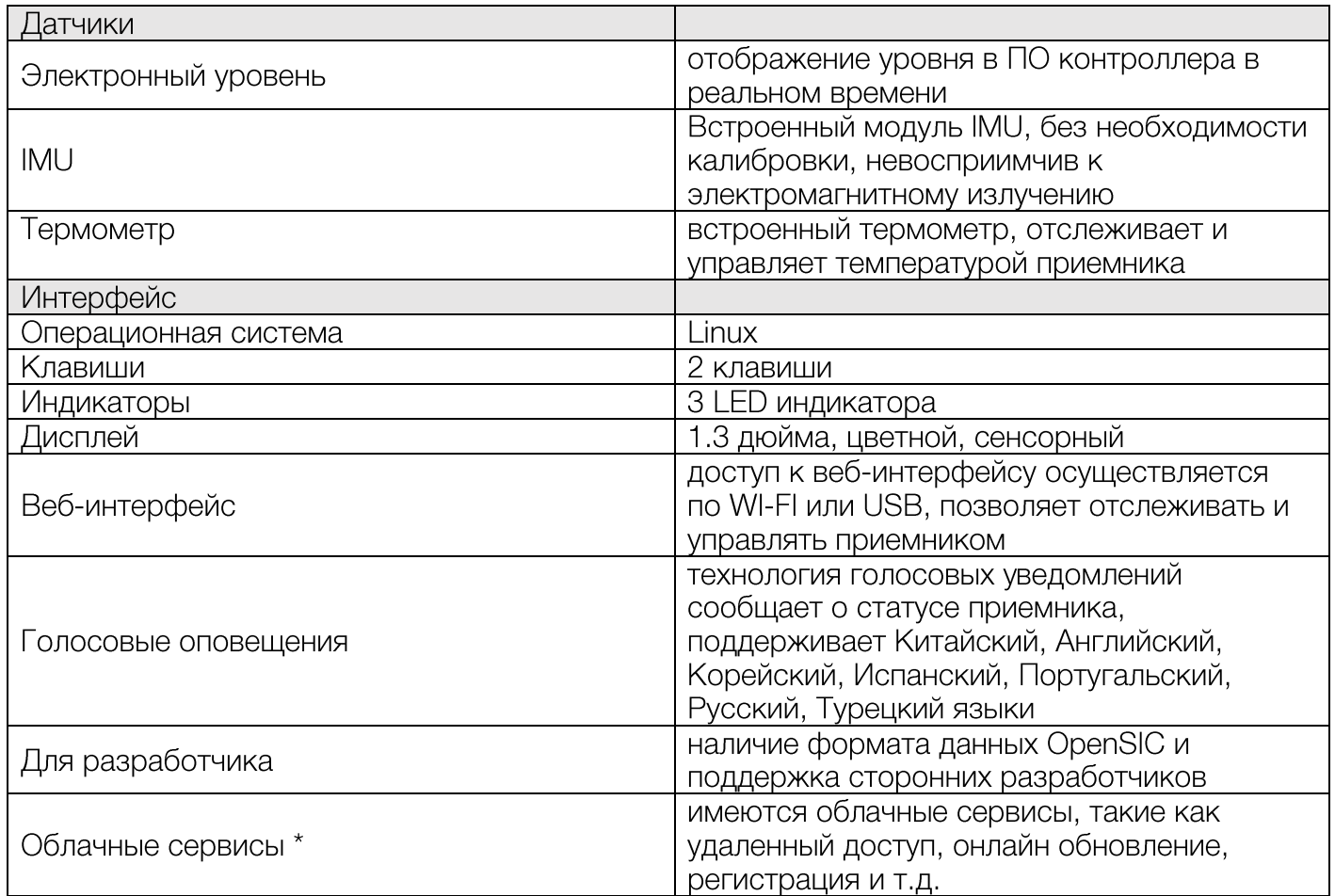

T

Примечание: Данные получены SOUTH GNSS Product Laboratory, при определенных условиях могут отличаться от указанных.

Пункты помеченные \* заработают в следующих обновлениях прошивки.

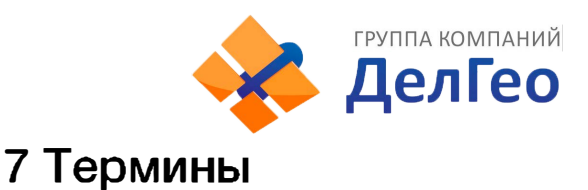

Неоднозначность: неизвестное целое число циклов восстановленной фазы несущей, содержащееся в непрерывной серии измерений от отдельного спутника до отдельного приёмника.

Базовая линия: длина трехмерного вектора между парой точек, на которых были выполнены одновременные GPS измерения и обработаны дифференциальными методами.

Передача эфемерид: сообщение, отправляемое спутником, содержащее параметры орбит СПУТНИКОВ.

**SNR (отношение сигнал/шум, ОСШ)**: безразмерная величина, равная отношению мощности полезного сигнала к мощности шума.

Срыв цикла: внезапное прекращение подсчёта целого числа циклов в измерениях фазы биения несущей, в результате временной потери приёма сигнала спутника GPS.

Несущая: Радиоволна, имеющая, по крайней мере, одну известную характеристику (например, частота, амплитуда, фаза), которая может быть изменена с помощью модуляции.

С/А код: GPS код Грубого / Захвата, модулированный (наложенный) на GPS сигнал L1. Это последовательность 1023 псевдослучайных двоичных двухфазных модуляций на несущей GPS с частотой 1.023 МГц, таким образом период повторения кода одна миллисекунда.

Разности измерений: существует возможность определения разности между измерениями выполненными разными приёмниками, между измерениями на различные спутники и между измерениями, выполненными в разное время. Хотя возможны различные комбинации сложилось так, что вычисление разностных GPS фазовых измерений производится в вышеупомянутом порядке - сначала между приёмниками, затем между спутниками и в завершение по времени.

Дифференциальное координирование: Определение относительных координат между двумя или более приёмниками, которые одновременно отслеживают одни и те же сигналы GPS.

Снижение точности (DOP): Описание чисто геометрического вклада в неопределенность вычисления координат.

 $e = \sqrt{\frac{a^2 - b^2}{b^2}}$ , где а и b – это главная и малая полуоси эллипса, соответственно. Эксцентриситет:

Элипсоид: В геодезии, если не определено иначе, математическая фигура, образованная вращением эллипса вокруг его малой полуоси (иногда также называется сфероидом). Две величины определяют эллипсоид: длина главной полуоси оси и сжатие f.

Эфемериды: Список координат или местоположений астрономического объекта в зависимости от времени.

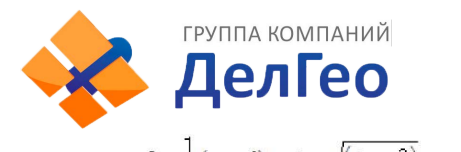

Сжатие элипсоида:

 $f = \frac{1}{a}(a-b) = 1 - \sqrt{(1 - e^2)}$ , где а – главная полуось b - малая полуось е -

эксцентриситет.

Геоид: Эквипотенциальная поверхность, которая совпадает со средним уровнем моря, а на суше может быть продолжена под континенты. Эта поверхность – всюду перпендикулярна к направлению силы тяжести.

Ионосферная задержка: Волна, распространяющаяся через ионосферу (которая является неоднородной и рассеивающей средой) задерживается. Фаза зависит от насыщенности ионосферы электронами и воздействует на несущие сигналы. Групповая задержка зависит от рассеяния, а также модуляции сигнала (коды). Фаза и групповая задержка имеют одно и то же значение, но с противоположными знаками.

**L-полоса**: Полоса радиочастот, простирающаяся от 390 МГц до 1550 МГц. Частоты L1 и L2 несущих, передаваемые GPS спутниками, лежат в пределах этой L-полосы.

Ошибка из-за переотражения: Ошибка координирования, происходящая из-за интерференции между радиоволнами, которые проходят между передатчиком и приёмником двумя путями различных длин.

Псевдодальность: искаженная погрешностями дальность от объекта наблюдения до спутника, отличается от истинной дальности на величину, пропорциональную расхождению шкал времени на спутнике и в приемнике пользователя.

### **8 Техническая поддержка на территории России**

Прежде чем обратиться в службу технической поддержки, попробуйте следующие типовые способы решения неисправностей аппаратуры:

1 . Перезагрузите аппаратуру;

 $\alpha$ 

2. Восстановите настройки по умолчанию.

Если у вас возникли проблемы или вопросы по работе с аппаратурой, и вы не смогли их решить самостоятельно, обратитесь в службу технической поддержки дилера вашей аппаратуры.

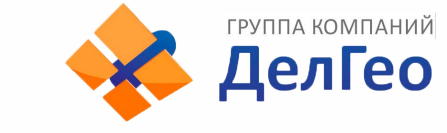

### **9 Условия гарантии**

1. Гарантийный ремонт осуществляется при соблюдении следующих условий:

- предъявление неисправного устройства;
- соблюдение технических требований, описанных в руководстве пользователя.

Отказ в гарантийном ремонте производится в случаях:

- наличия механических повреждений;
- самостоятельного ремонта или изменения внутреннего устройства.
- 2. Транспортировка неисправного изделия осуществляется за счет клиента.

3. Гарантия предусматривает бесплатную замену запчастей и выполнение ремонтных работ в течение 12 месяцев со дня покупки. Средняя наработка на отказ 10000 часов.

- 4. Гарантия не распространяется на следующие неисправности:
- случайные повреждения, причиненные клиентом;
- дефекты, вызванные стихийными бедствиями;
- небрежная эксплуатация.